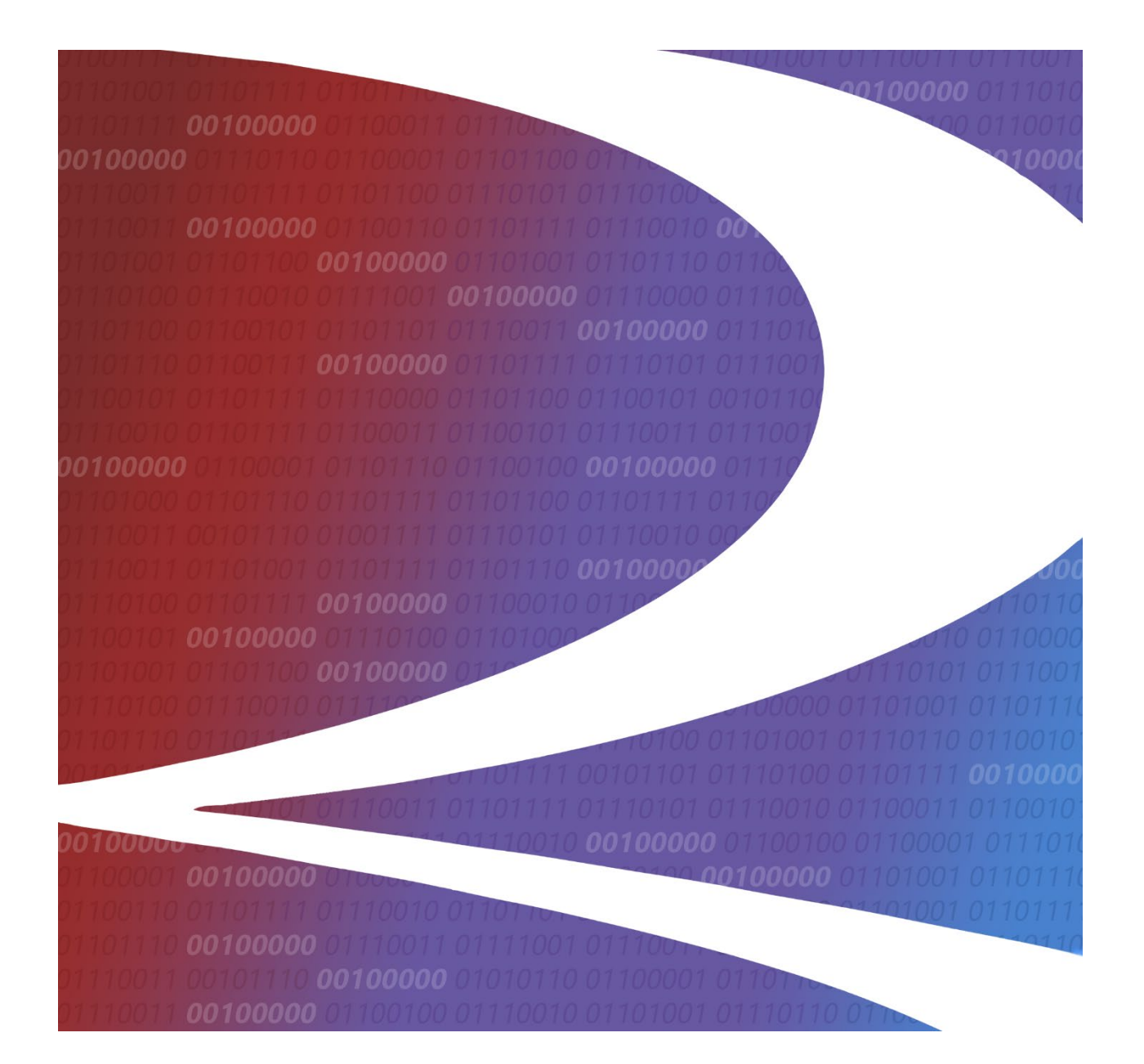

# **Customer Identification File (CIF) User Guide**

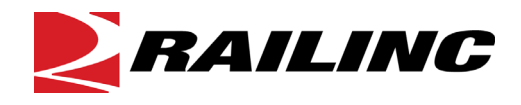

**© Copyright 2022 Railinc. All Rights Reserved.**

Last Updated: October 2022

# **Table of Contents**

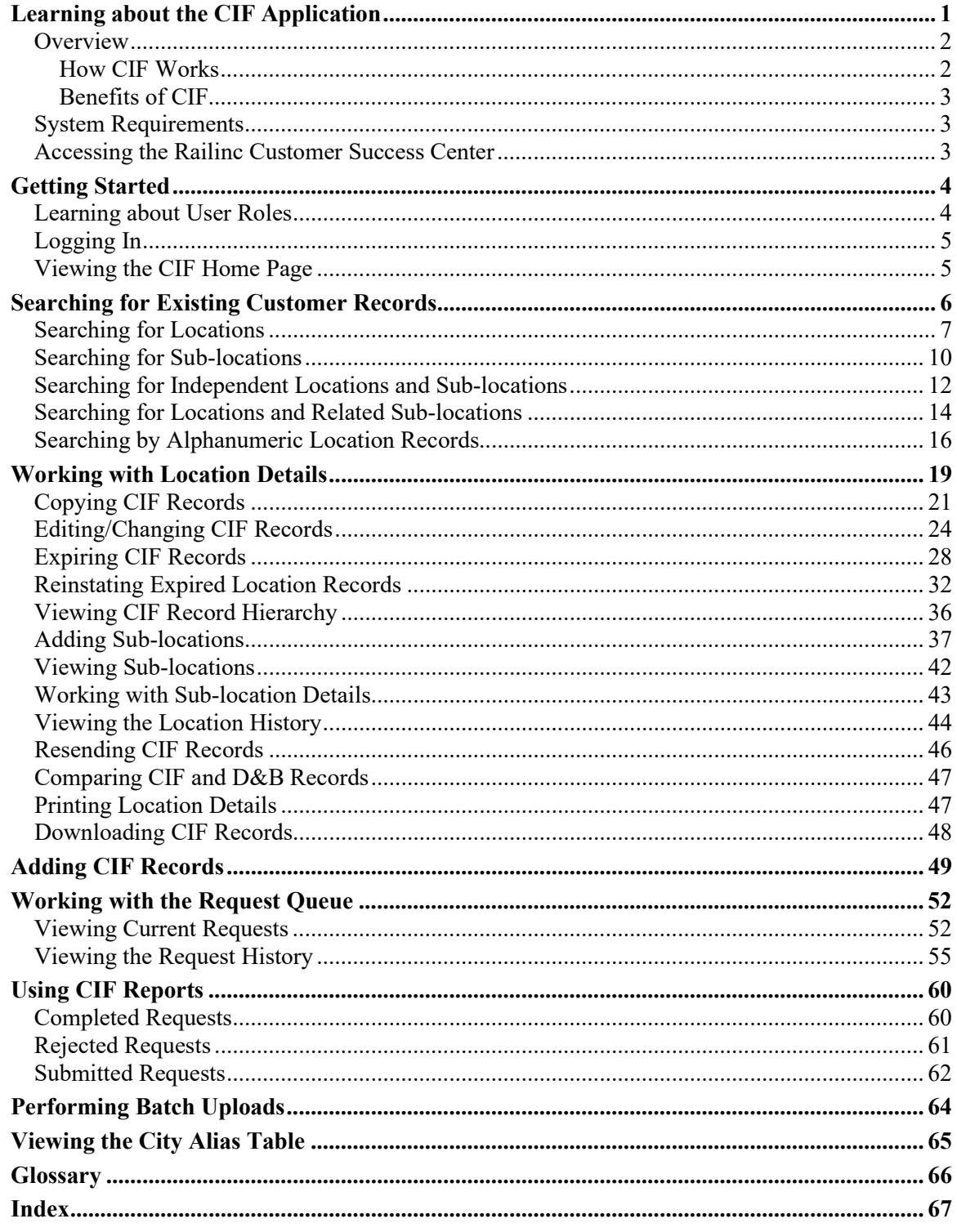

# **List of Exhibits**

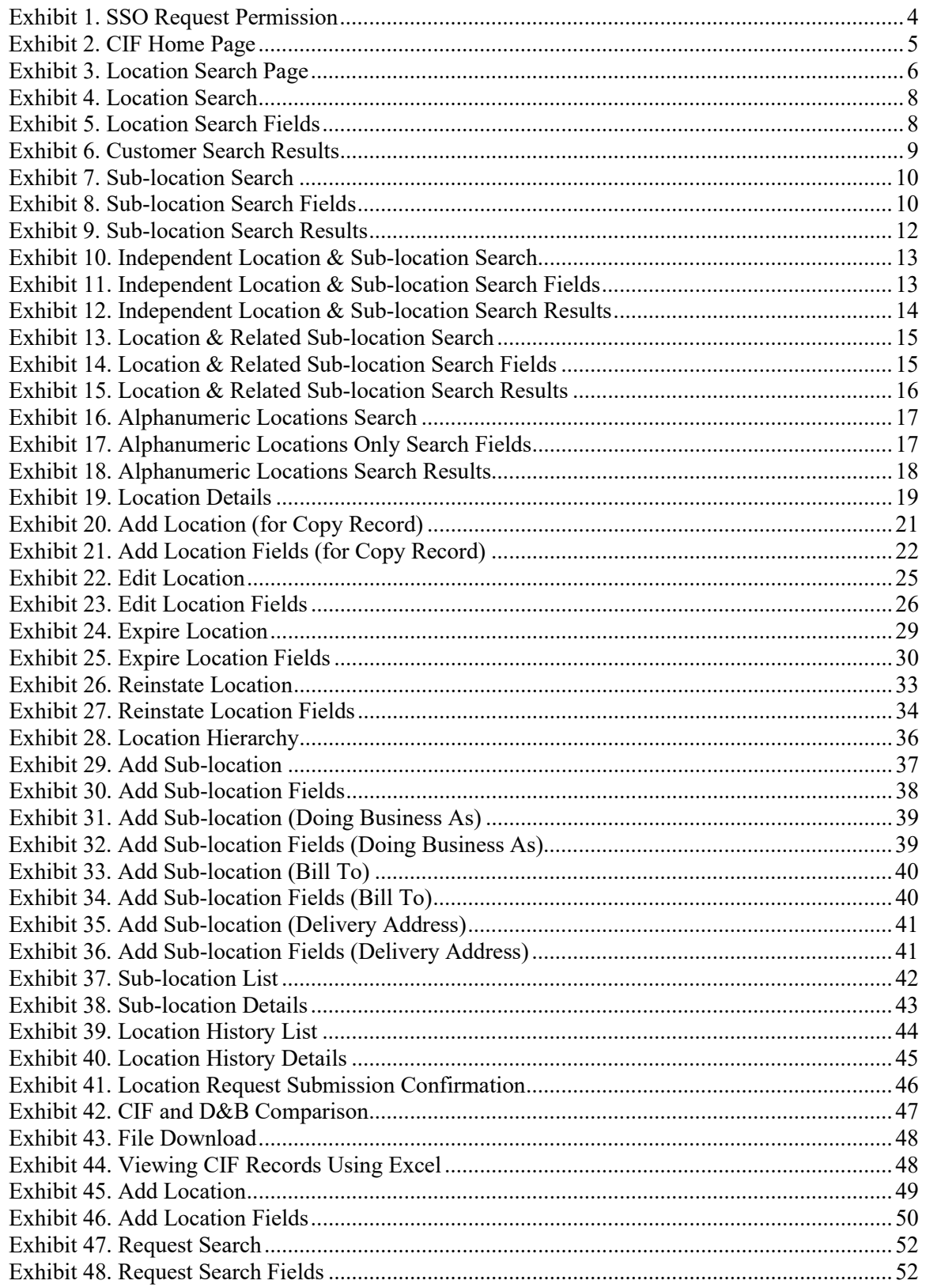

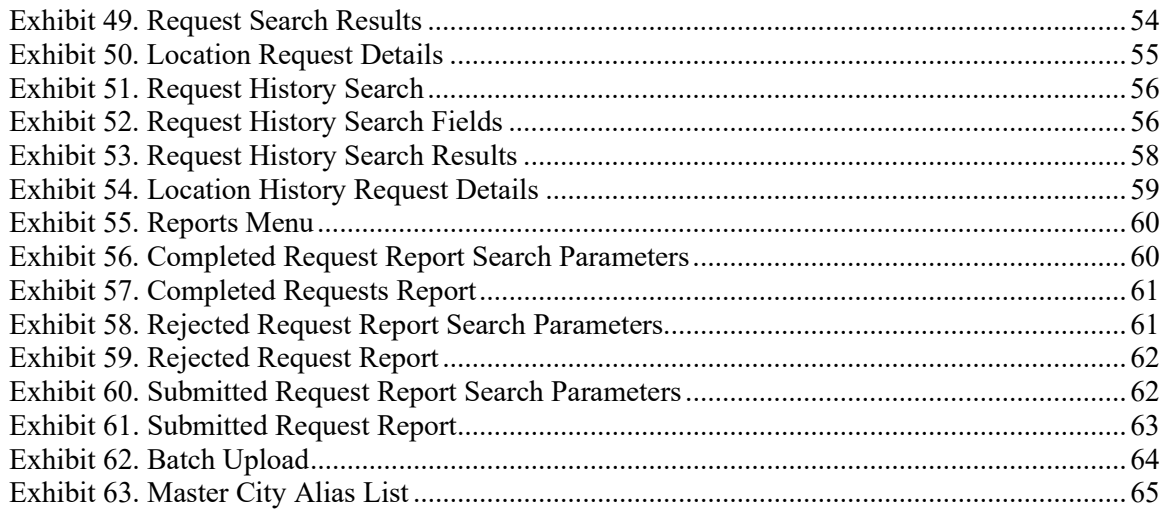

# <span id="page-4-0"></span>**Learning about the CIF Application**

The Customer Identification File (CIF) application is a web-based tool that enables searching for customer identification information (e.g., name, physical mailing and billing addresses, corporate parent information, and customer ID) as well as submitting requests for adding, modifying, and deleting customer identification information. Railroads use this system to eliminate ambiguity when identifying their customers, to ensure appropriate contract terms apply, and to improve the quality of customer information on bills of lading, waybills, and other documents.

**Note:** CIF is only available to railroad users. Non-railroad entities should contact a railroad to initiate changes to CIF data. Use [FindUs.Rail](https://findusrail.railinc.com/) to locate railroad contact information.

This document describes how to use the CIF application through the following major sections:

- ["Overview"](#page-5-0) on page [2](#page-5-0) provides basic information about the system.
- ["Getting Started"](#page-7-0) on pag[e 4](#page-7-0) describes how to access and log in to the system.
- ["Searching for Existing Customer Records"](#page-9-0) on page [6](#page-9-0) describes how to look up customer information in the system.
- ["Working with Location Details"](#page-22-0) on page [19](#page-22-0) describes how to view and change customer identification information, how to expire and reinstate records, how to view the CIF record hierarchy, how to view and change sub-location information, how to compare CIF and Dun & Bradstreet records, and how to print and export CIF records.
- ["Adding CIF Records"](#page-52-0) on page [49](#page-52-0) describes how to add new customer information to the system.
- ["Working with the Request Queue"](#page-55-0) on page [52](#page-55-0) describes how to view current and completed requests that have been sent to Railinc for action.
- ["Using CIF Reports"](#page-63-0) on page [60](#page-63-0) describes how Railing can track how many completed, rejected, or submitted requests have been created by users.
- ["Performing Batch Uploads"](#page-67-0) on page [64](#page-67-0) describes how users can complete a template and upload a large number of new or changed records at once.
- ["Viewing the City Alias Table"](#page-68-0) on page [65](#page-68-0) describes how to view and request changes to the table that defines aliases or "vanity names" for cities.

A glossary and index follow the major sections.

### <span id="page-5-0"></span>**Overview**

The Customer Identification File (CIF) is the central repository for information about all Rail customers. It is used daily throughout the North American rail industry to process customer data transactions. Railroads use CIF numbers (also known as CIF IDs) to identify customer locations and to determine where pricing agreements and other contract terms apply. The use of CIF numbers helps to provide accurate delivery instructions and improve the shipment reservation, bookings, and equipment ordering processes. CIF numbers also improve the quality of customer information on bills of lading (BOL's), waybills, and other documents.

**Note:** Companies may choose to access CIF data as a file or through the CIF application. Companies may also interact with CIF via the Electronic Data Interchange (EDI) 838 message type. This user guide describes how to use the CIF application, which is referred to in this document as "CIF".

CIF contains the name, physical and mailing addresses, corporate parent identification, and a unique identification code for each location of a rail-served customer. The CIF number is used in exchanges of shipment information. Using an identification code (versus name and address) ensures that each participant in a shipment transaction refers to the same physical customer location.

CIF also enables carriers to query, add, change, expire, and reinstate EDI 838 messages with subscribers who receive distribution through EDI.

# <span id="page-5-1"></span>**How CIF Works**

CIF contains the name, physical mailing and billing addresses, corporate parent information, and a unique 13-character identification code for each location and sub-location of a rail-served customer. This 13-character identifier is referred to as a CIF ID or CIF number.

Railroads use CIF numbers to accurately identify customers and their locations, ensuring each party in a transaction is referencing the same physical customer location. Railroads can submit requests to modify the CIF data of customers and add new customer records, ensuring accurate customer information and eliminating confusion over ambiguous customer location data that can stall shipments.

**Note:** When railroads submit a request to modify CIF data, they must email supporting documentation with a total weight of 10 points or greater as described in the *[CIF Name](https://public.railinc.com/sites/default/files/documents/CIF_Name_Verification_Matrix.pdf)  [Verification Matrix](https://public.railinc.com/sites/default/files/documents/CIF_Name_Verification_Matrix.pdf)* to the CIF Product Support team at [cif@railinc.com.](mailto:cif@railinc.com)

Railinc updates the CIF database daily with new information sent in by the Railroads and receives monthly updates from Dun & Bradstreet.

A CIF record can include three different types of sub-locations—a bill-to location (BT), a delivery address (DA), and a doing-business-as (DBA) name. CIF also enables users to view corporate parent identification and historical data.

Railinc confirms a customer's information by using the Matchbook look up tool that is provided by Dun & Bradstreet (D&B). Matchbook searches for an exact or partial match using the information provided. If a match is found, Railinc uses the Data Universal Numbering System

(DUNS) number provided by D&B. When a search does not have a match, Railinc assigns a temporary alphanumeric ID and works with D&B to investigate the creation of a new DUNS record. Railinc also synchronizes its CIF file with D&B data monthly; thereby ensuring that the most up-to-date information is in CIF.

# <span id="page-6-0"></span>**Benefits of CIF**

CIF enables users to accurately identify customers and their locations, which reduces costs, eliminates re-work, and improves customer satisfaction. The primary benefits of CIF are:

- Accuracy: Users can be certain CIF data is current and accurate. Railinc synchronizes the CIF file with D&B data to ensure data matches. When railroads submit changes or new records, Railinc reviews the documentation provided to verify the accuracy of the requests. This information is then stored on a SharePoint site, which is accessible by users.
- Data Quality: The combination of user-provided updates, Railinc verifications, and D&B resources ensures that CIF provides the highest quality customer data available to the industry.
- Visibility of Parent Structure: Users can select links to expand their view of a company's organizational structure, which can help with the identification of related branch facilities and shipping locations and help carriers negotiate better rates.

# <span id="page-6-1"></span>**System Requirements**

For information about the system requirements of Railinc web applications and for information about downloading compatible web browsers and file viewers, refer to the *[Railinc UI Dictionary](http://public.railinc.com/sites/default/files/documents/Railinc_UI_Dictionary.pdf)*.

# <span id="page-6-2"></span>**Accessing the Railinc Customer Success Center**

The Railinc Customer Success Center provides reliable, timely, and high-level support for Railinc customers. Representatives are available to answer calls and respond to emails from 7:00 a.m. to 7:00 p.m. Eastern time, Monday through Friday, and provide on-call support via pager for all other hours to ensure support 24 hours a day, 7 days a week. Contact us toll-free by phone at 877- RAILINC (1-877-724-5462) or send an email directly to  $\csc(\omega\text{rainic.com})$ .

You can also contact CIF personnel directly at [cif@railinc.com](mailto:cif@railinc.com) or [AAR\\_PS@railinc.com.](mailto:AAR_PS@railinc.com)

# <span id="page-7-0"></span>**Getting Started**

Access CIF by using the Railinc Single Sign-On (SSO), a web application that provides convenient access to a variety of Railinc products. To get started, go to the Railinc portal at [http://www.railinc.com](http://www.railinc.com/) and log into SSO by selecting the Customer Login field at the top right. Enter your user ID and password in the fields on the resulting page and then select **Sign In**.

#### **Notes:**

- 1. If you do not already have a Railinc SSO user ID and password, refer to the *[Railinc Single](http://public.railinc.com/sites/default/files/documents/SSOUserGuide.pdf)  [Sign-On User Guide](http://public.railinc.com/sites/default/files/documents/SSOUserGuide.pdf)* for detailed instructions. Once you have access to Railinc SSO, you must request access to CIF within SSO.
- 2. If you do not have access to CIF, refer to the instructions on requesting application access in the *[Railinc Single Sign-On User Guide](http://public.railinc.com/sites/default/files/documents/SSOUserGuide.pdf)*. See ["Learning about User Roles"](#page-7-1) on page [4](#page-7-1) for information about the available levels of access. When you have received e-mail notification confirming your access, you can log in and begin using CIF.

### <span id="page-7-1"></span>**Learning about User Roles**

Your assigned user role determines what functions you can perform. User roles are assigned by Railinc or by your company administrator through the Single Sign-On interface (see [Exhibit 1\)](#page-7-2).

<span id="page-7-2"></span>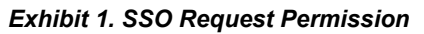

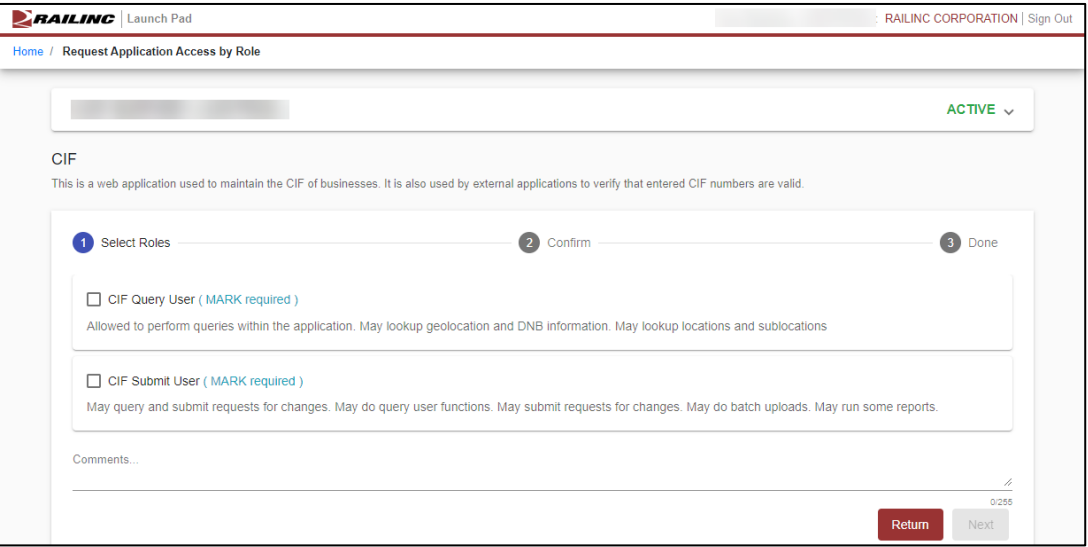

Roles applicable for railroad employees:

- **CIF Query User** Allows users to only perform queries within the application. CIF Query Users can look up locations and sub-locations as well as geolocation codes and Dun & Bradstreet information.
- **CIF Submit User** Allows users to submit requests for changes, perform batch uploads, and run reports. The CIF Query User role is always granted along with the CIF Submit User role; therefore, a CIF Submit User can also perform all the CIF Query User functions.

# <span id="page-8-0"></span>**Logging In**

To log into CIF:

- 1. Open your internet browser and navigate to the Railinc portal at [http://www.railinc.com.](http://www.railinc.com/)
- 2. Select the Customer Login link (at upper right). The SSO Account Access page is displayed.
- 3. Enter your user ID and password, and select **Sign In**. The Railinc Launch Pad is displayed.
- 4. Select **CIF** from the My Applications list. The CIF Home page is displayed (see [Exhibit 2\)](#page-8-2).

# <span id="page-8-1"></span>**Viewing the CIF Home Page**

The CIF Home page is displayed immediately following a successful login to CIF (se[e Exhibit 2\)](#page-8-2).

<span id="page-8-2"></span>*Exhibit 2. CIF Home Page*

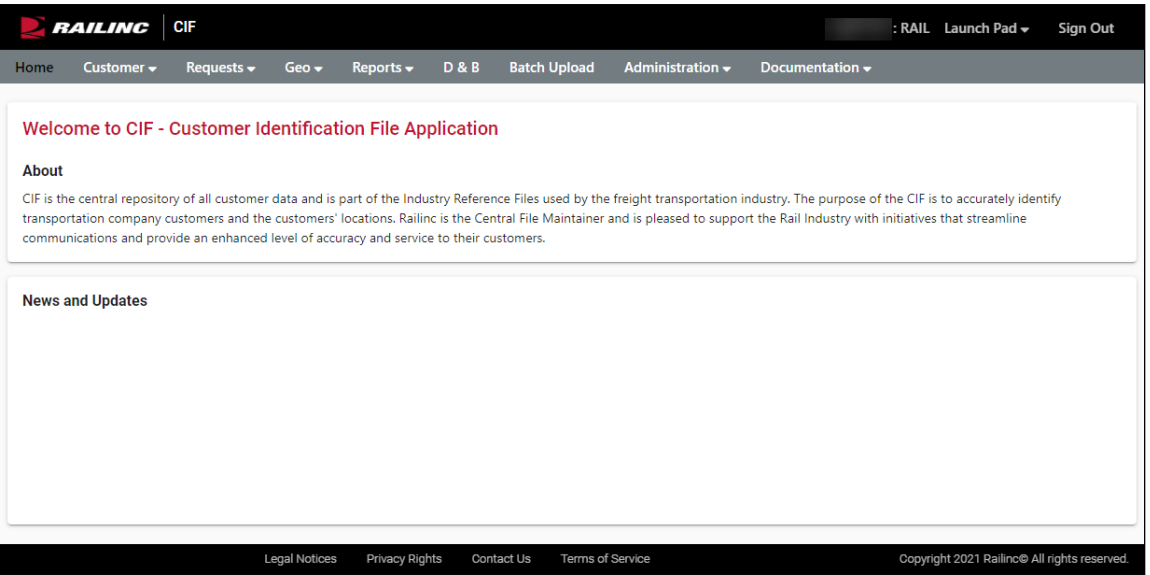

From the Home page, you can access the different CIF functions by selecting the application menu items.

- If you are a CIF Query User, you can only query CIFs, which you can do by selecting the **Customer** menu item and then selecting **Search**.
- If you are a CIF Submit User, in addition to querying CIFs, you can also add or modify CIFs. To add or modify a CIF, select the **Customer** menu item, and then select **Add**.

You can return to the Home page at any time by selecting the **Home** menu item.

Continue by selecting a CIF application menu item.

### <span id="page-9-0"></span>**Searching for Existing Customer Records**

Select **Search** from the Customer menu item to search for existing customer records when you want to find current customer information. The Location Search page is displayed (see [Exhibit 3\)](#page-9-1).

Use the radio buttons to choose the record type for which to search and then specify a search string. You can enter text into one or more fields and then select **Search**. When searching for records, you do not need to have information for every field to be able to search the application.

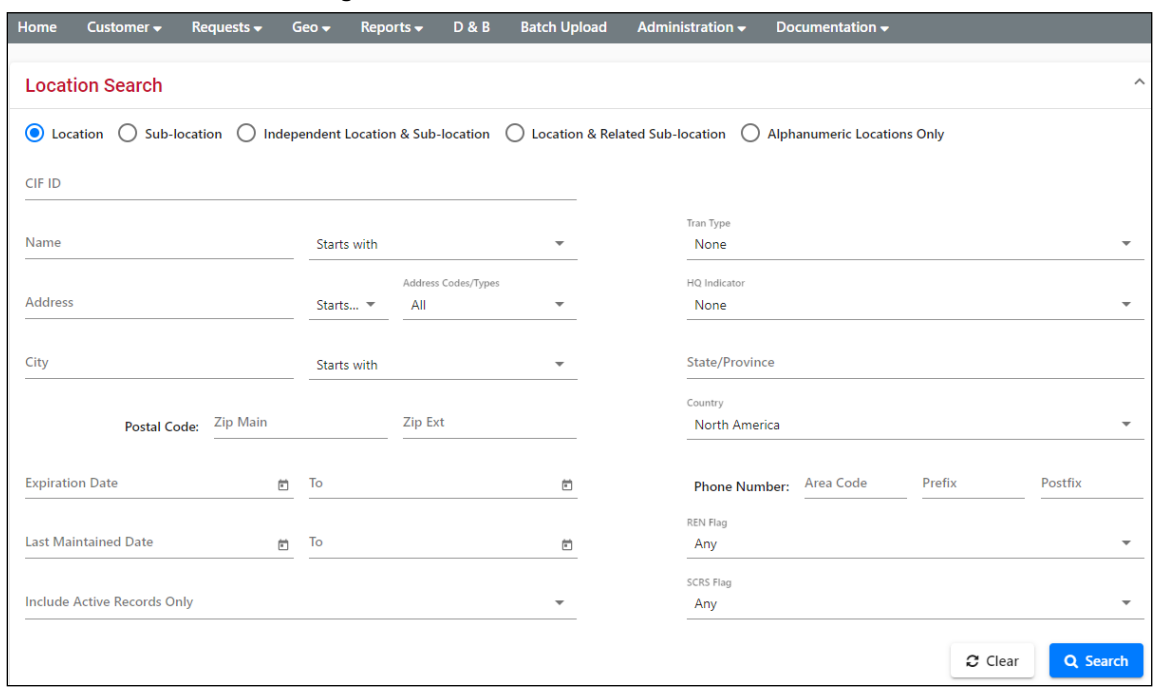

#### <span id="page-9-1"></span>*Exhibit 3. Location Search Page*

You can use one of the following methods to search CIF for existing customer information records:

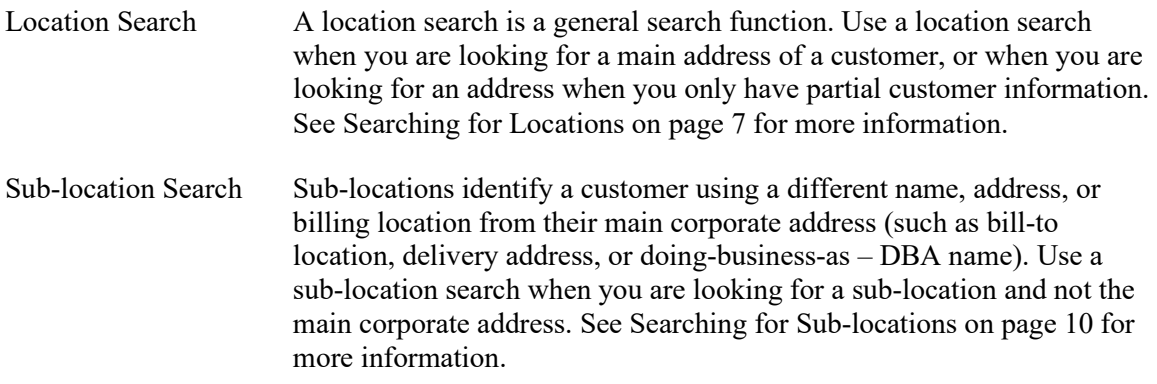

**Note:** The following search options are also available, but in most cases the location search and sub-location search yield the desired results.

Independent Location and Sub-location Search

Use this search when you are looking for *any* usage of your search parameters. See [Searching for Independent Locations and Sub-locations](#page-15-0) on page [12](#page-15-0) for more information.

Location and Related Sub-location Search

Use this search to find all locations of a customer and all sub-locations related to those locations. **Tip:** Ensure your search parameters do not exclude your location. See [Searching for Locations and Related Sub](#page-17-0)[locations](#page-17-0) on pag[e 14](#page-17-0) for more information.

Alphanumeric Locations Only

Use this search to find locations that don't have a DUNS number (for example, a new location). You can also use this function to find old records that need to be sent to Railinc for updating. See [Searching by](#page-19-0)  Alphanumeric [Location Records](#page-19-0) on page [16](#page-19-0) for more information.

# <span id="page-10-0"></span>**Searching for Locations**

A CIF location is any physical location where a customer conducts business. CIF contains an entry for each customer location. Each location is referenced by a unique CIF ID (CIF number).

This search only returns location records that match all of the specified criteria.

Use the following procedure to search for locations:

1. From the application menu, select the **Customer** menu item and then select **Search**. The Location Search page is displayed (see [Exhibit 4\)](#page-11-0).

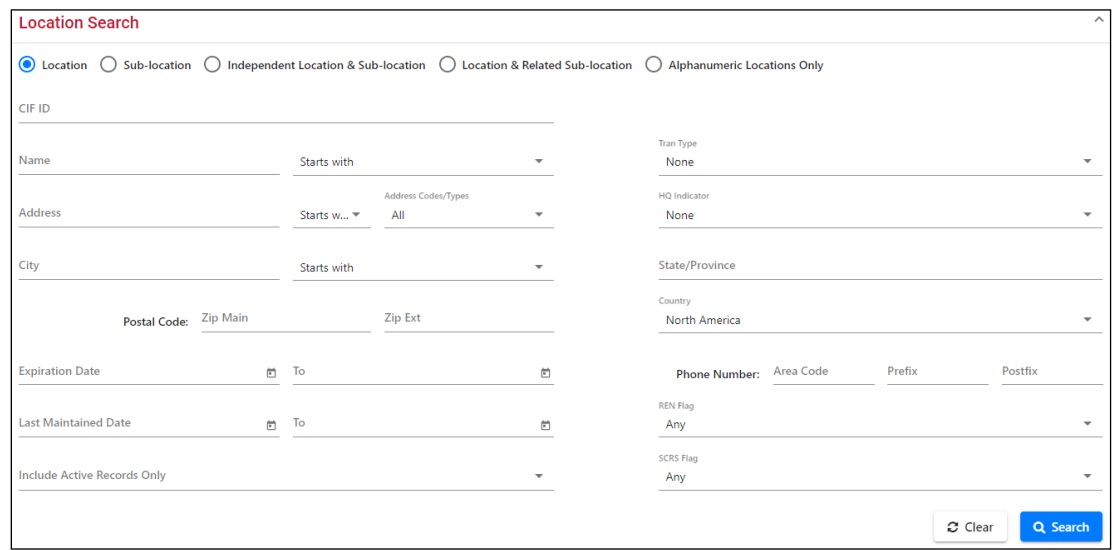

#### <span id="page-11-0"></span>*Exhibit 4. Location Search*

2. Enter your search criteria in the input fields (se[e Exhibit 5\)](#page-11-1). You can complete as few or as many of the search criteria fields as you need to locate the records for which you are searching.

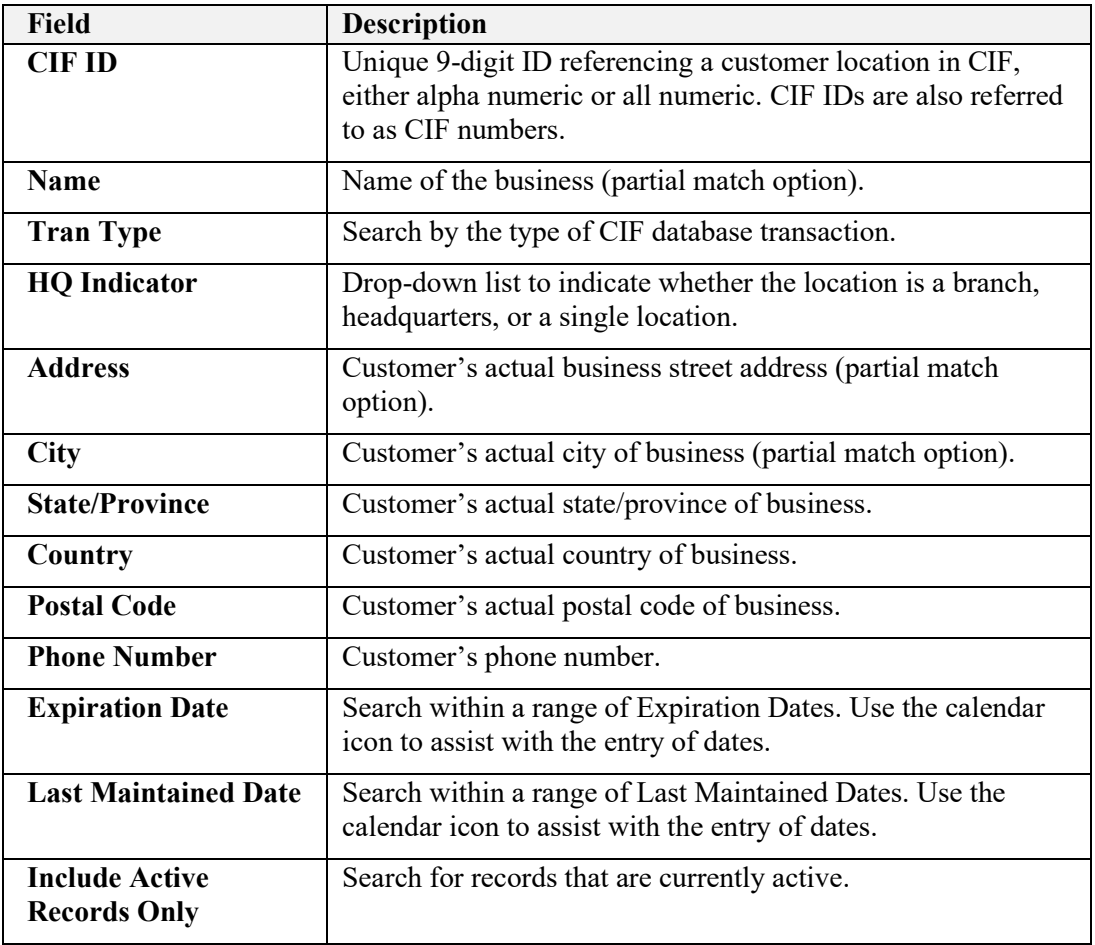

#### <span id="page-11-1"></span>*Exhibit 5. Location Search Fields*

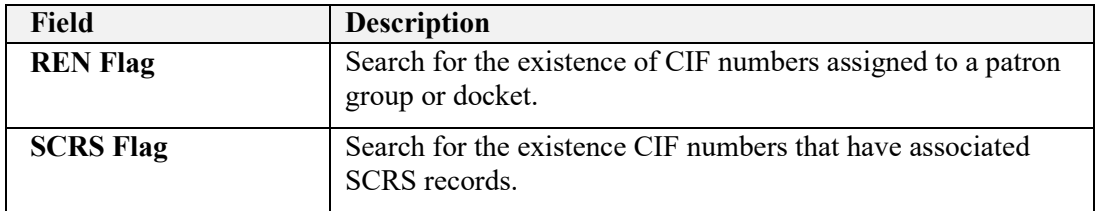

<span id="page-12-0"></span>3. Select the **Search** button to initiate a search based on the provided search criteria. The Customer Search Results page is displayed (see [Exhibit 6\)](#page-12-0).

| <b>Location Search</b> |                                                 |                                       |                         |                       |                               | $\checkmark$           |
|------------------------|-------------------------------------------------|---------------------------------------|-------------------------|-----------------------|-------------------------------|------------------------|
| Results                |                                                 |                                       |                         |                       |                               | $\sim$                 |
|                        |                                                 | Rows returned for search criteria: 27 | <b>El</b> Clear Filters | $\rightarrow$ Print   | <b>Export for Mass Update</b> | 齿                      |
| CIF ID                 | Preferred or DBA Name                           | <b>Address</b>                        | City                    | St/Prov               | <b>Effective Date</b>         | <b>Expiration Date</b> |
| 00002842737            | A LUNDY'S PREMIUM STANDARD INC.                 | 424 E RAILROAD ST                     | <b>CLINTON</b>          | <b>NC</b>             | 03-28-2016                    | 12-31-9999             |
| 00024502122            | <b>BJ WILLIAMSON INC</b>                        | 820 ELIZABETH ST                      | <b>CLINTON</b>          | <b>NC</b>             | 02-14-1996                    | 12-31-9999             |
| 00A00110664            | CLINTON TERMINAL RAILROAD CO.                   | 200 W RAILROAD ST                     | <b>CLINTON</b>          | <b>NC</b>             | 10-26-2015                    | 12-31-9999             |
| 00050405125            | CLINTON TRUCK & TRACTOR CO                      | 107 NE BLVD                           | <b>CLINTON</b>          | <b>NC</b>             | 02-14-1996                    | 12-31-9999             |
| 00024500076            | DAUGHTRY N L FERTILIZER CO.                     | 621 LISBON ST                         | <b>CLINTON</b>          | <b>NC</b>             | 02-14-1996                    | 12-31-9999             |
| 00029715898            | DIVERSIFIED RECYCLING & WASTES                  | 100A FONTANA ST                       | <b>CLINTON</b>          | NC.                   | 05-30-2000                    | 06-29-2020             |
| 00A00148164            | DIVERSIFIED RECYCLING & WASTES                  | 100A FONTANA ST                       | <b>CLINTON</b>          | <b>NC</b>             | 06-29-2020                    | 12-31-9999             |
| 00196692557            | DUBOSE INDUSTRIES INC                           | 825 INDUSTRIAL DR                     | <b>CLINTON</b>          | <b>NC</b>             | 04-11-2005                    | 12-31-9999             |
| 00003192721            | <b>DUBOSE STRAPPING INC.</b>                    | 906 INDUSTRIAL DR                     | <b>CLINTON</b>          | NC.                   | 02-14-1996                    | 09-24-2018             |
| 00A00134314            | <b>DUBOSE STRAPPING INC.</b>                    | 906 INDUSTRIAL DR                     | <b>CLINTON</b>          | NC.                   | 09-24-2018                    | 11-06-2018             |
| 00626091938            | DUBOSE STRAPPING INC.                           | 906 INDUSTRIAL DR                     | <b>CLINTON</b>          | <b>NC</b>             | 10-29-2018                    | 12-31-9999             |
| 00088568134            | <b>GARLAND FARM SUPPLY INC</b>                  | 1209 LISBON ST                        | <b>CLINTON</b>          | <b>NC</b>             | 02-14-1996                    | 12-31-9999             |
| 00964790794            | NUTRIEN AG SOLUTIONS INC                        | 345 PUGH RD                           | <b>CLINTON</b>          | <b>NC</b>             | 10-26-2006                    | 04-30-2020             |
| 00789578176            | NUTRIEN AG SOLUTIONS INC                        | 345 PUGH RD                           | <b>CLINTON</b>          | <b>NC</b>             | 04-27-2020                    | 12-31-9999             |
| 00809342350            | PRESTAGE FARMS INC.                             | 735 MOLTENVILLE RD                    | <b>CLINTON</b>          | <b>NC</b>             | 10-01-2012                    | 12-31-9999             |
| **** <i>******</i> *   | <b>WELFALL ONLY WAS NOT A WORLD FOR A PRESS</b> | <b>APP BLUELLAN</b>                   | <b>PERMIT PROPERTY</b>  | 1.10                  | <b>AN AIL ANNA</b>            | in hi anno             |
|                        |                                                 |                                       |                         | 1 to 25 of 27<br>Page | Go!<br>$\overline{1}$         | Page 1 of 2 > > 1      |

*Exhibit 6. Customer Search Results*

- 4. Continue with one of the following steps:
	- Select the hyperlink of a CIF ID to view the complete details of the record. The CIF Details page is displayed (see [Working with Location Details](#page-22-0) on page [19\)](#page-22-0).
	- Select the **Print** button to print the search results.
	- Select the **Export for Mass Update** button to export the full details of all the displayed CIF records to Excel. You can then make global changes and upload these records back to CIF (see [Performing Batch Uploads](#page-67-0) on pag[e 64](#page-67-0) for more information).
	- Select the **Download CSV** button  $\bullet$  to download the search results to a CSV file (see [Downloading](#page-51-0) CIF Records on pag[e 48\)](#page-51-0).

## <span id="page-13-0"></span>**Searching for Sub-locations**

A sub-location is a specific place within a customer's primary location (i.e., not the main corporate name, address, or billing location for a customer). Sub-locations are assigned under the Primary CIF number and are categorized by assigning a specific number for sub-location type. Sub-location numbers are assigned by Railinc and are not registered at D&B.

This search only returns sub-location records that match all of the specified criteria.

Use the following procedure to search for sub-locations:

1. From the application menu, select the **Customer** menu item and then select **Search**. The default Location Search page is displayed. Select **Sub-location** to display the Sub-location Search page (see [Exhibit 7\)](#page-13-1).

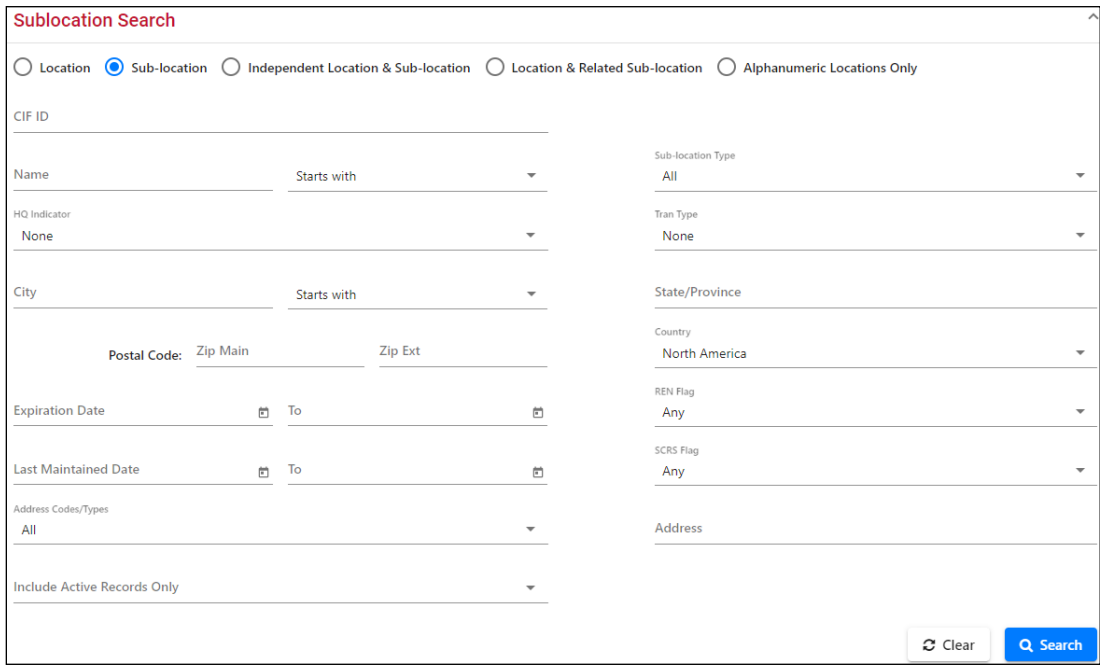

#### <span id="page-13-1"></span>*Exhibit 7. Sub-location Search*

Enter your search criteria in the input fields (se[e Exhibit 8\)](#page-13-2).

#### <span id="page-13-2"></span>*Exhibit 8. Sub-location Search Fields*

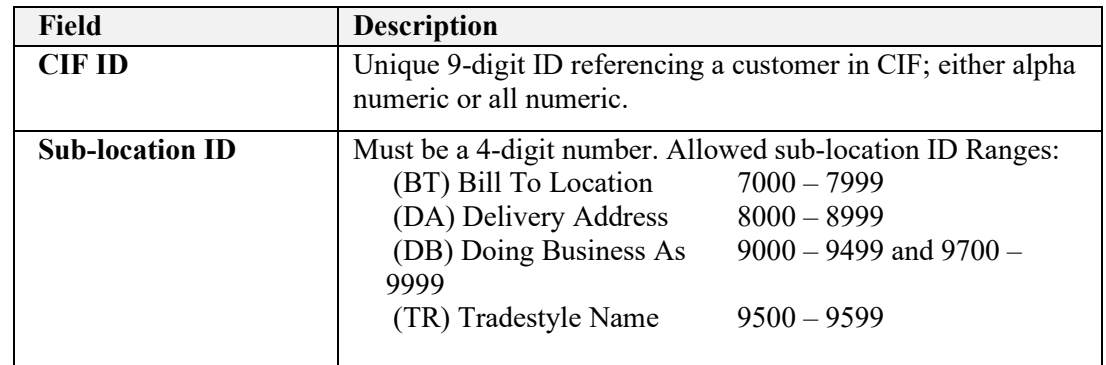

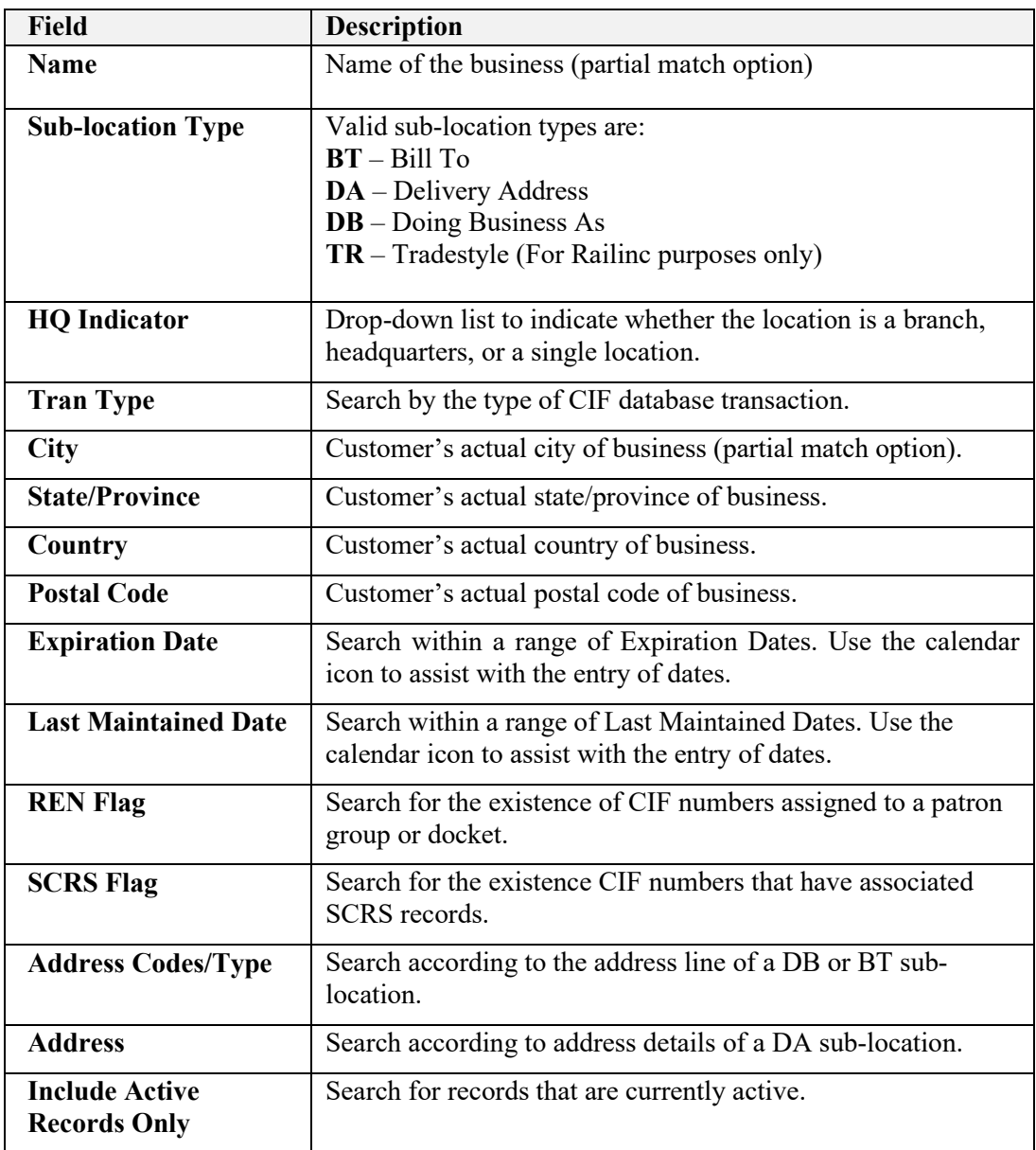

2. Select the **Search** button to initiate a search based on the provided search criteria. The Sublocation Search Results page is displayed (see [Exhibit 9\)](#page-15-1).

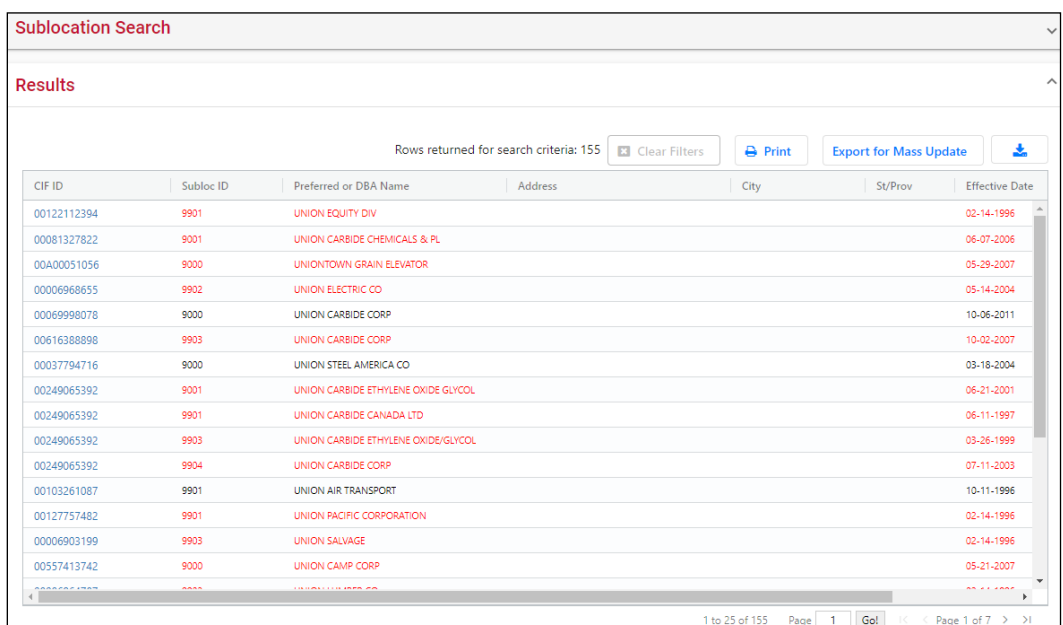

<span id="page-15-1"></span>*Exhibit 9. Sub-location Search Results*

- 3. Continue with one of the following steps:
	- Select the hyperlink of a CIF ID to view the details of that CIF record. The Sub-location Details page is displayed (see [Working with Sub-location Details](#page-46-0) on page [43\)](#page-46-0).
	- Select the **Print** button to print the search results.
	- Select the **Export for Mass Update** button to export the full details of all the displayed CIF records to Excel. You can then make global changes and upload these records back to CIF (see [Performing Batch Uploads](#page-67-0) on pag[e 64](#page-67-0) for more information).
	- Select the **Download CSV** button  $\bullet$  to download the search results to a CSV file (see [Downloading](#page-51-0) CIF Records on pag[e 48](#page-51-0) for more information).

# <span id="page-15-0"></span>**Searching for Independent Locations and Sublocations**

This search returns all location and sub-location records that independently match all the fields specified in the search request. For example, you could use this search if you wanted to search for "Dow Chemical" and independent sub-locations that also match that criteria.

Use the following procedure to search for independent location and sub-location records:

1. From the application menu, select the **Customer** menu item and then select **Search**. The default Location Search page is displayed. Select **Independent Location & Sub-location** to display the Independent Location & Sub-location Search page (see [Exhibit 10\)](#page-16-0).

<span id="page-16-0"></span>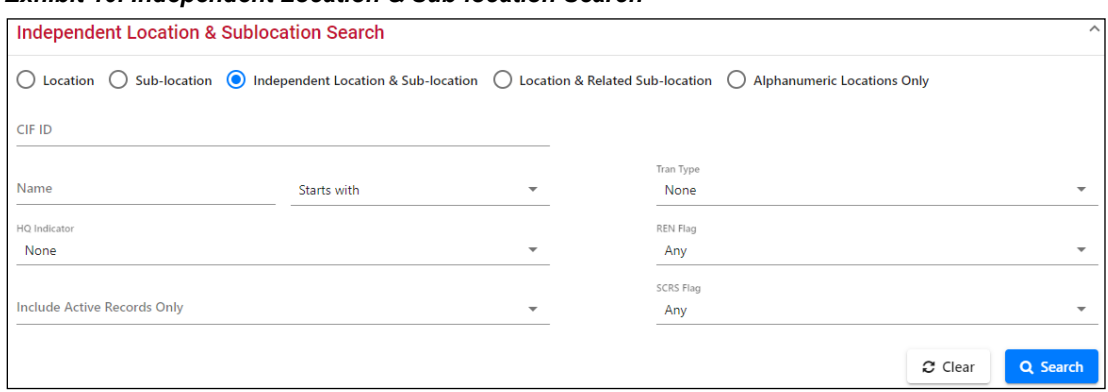

#### *Exhibit 10. Independent Location & Sub-location Search*

<span id="page-16-1"></span>2. Enter your search criteria in the input fields (se[e Exhibit 11\)](#page-16-1).

| <b>Field</b>                                 | <b>Description</b>                                                                                  |
|----------------------------------------------|----------------------------------------------------------------------------------------------------|
| <b>CIF ID</b>                                | Unique 9-digit ID referencing a customer location in CIF,<br>either alpha numeric or all numeric.   |
| <b>Name</b>                                  | Name of the business (partial match option)                                                         |
| <b>HQ</b> Indicator                          | Drop-down list to indicate whether the location is a branch,<br>headquarters, or a single location. |
| <b>Tran Type</b>                             | Search by the type of CIF database transaction.                                                     |
| <b>REN Flag</b>                              | Search for the existence of CIF numbers assigned to a patron<br>group or docket.                    |
| <b>SCRS Flag</b>                             | Search for the existence CIF numbers that have associated<br>SCRS records.                          |
| <b>Include Active</b><br><b>Records Only</b> | Search for records that are currently active.                                                       |

*Exhibit 11. Independent Location & Sub-location Search Fields*

3. Select the **Search** button to initiate a search based on the provided search criteria. The Independent Location & Sub-location Search Results page is displayed (see [Exhibit 12\)](#page-17-1).

|                | <b>Independent Location &amp; Sublocation Search</b> |                         |                                       |                        |                                                |                                   |                                                                        | $\checkmark$             |
|----------------|------------------------------------------------------|-------------------------|---------------------------------------|------------------------|------------------------------------------------|-----------------------------------|------------------------------------------------------------------------|--------------------------|
| <b>Results</b> |                                                      |                         |                                       |                        |                                                |                                   |                                                                        | ㅅ                        |
|                |                                                      |                         | Rows returned for search criteria: 45 |                        | <b>E3</b> Clear Filters<br>$\rightarrow$ Print |                                   | <b>Export for Mass Update</b>                                          | 土                        |
| CIF ID         | Subloc ID                                            | Preferred or DBA Name   | Address                               | City                   | St/Prov                                        | <b>Effective Date</b>             | <b>Expiration Date</b>                                                 |                          |
| 00A00073335    |                                                      | <b>DOW CHEMICAL</b>     | 10 S ELECTRIC ST                      | <b>WEST ALEXANDRIA</b> | OH                                             | 01-14-2011                        | 12-31-9999                                                             |                          |
| 00A00074116    |                                                      | DOW CHEMICAL CANADA INC | PRENTISS SITE                         | <b>RED DEER</b>        | AB.                                            | 02-02-2011                        | 12-31-9999                                                             |                          |
| 00201788366    |                                                      | DOW CHEMICAL CANADA ULC | 3025 NOTRE DAME PLANT 56              | <b>TROIS-RIVIERES</b>  | PQ                                             | 01-21-2003                        | 12-31-9999                                                             |                          |
| 00A00033625    |                                                      | DOW CHEMICAL CANADA ULC | 1 WESTMOUNT SQ STE 300                | <b>MONTREAL</b>        | PQ                                             | 04-28-2006                        | 12-31-9999                                                             |                          |
| 00A00049854    |                                                      | DOW CHEMICAL CANADA ULC | 980 ADELAIDE ST S                     | <b>LONDON</b>          | ON                                             | 11-27-2006                        | 12-31-9999                                                             |                          |
| 00200858033    |                                                      | DOW CHEMICAL CANADA ULC | <b>HWY 15 BLDG 248</b>                | FORT SASKATCHEWAN      | AB                                             | 02-14-1996                        | 12-31-9999                                                             |                          |
| 00249065392    |                                                      | DOW CHEMICAL CANADA ULC | RR 4 STN MAIN HWY 597 & PRENTISS RD   | LACOMBE                | AB.                                            | 05-02-1997                        | 12-31-9999                                                             |                          |
| 00201489580    |                                                      | DOW CHEMICAL CANADA ULC | 215 2 ST SW STE 2400                  | CALGARY                | AB.                                            | 02-14-1996                        | 12-31-9999                                                             |                          |
| 00200473748    |                                                      | DOW CHEMICAL CANADA ULC | 18210 109 AVE NW                      | <b>EDMONTON</b>        | AB                                             | 11-20-2014                        | 12-31-9999                                                             |                          |
| 00243556487    |                                                      | DOW CHEMICAL CANADA ULC | 4445 BOUL MARIE VICTORIN              | VARENNES               | PQ                                             | 02-14-1996                        | 12-31-9999                                                             |                          |
| 00138604009    |                                                      | DOW CHEMICAL CO         | 2800 LOOP 197 S                       | <b>TEXAS CITY</b>      | TX                                             | 12-18-2015                        | 12-31-9999                                                             |                          |
| 00A00076371    |                                                      | DOW CHEMICAL CO         | 140TH & HALSTED                       | <b>RIVERDALE</b>       | IL.                                            | 06-28-2011                        | 12-31-9999                                                             |                          |
| 00A00085550    |                                                      | DOW CHEMICAL CO         | 355 HWY 3142 GATE 1                   | <b>HAHNVILLE</b>       | LA                                             | 11-22-2012                        | 12-31-9999                                                             |                          |
| 00020040016    |                                                      | DOM CHEMICAL CO.        | 105 HDAN ST                           | <b>HILLSDALE</b>       | M<br>1 to 25 of 45                             | 03:14:2012<br>Go!<br>Page<br>$-1$ | 12.21.0000<br>$\langle$ Page 1 of 2 $\rightarrow$ $\rightarrow$ 1<br>K | $\overline{\phantom{a}}$ |

<span id="page-17-1"></span>*Exhibit 12. Independent Location & Sub-location Search Results*

- 4. Continue with one of the following steps:
	- Select the hyperlink of a CIF ID to view the details of that CIF record. Depending on the type of record, either the Location Details or the Sub-location Details page is displayed (see [Working with Location Details](#page-22-0) on page [19](#page-22-0) or [Working with Sub-location Details](#page-46-0) on page [43\)](#page-46-0).
	- Select the **Print** button to print the search results.
	- Select the **Export for Mass Update** button to export the full details of all the displayed CIF records to Excel. You can then make global changes and upload these records back to CIF (see [Performing Batch Uploads](#page-67-0) on pag[e 64](#page-67-0) for more information).
	- Select the **Download CSV** button  $\bullet$  to download the search results to a CSV file (see [Downloading](#page-51-0) CIF Records on pag[e 48](#page-51-0) for more information).

### <span id="page-17-0"></span>**Searching for Locations and Related Sub-locations**

This search returns all location records that match all of the specified criteria and all of their sublocation records that match all the sub-location fields of the search request. For example, if a company is being acquired by another company and changing names, you could use this search to find their locations and all their related sub-locations to change the company name.

Use the following procedure to search for locations and related sub-locations:

1. From the application menu, select the **Customer** menu item and then select **Search**. The default Location Search page is displayed. Select **Location & Related Sub-location** to display the Location & Related Sub-location Search page (see [Exhibit 13\)](#page-18-0).

<span id="page-18-0"></span>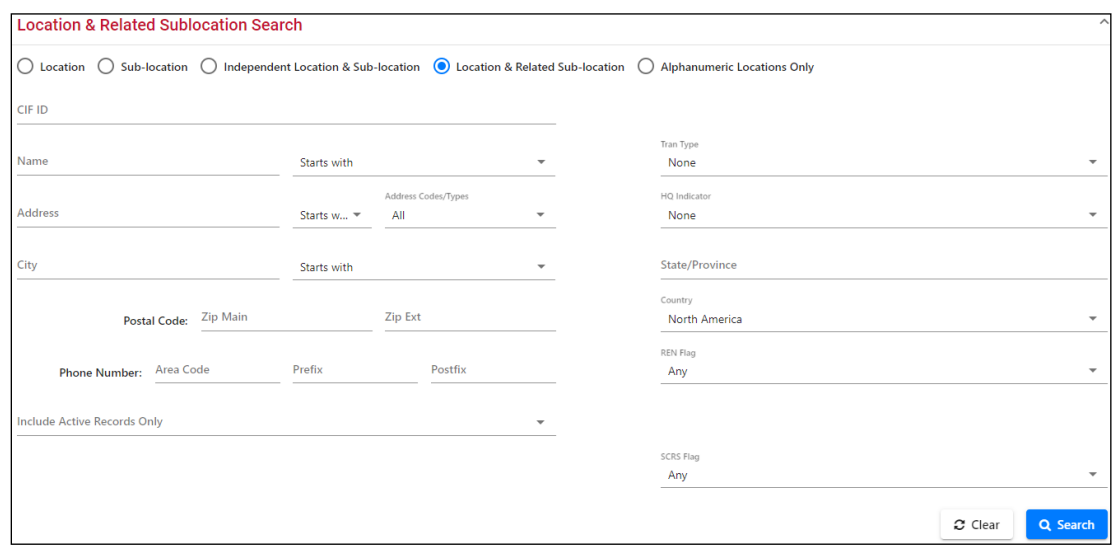

*Exhibit 13. Location & Related Sub-location Search*

<span id="page-18-1"></span>2. Enter your search criteria in the input fields (se[e Exhibit 14\)](#page-18-1).

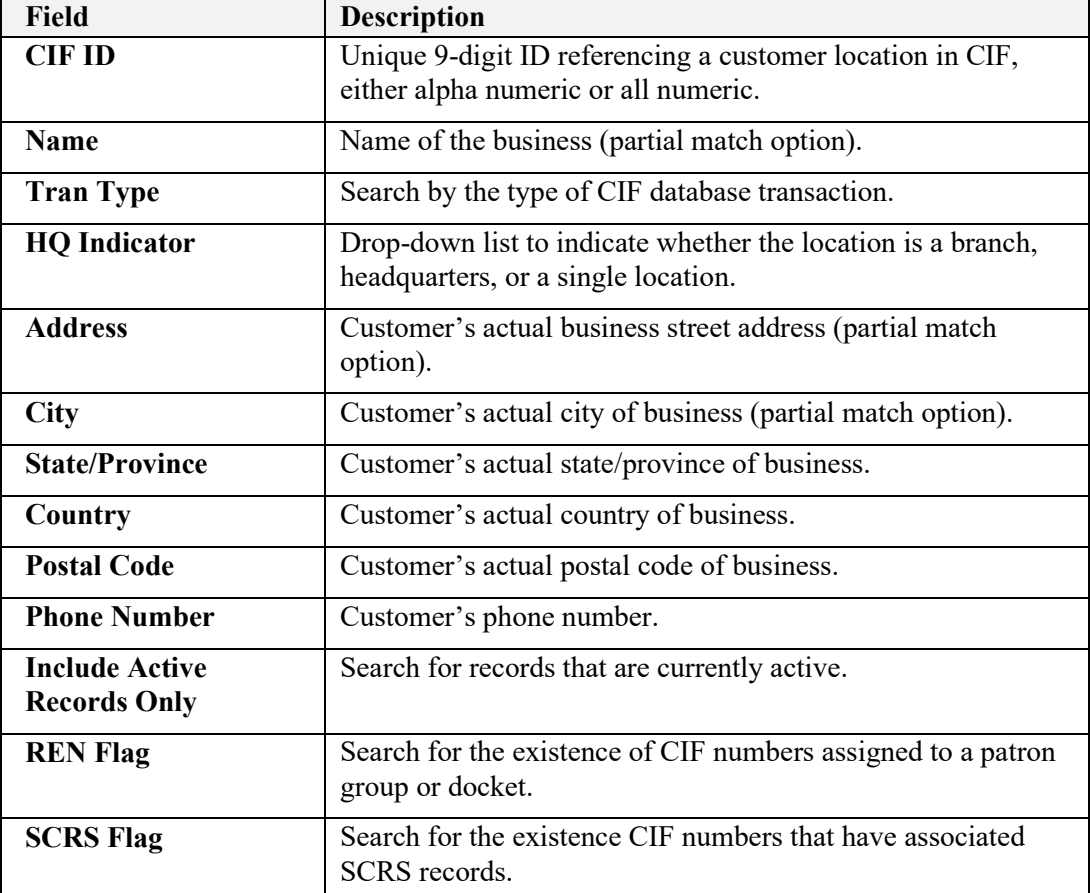

#### *Exhibit 14. Location & Related Sub-location Search Fields*

3. Select the **Search** button to initiate a search based on the provided search criteria. The Location & Related Sub-location Search Results page is displayed (see [Exhibit 15\)](#page-19-1).

|                | <b>Location &amp; Related Sublocation Search</b> |                                                                                                  |                                                                 |                         |                        |                       | $\checkmark$                       |
|----------------|--------------------------------------------------|--------------------------------------------------------------------------------------------------|-----------------------------------------------------------------|-------------------------|------------------------|-----------------------|------------------------------------|
| <b>Results</b> |                                                  |                                                                                                  |                                                                 |                         |                        |                       | ㅅ                                  |
|                |                                                  |                                                                                                  | Rows returned for search criteria: 500 + (Please refine search) | <b>El</b> Clear Filters | A Print                |                       | 盂<br><b>Export for Mass Update</b> |
| CIF ID         | Subloc ID                                        | Preferred or DBA Name                                                                            | Address                                                         | City                    | St/Prov                | <b>Effective Date</b> | <b>Expiration Date</b>             |
| 00A00042477    |                                                  | UNION AGRICOLA CERRO DE EN MEDIO SPR<br>DE RL                                                    | AVENIDA CENTRAL NUMERO 3                                        | SALTILLO                | cu.                    | 04-28-2006            | 01-15-2016                         |
| 00A00042931    |                                                  | UNION AGRICOLA REGIONAL DE<br>FRUTICULTORES DE CHIHUAHUA                                         | CALZ 16 DE SEPTIEMBRE Y MARIANO                                 | <b>CUAUHTEMOC</b>       | a                      | 04-28-2006            | 12-31-9999                         |
| 00A00067950    |                                                  | UNION AGRICOLA REGIONAL DE<br>PRODUCTORES DE MAIZ AMARILLO ASI COMO<br>OTROS GRANOS Y SEMILLAS D | CARR ALVARO OBREGON KM 28 5                                     | <b>CUAUHTEMOC</b>       | a                      | 02-01-2010            | 12-31-9999                         |
| 00811768670    |                                                  | UNION ASOCIACIONES AVICOLAS DEL ESTADO<br>DE SONORA A C                                          | SERDAN Y CALLE 22-75                                            | <b>GUAYMAS</b>          | <sub>SO</sub>          | 03-09-2000            | 12-31-9999                         |
| 00130610678    |                                                  | <b>UNION BAY SPORTSWEAR</b>                                                                      | 21216 72ND AVE S                                                | <b>KENT</b>             | <b>WA</b>              | 02-14-1996            | 12-31-9999                         |
| 00012665378    |                                                  | <b>UNION BEER DISTRIBUTORS</b>                                                                   | 1213-65 GRAND ST                                                | <b>BROOKLYN</b>         | <b>NY</b>              | 02-26-1996            | 12-31-9999                         |
| 00A00068627    |                                                  | UNION BEVERAGE CO.                                                                               | 2600 W 35TH ST                                                  | CHICAGO                 | IL.                    | 03-29-2010            | 12-31-9999                         |
| 00A00150240    |                                                  | UNION BONDED WAREHOUSE                                                                           | 817 N PINCKNEY ST                                               | <b>UNION</b>            | SC.                    | 09-28-2020            | 12-31-9999                         |
| 00003511573    |                                                  | UNION BONDED WAREHOUSE                                                                           | 817 N PINCKNEY ST                                               | <b>UNION</b>            | SC.                    | 02-26-1996            | 09-28-2020                         |
| 00782873488    |                                                  | UNION CARBIDE CHEMICAL & PLASTICS                                                                | 2020 DOW CTR                                                    | <b>MIDLAND</b>          | MI                     | 02-25-2019            | 12-31-9999                         |
|                |                                                  |                                                                                                  |                                                                 |                         | 1 to 25 of 501<br>Page | Go!<br>$\mathbf{1}$   | Page 1 of 21 > > >                 |

<span id="page-19-1"></span>*Exhibit 15. Location & Related Sub-location Search Results*

- 4. Continue with one of the following steps:
	- Select the hyperlink of a CIF ID to view the details of that CIF record. Depending on the type of record, either the Location Details or the Sub-location Details page is displayed (see [Working with Location Details](#page-22-0) on page [19](#page-22-0) or [Working with Sub-location Details](#page-46-0) on page [43\)](#page-46-0).
	- Select the **Print** button to print the search results.
	- Select the **Export for Mass Update** button to export the full details of all the displayed CIF records to Excel. You can then make global changes and upload these records back to CIF (see [Performing Batch Uploads](#page-67-0) on pag[e 64](#page-67-0) for more information).
	- Select the **Download CSV** button  $\bullet$  to download the search results to a CSV file (see [Downloading](#page-51-0) CIF Records on pag[e 48](#page-51-0) for more information).

### <span id="page-19-0"></span>**Searching by Alphanumeric Location Records**

An alphanumeric location is a location that doesn't have a DUNS number (for example, a new location).

Railinc creates Alphanumeric locations as needed for new locations and then submits them to Dun and Bradstreet for consideration for a DUNS number. You can use this function to find new locations that don't yet have a DUNS number or to find old records that need to be sent to Railinc for updating.

**Note:** This search returns only location records that match all of the specified criteria.

Use the following procedure to search by alphanumeric location:

1. From the application menu, select the **Customer** menu item and then select **Search**. The default Location Search page is displayed. Select **Alphanumeric Locations Only** to display the Alphanumeric Locations Search page (see [Exhibit 16\)](#page-20-0).

<span id="page-20-0"></span>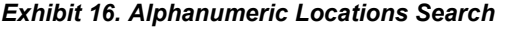

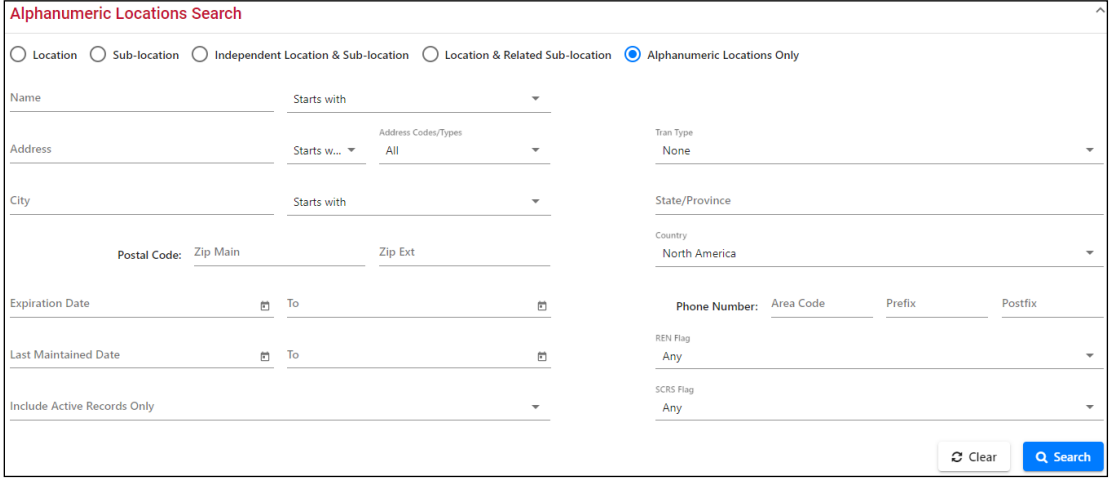

<span id="page-20-1"></span>2. Enter your search criteria in the input fields (se[e Exhibit 17\)](#page-20-1).

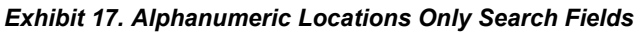

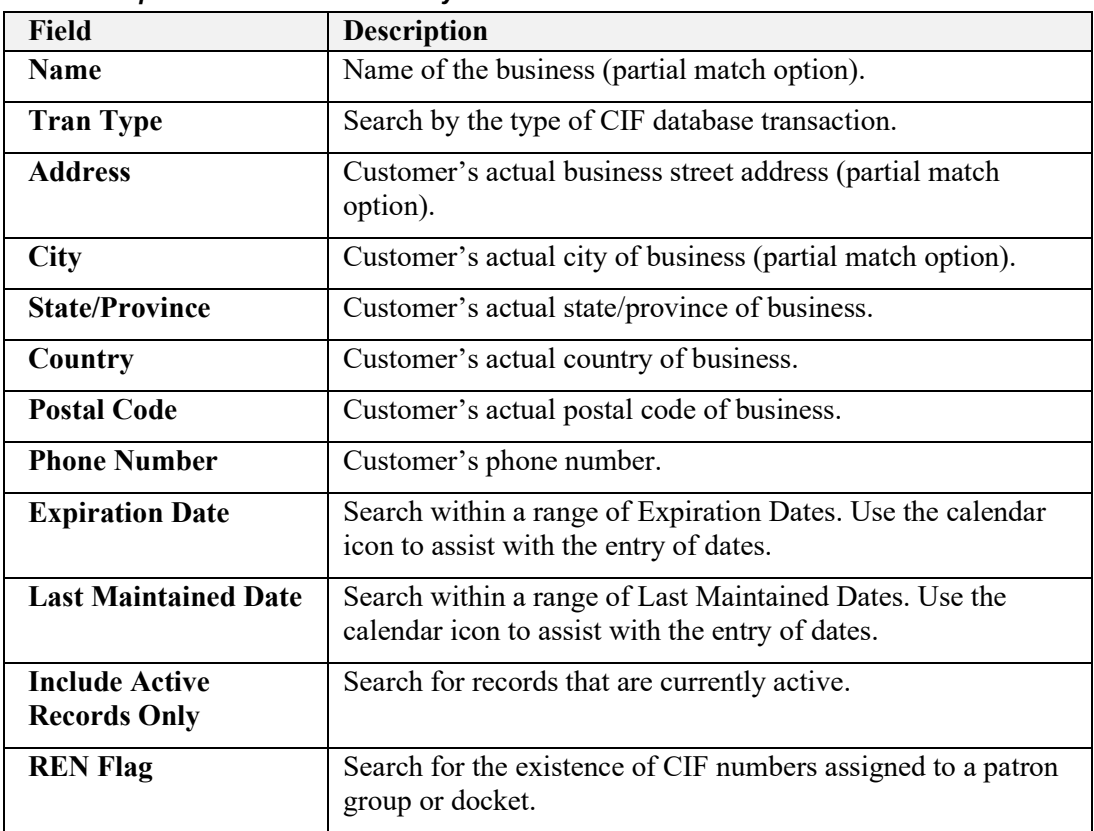

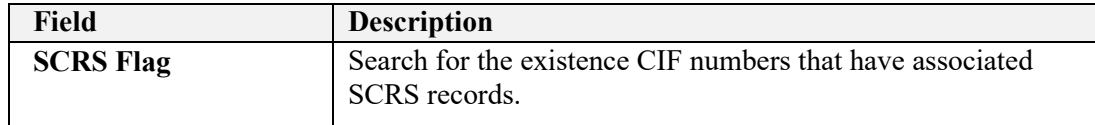

<span id="page-21-0"></span>3. Select the **Search** button to initiate a search based on the provided search criteria. The Alphanumeric Locations Search Results page is displayed (see [Exhibit 18\)](#page-21-0).

*Exhibit 18. Alphanumeric Locations Search Results*

| <b>Alphanumeric Locations Search</b> |           |                                                                                                  |                                        |                   |                     |                               | $\checkmark$           |
|--------------------------------------|-----------|--------------------------------------------------------------------------------------------------|----------------------------------------|-------------------|---------------------|-------------------------------|------------------------|
| <b>Results</b>                       |           |                                                                                                  |                                        |                   |                     |                               | ㅅ                      |
|                                      |           |                                                                                                  | Rows returned for search criteria: 137 | El Clear Filters  | $\rightarrow$ Print | <b>Export for Mass Update</b> | 圡                      |
| CIF ID                               | Subloc ID | <b>Preferred or DBA Name</b>                                                                     | Address                                | City              | St/Prov             | <b>Effective Date</b>         | <b>Expiration Date</b> |
| 00A00042477                          |           | UNION AGRICOLA CERRO DE EN MEDIO SPR<br>DE RL                                                    | AVENIDA CENTRAL NUMERO 3               | SALTILLO          | CU                  | 04-28-2006                    | 01-15-2016             |
| 00A00042931                          |           | UNION AGRICOLA REGIONAL DE<br>FRUTICULTORES DE CHIHUAHUA                                         | CALZ 16 DE SEPTIEMBRE Y MARIANO        | <b>CUAUHTEMOC</b> | $\sigma$            | 04-28-2006                    | 12-31-9999             |
| 00A00067950                          |           | UNION AGRICOLA REGIONAL DE<br>PRODUCTORES DE MAIZ AMARILLO ASI COMO<br>OTROS GRANOS Y SEMILLAS D | CARR ALVARO OBREGON KM 28 5            | <b>CUAUHTEMOC</b> | a                   | 02-01-2010                    | 12-31-9999             |
| 00A00068627                          |           | <b>UNION BEVERAGE CO</b>                                                                         | 2600 W 35TH ST                         | CHICAGO           | IL.                 | 03-29-2010                    | 12-31-9999             |
| 00400150240                          |           | UNION BONDED WAREHOUSE                                                                           | 817 N PINCKNEY ST                      | <b>UNION</b>      | <b>SC</b>           | 09-28-2020                    | 12-31-9999             |
| 00A00046398                          |           | <b>UNION CARBIDE CORP</b>                                                                        | 120 RIVERSIDE PLZ                      | CHICAGO           | IL.                 | 04-28-2006                    | 12-31-9999             |
| 00A00049535                          |           | <b>UNION CARBIDE CORP</b>                                                                        | 19500 MARINER AVE                      | <b>TORRANCE</b>   | CA                  | 10-23-2006                    | 12-31-9999             |
| 00A00049537                          |           | UNION CARBIDE CORP                                                                               | 820 GESSNER RD STE 600                 | <b>HOUSTON</b>    | TX.                 | 10-23-2006                    | 12-31-9999             |
| 00A00080082                          |           | <b>UNION CARBIDE CORP</b>                                                                        | 2326 LONGNECKER                        | <b>GARLAND</b>    | TX                  | 02-24-2012                    | 12-31-9999             |
| 00A00056069                          |           | <b>UNION CARBIDE CORP</b>                                                                        | STATE RTE 25                           | <b>INSTITUTE</b>  | WV                  | 09-29-2008                    | 03-16-2021             |
| 00A00139607                          |           | <b>UNION CARBIDE CORP</b>                                                                        | 2007 AUSTIN ST                         | <b>MIDLAND</b>    | MI                  | 04-18-2019                    | 05-27-2019             |

- 4. Continue with one of the following steps:
	- Select the hyperlink of a CIF ID to view the details of that CIF record. Depending on the type of record, either the Location Details or the Sub-location Details page is displayed (see [Working with Location Details](#page-22-0) on page [19](#page-22-0) or [Working with Sub-location Details](#page-46-0) on page [43\)](#page-46-0).
	- Select the **Print** button to print the search results.
	- Select the **Export for Mass Update** button to export the full details of all the displayed CIF records to Excel. You can then make global changes and upload these records back to CIF (see [Performing Batch Uploads](#page-67-0) on pag[e 64](#page-67-0) for more information).
	- Select the **Download CSV** button  $\bullet$  to download the search results to a CSV file (see [Downloading](#page-51-0) CIF Records on pag[e 48](#page-51-0) for more information).

# <span id="page-22-0"></span>**Working with Location Details**

Once you have performed a search for existing customer records and selected the hyperlink of a CIF from the search results as described i[n Searching for Existing Customer Records](#page-9-0) on page [6,](#page-9-0) either the Location Details page or the Sub-location Details page is displayed, depending on the type of record.

This section describes tasks you can perform from the Location Details page (see [Exhibit 19\)](#page-22-1). See [Working with Sub-location Details](#page-46-0) on page [43](#page-46-0) for more information about the Sub-location Details page.

<span id="page-22-1"></span>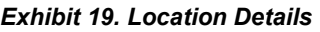

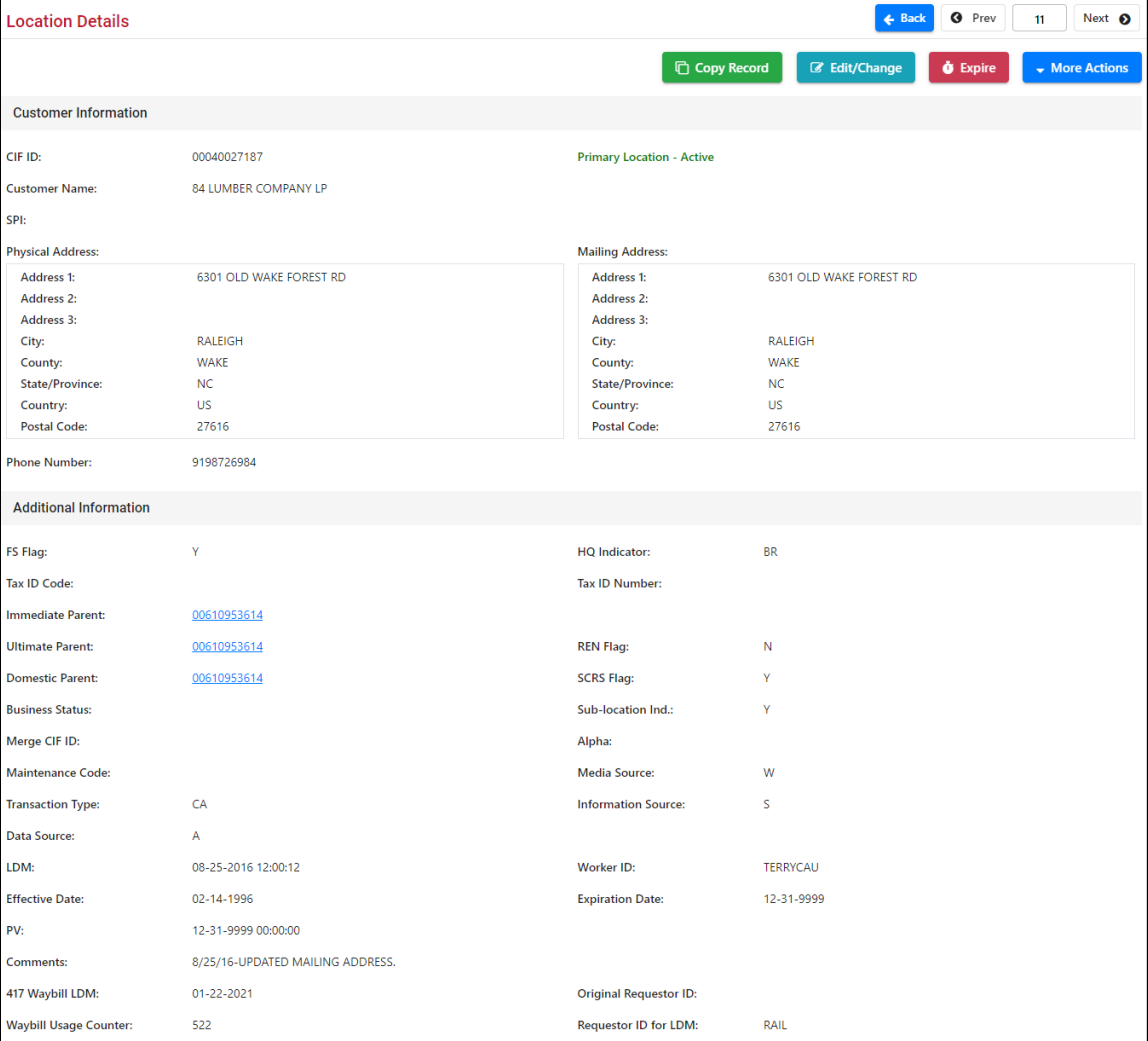

**Note:** When you use functions to change a record, you are actually submitting a maintenance request to change the record. Your request may be handled automatically through CIF system logic, or it may be handled manually by Railinc staff.

- If you submit a web request, you are only notified via email if your change request is rejected.
- If you send in an EDI change request, it is either accepted in the database or rejected with no update performed. For accepted changes, Railinc sends a maintenance response. For accepted maintenance responses, Railinc also sends distribution messages to all CIF EDI subscribers. For rejected changes, an EDI 838 Reject message is sent – either programmatically on inbound requests, or manually by the Railinc staff.

You can perform the following tasks from the Location Details page:

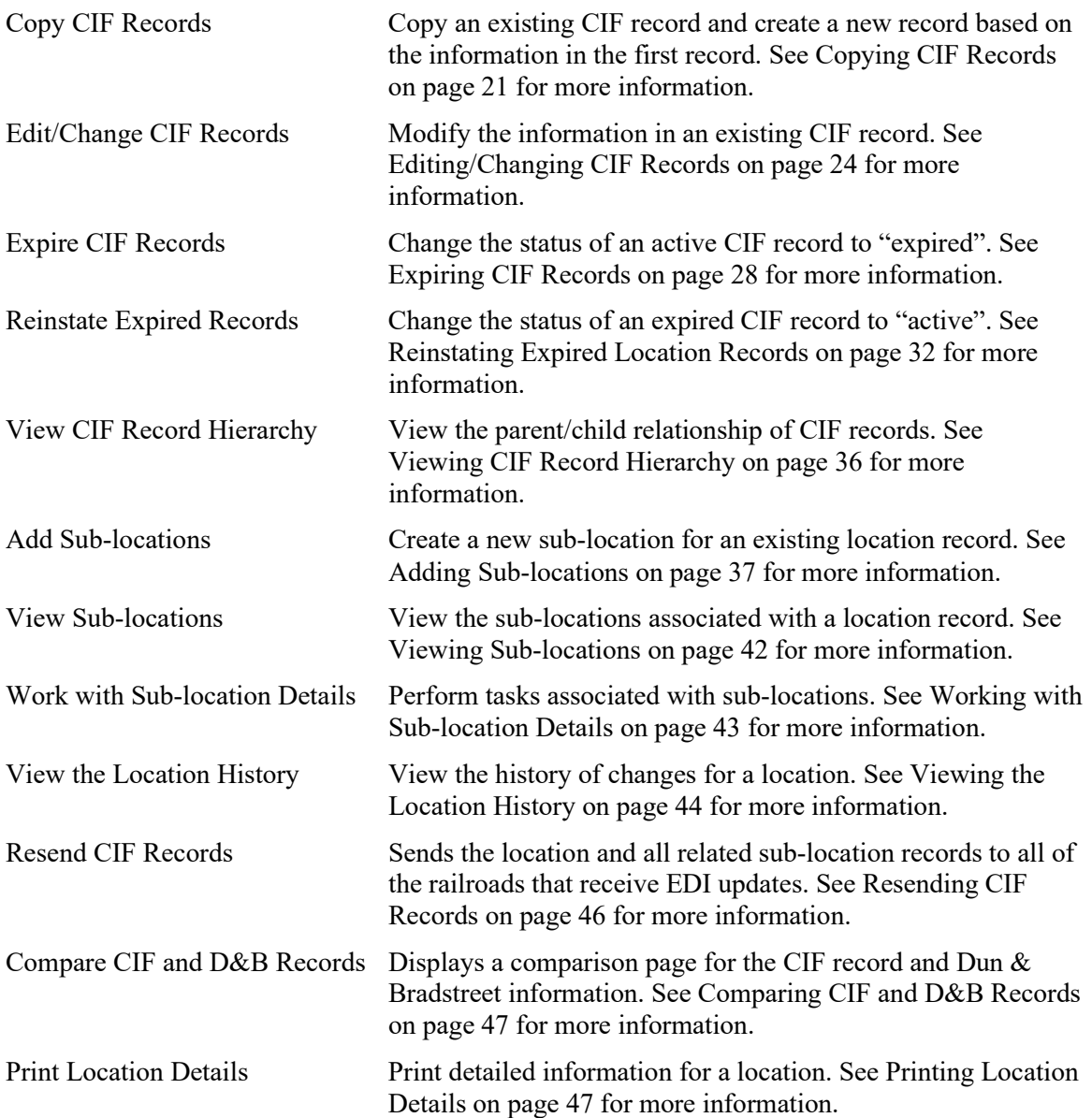

# <span id="page-24-0"></span>**Copying CIF Records**

You may want to copy a record to create a new location record that is similar to the current record. Railinc also uses this function to convert an alphanumeric record to a D&B-backed location record.

Use the following procedure to copy an existing CIF record and add a new location based on that record:

<span id="page-24-1"></span>1. From the Location Details page, select the **Copy Record** button. The Add Location page is displayed and is pre-populated with information from the copied location (see [Exhibit 20\)](#page-24-1).

| <b>Add Location</b>                        |                                                             |                                          |                     |                                |                          |
|--------------------------------------------|-------------------------------------------------------------|------------------------------------------|---------------------|--------------------------------|--------------------------|
|                                            |                                                             |                                          |                     | $\blacktriangleright$ Validate | $\pm$ Submit             |
|                                            |                                                             |                                          |                     |                                |                          |
| <b>Customer Information</b>                |                                                             |                                          |                     |                                |                          |
| CIF ID*                                    |                                                             | er Name<br>Custo<br>84 LUMBER COMPANY LP |                     |                                |                          |
| Alpha:                                     | N                                                           |                                          |                     |                                |                          |
| Tax ID Code                                | ٠                                                           |                                          |                     |                                |                          |
| Select One                                 |                                                             | <b>Tax ID Number</b>                     |                     |                                |                          |
| HO Indicator *<br><b>BR</b> - Branch       | $\checkmark$                                                | Name Std Ind<br>Y - Yes                  |                     |                                | $\overline{\phantom{a}}$ |
| <b>Physical Address:</b>                   |                                                             | Std Ind<br>Y - Yes                       |                     |                                | ٠                        |
| Address 1 *<br>6301 OLD WAKE FOREST RD     |                                                             | Address 2                                |                     |                                |                          |
| Address 3                                  |                                                             | City *<br>RALEIGH                        |                     |                                |                          |
| County <sup>*</sup><br>WAKE                |                                                             | State/Province *<br>NC                   |                     |                                | Q                        |
| (US-Only)                                  |                                                             | Postal Code <sup>+</sup>                 |                     |                                |                          |
| Country <sup>*</sup><br>US - UNITED STATES |                                                             | 27616                                    |                     |                                | Q                        |
|                                            |                                                             | (US and CA only)                         |                     |                                |                          |
|                                            |                                                             | Std Ind                                  |                     |                                |                          |
|                                            | Mailing Address   Mailing address same as Physical address: | Y - Yes                                  |                     |                                | ٠                        |
| Address 1 *                                |                                                             |                                          |                     |                                |                          |
| 6301 OLD WAKE FOREST RD                    |                                                             | Address 2                                |                     |                                |                          |
| Address 3                                  |                                                             | City *<br>RALEIGH                        |                     |                                |                          |
| County<br><b>WAKE</b>                      |                                                             | State/Province *<br><b>NC</b>            |                     |                                | Q                        |
| (US-Only)                                  |                                                             |                                          |                     |                                |                          |
| Country *<br>US - UNITED STATES            |                                                             | Postal Code *<br>27616                   |                     |                                | $\alpha$                 |
|                                            |                                                             | (US and CA only)                         |                     |                                |                          |
| hone Number <sup>*</sup>                   |                                                             | Sub Location *                           |                     |                                |                          |
| 9198726984                                 |                                                             | $N - No$                                 |                     |                                | $\;$                     |
| <b>Additional Information</b>              |                                                             |                                          |                     |                                |                          |
| MM CIF ID *                                |                                                             |                                          |                     |                                |                          |
| 00610953614                                |                                                             | ULT CIF ID:                              | 00610953614         |                                |                          |
| DOM CIF ID:                                | 00610953614                                                 | Merge CIF ID                             |                     |                                |                          |
| <b>Tran Type:</b>                          | NE - New Entity                                             |                                          |                     |                                |                          |
| <b>Comments:</b>                           | 8/25/16-UPDATED MAILING ADDRESS.                            |                                          |                     |                                |                          |
| Batch ID:                                  | 412071518                                                   |                                          |                     |                                |                          |
| Change Date                                |                                                             | <sup>图</sup> Expiration Date:            | 12-31-9999          |                                |                          |
| <b>Effective Date:</b>                     | 04-12-2021                                                  | LDM:                                     | 04-12-2021 19:15:18 |                                |                          |
| 417 Waybill LDM:                           | 01-22-2021                                                  | <b>Original Requestor ID:</b>            |                     |                                |                          |
| <b>Waybill Usage Counter:</b>              | 522                                                         | Requestor ID for LDM:                    | RAIL                |                                |                          |
| <b>Requestor Information</b>               |                                                             |                                          |                     |                                |                          |
| <b>Requestor ID:</b>                       | RAIL                                                        | <b>Requestor Company:</b>                | RAILINC CORPORATION |                                |                          |
| SPI                                        |                                                             | <b>User Return Key</b>                   |                     |                                |                          |
| Maint Code:                                | A - Add                                                     | Media Source:                            | W - Web/Internet    |                                |                          |

*Exhibit 20. Add Location (for Copy Record)*

2. Make the required changes to the record to identify the new location (see [Exhibit 21](#page-25-0) for field descriptions). For example, if there is another business at the same location as the copied location, you may only need to modify the Customer Name field with the name of the second business. It is also a good practice to use the SPI field to enter a comment that describes your request. Required fields are identified with an asterisk (\*).

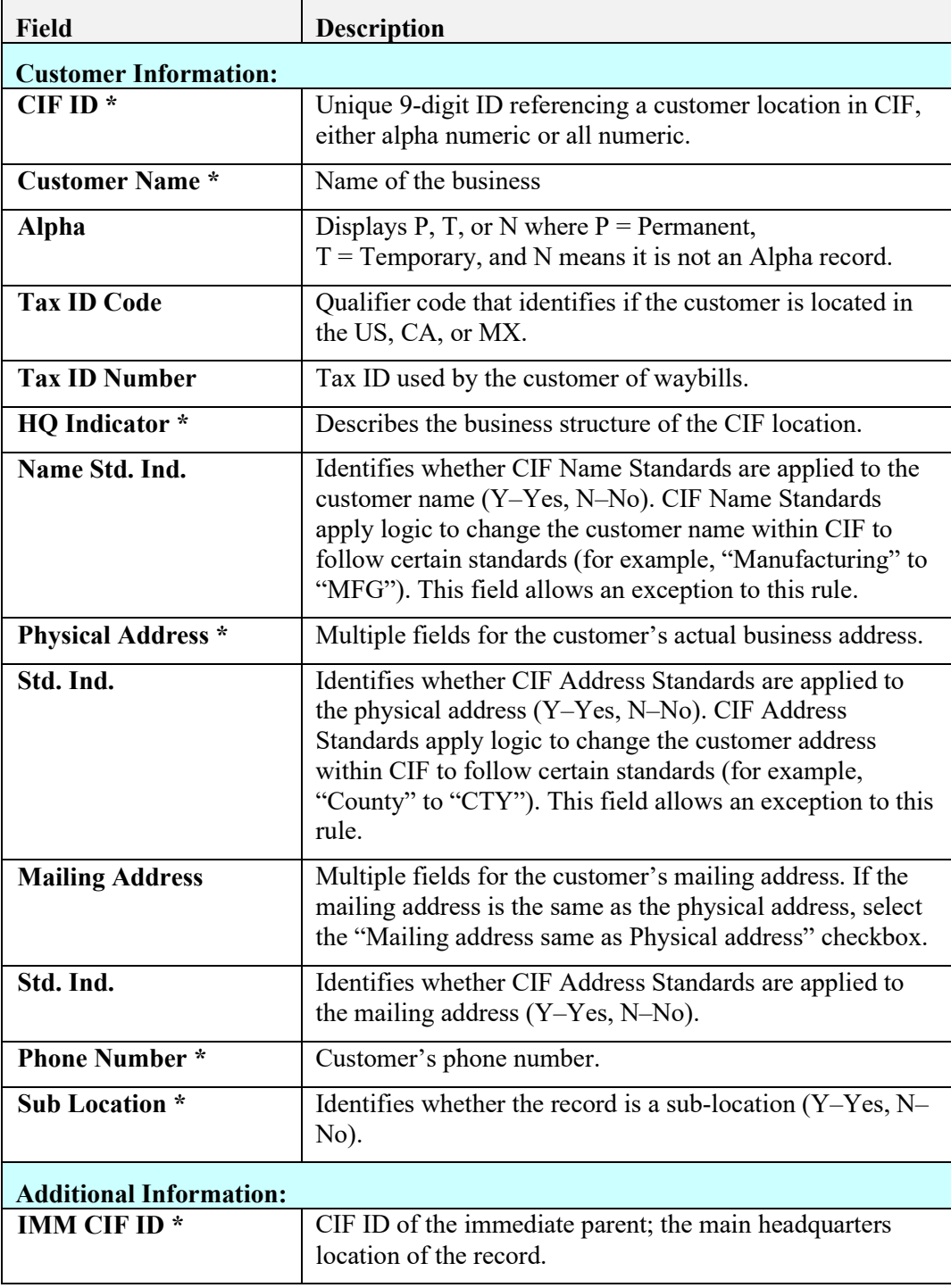

<span id="page-25-0"></span>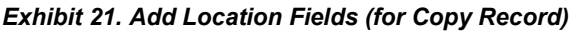

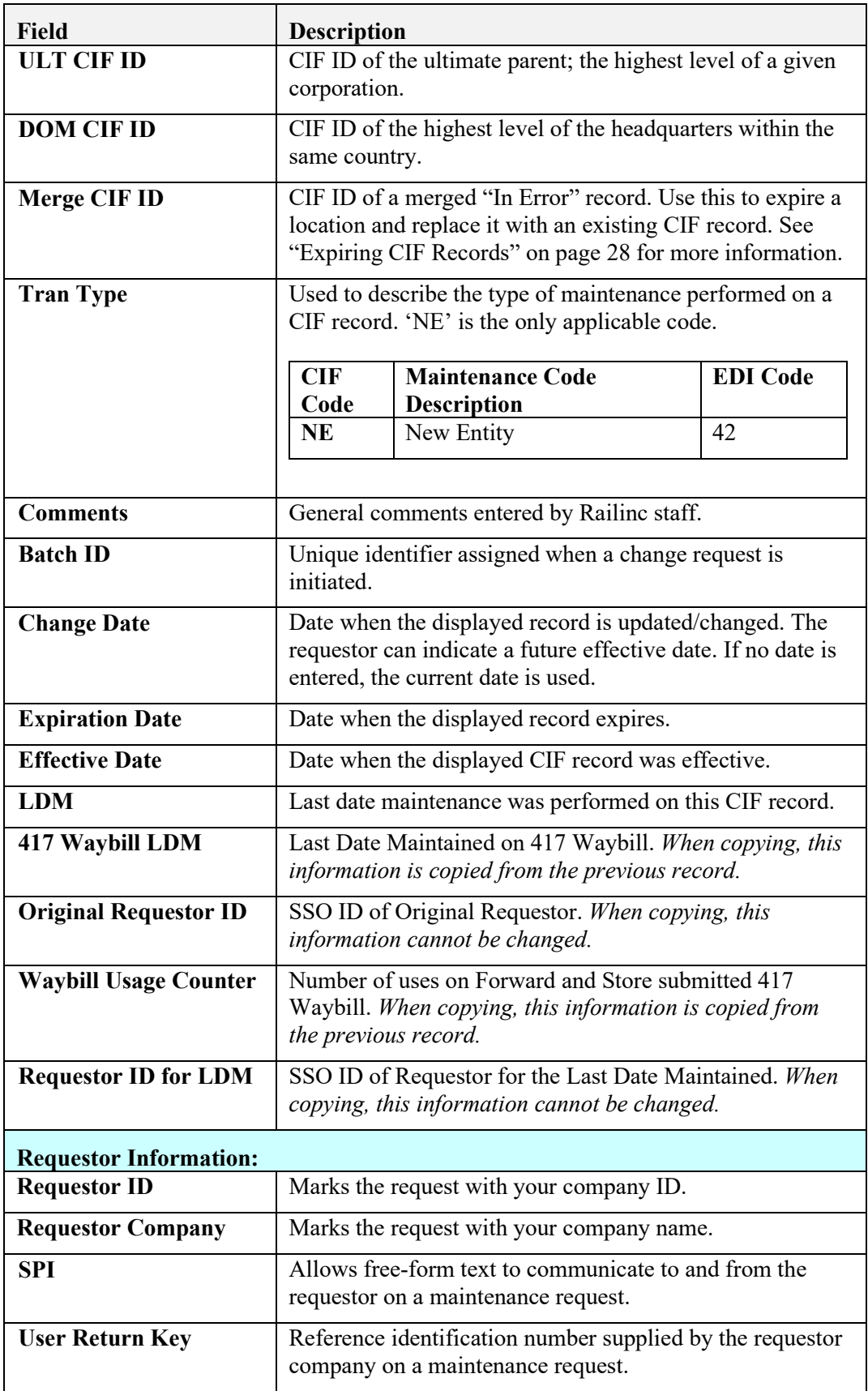

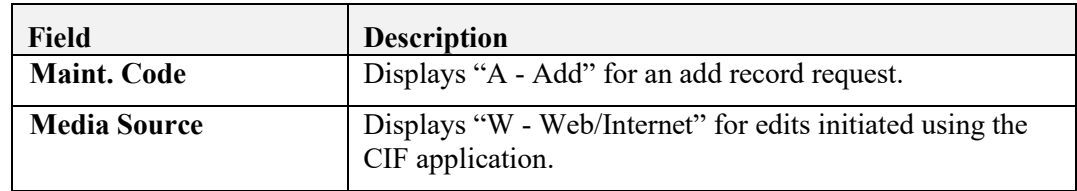

- 3. Continue with one of the following steps:
	- Select the **Validate** button, which checks to ensure that all entry fields have been completed properly and that the transaction is ready to submit.
	- Select the **Submit** button to send your request for maintenance to Railinc. If all validation rules pass, the Location Request Submission Confirmation page is displayed and the request for the indicated change is transmitted to Railinc.

# <span id="page-27-0"></span>**Editing/Changing CIF Records**

You may want to edit or change a record when the existing information is no longer correct.

Use the following procedure to edit a CIF record:

1. From the Location Details page, select the **Edit/Change** button. The Edit Location page is displayed (see [Exhibit 22\)](#page-28-0).

<span id="page-28-0"></span>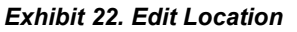

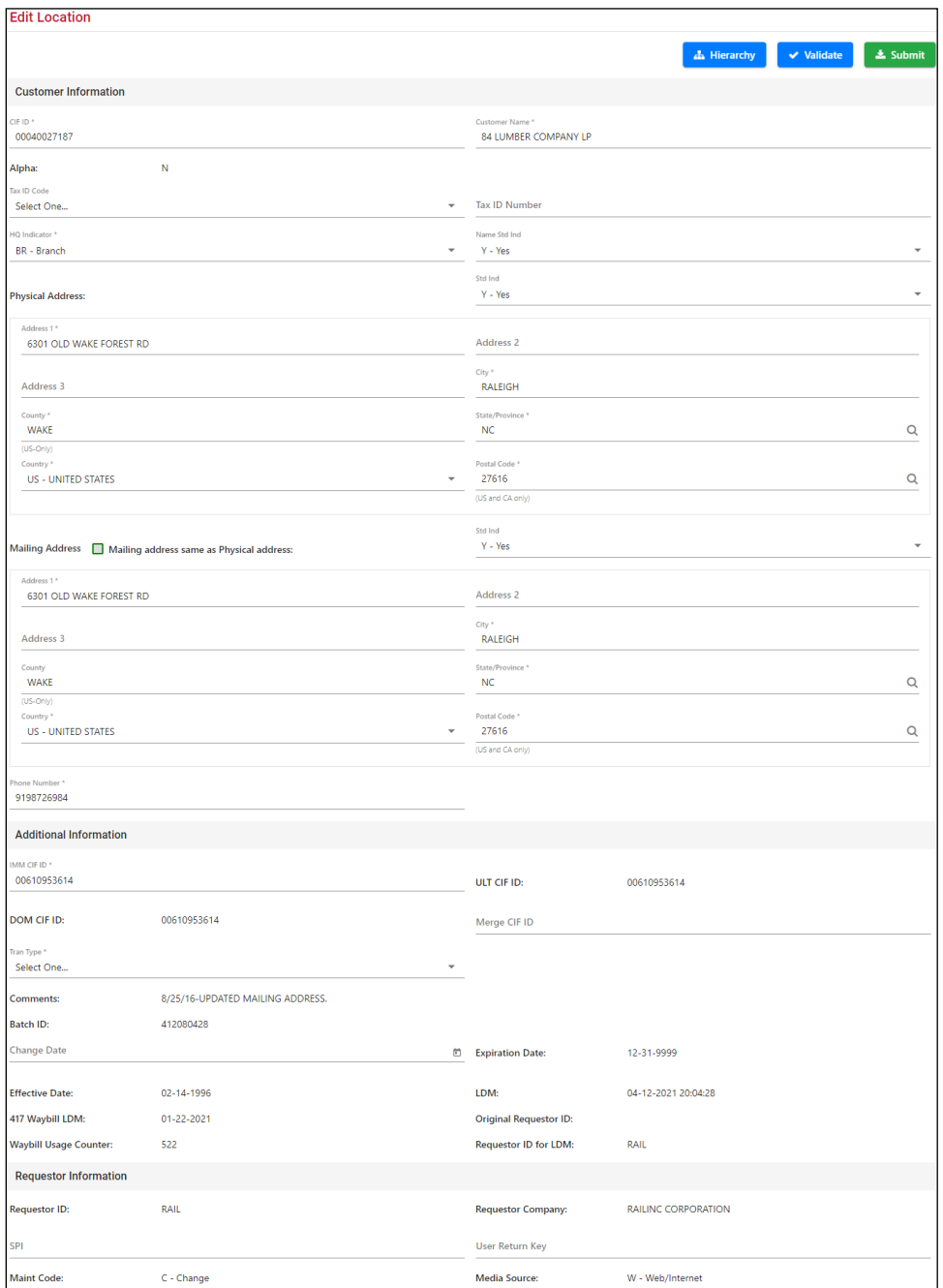

2. Make the necessary changes to the record (see [Exhibit 23](#page-29-0) for field descriptions). It is a good practice to use the SPI field to enter a comment that describes your requested changes. Required fields are identified with an asterisk (\*).

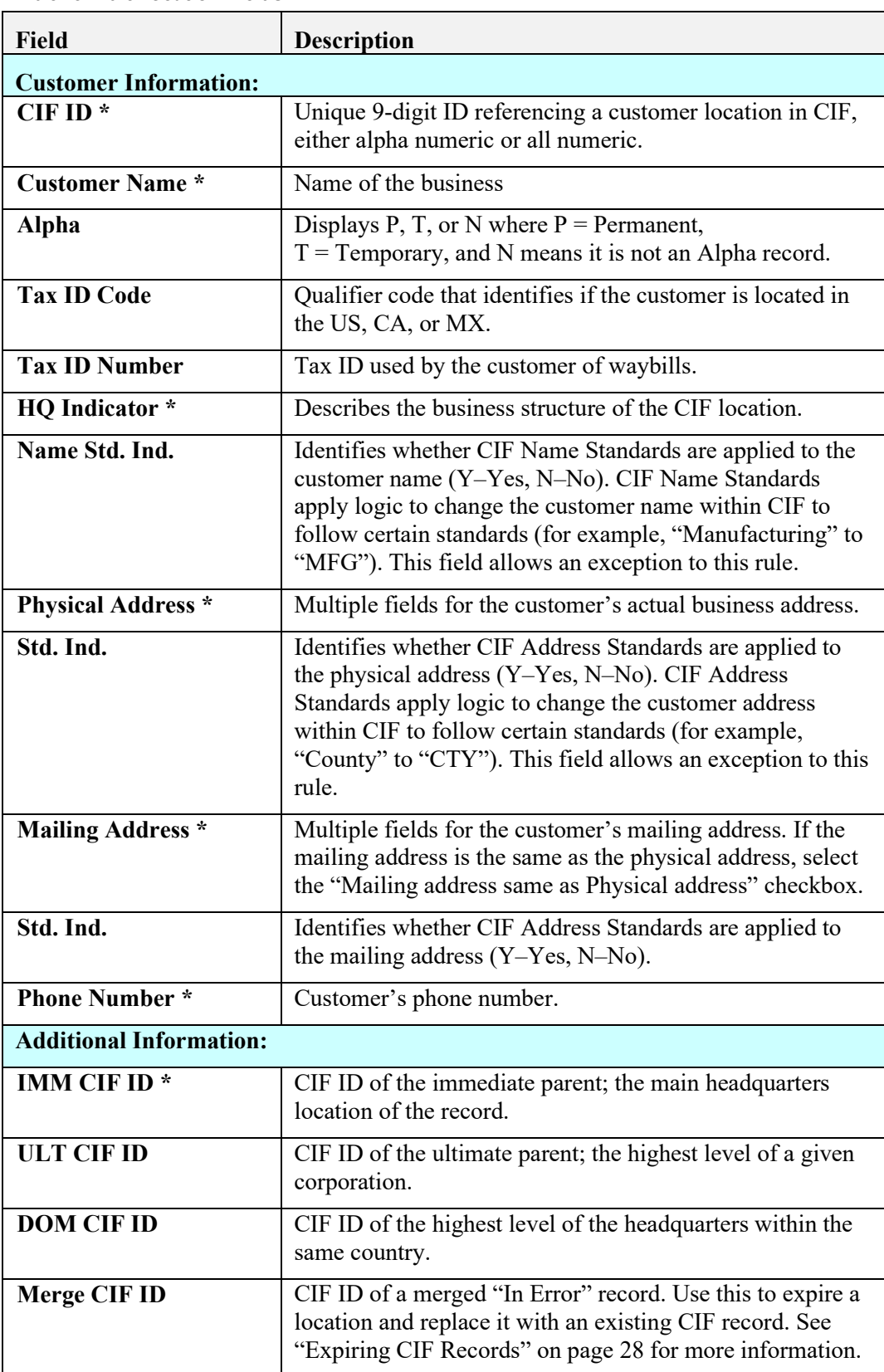

<span id="page-29-0"></span>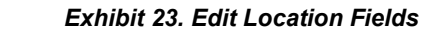

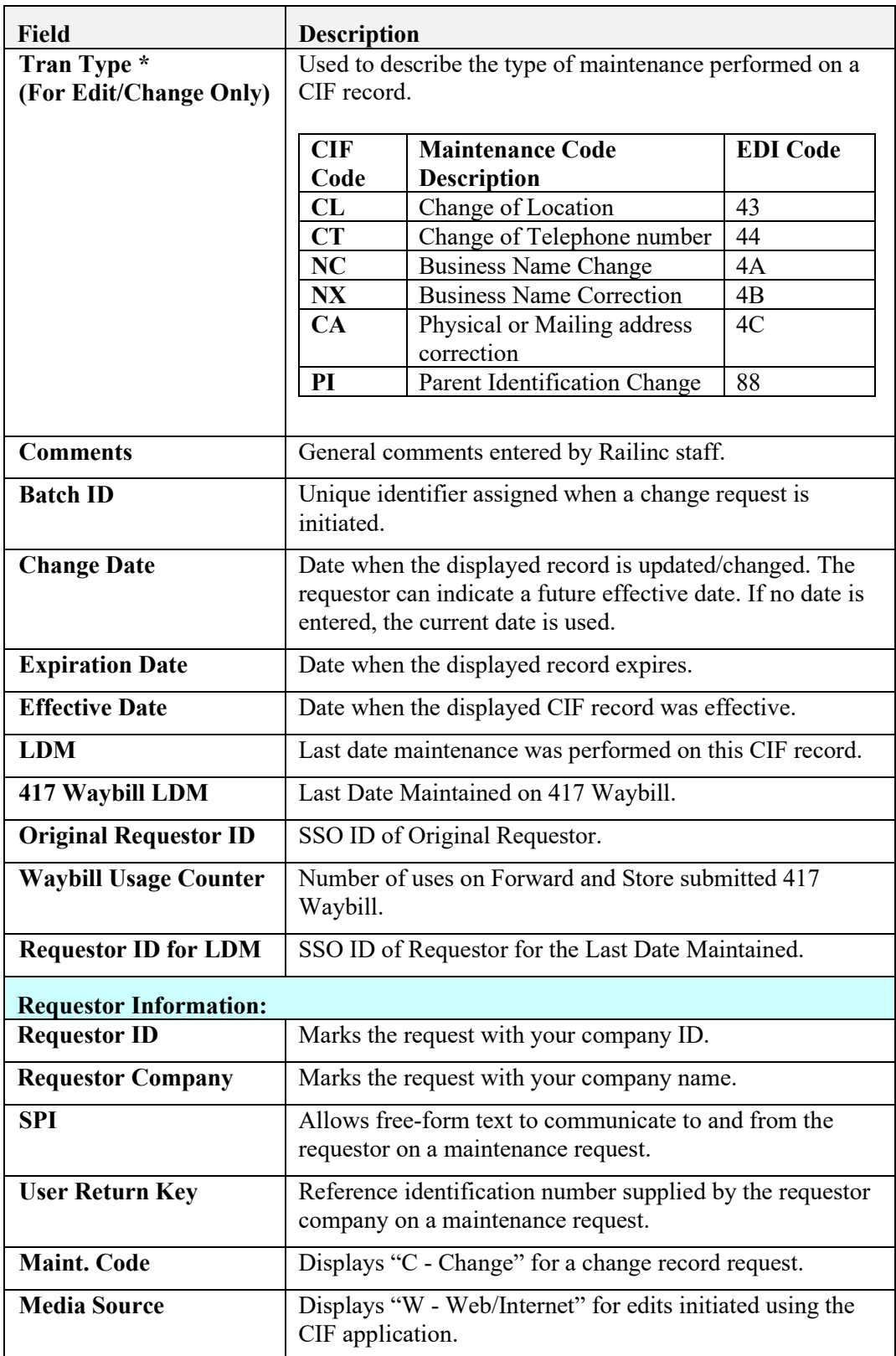

**Note:** Select the **Hierarchy** button if you want to view the parent/child relationships associated with the record.

- 3. Continue with one of the following steps:
	- Select the **Validate** button, which checks to ensure that all entry fields have been completed properly and that the transaction is ready to submit.
	- Select the **Submit** button to send your request for maintenance to Railinc. If all validation rules pass, the Location Request Submission Confirmation page is displayed and the request for the indicated change is transmitted to Railinc.

# <span id="page-31-0"></span>**Expiring CIF Records**

Expiring a CIF record changes its status to "Expired". You may want to expire a CIF record when a location has gone out of business or the current record should be expired and pointed to a different active CIF record.

Use the following procedure to expire a CIF record:

1. From the Location Details page, select the **Expire** button. The Expire Location page is displayed (see [Exhibit 24\)](#page-32-0).

<span id="page-32-0"></span>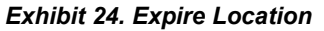

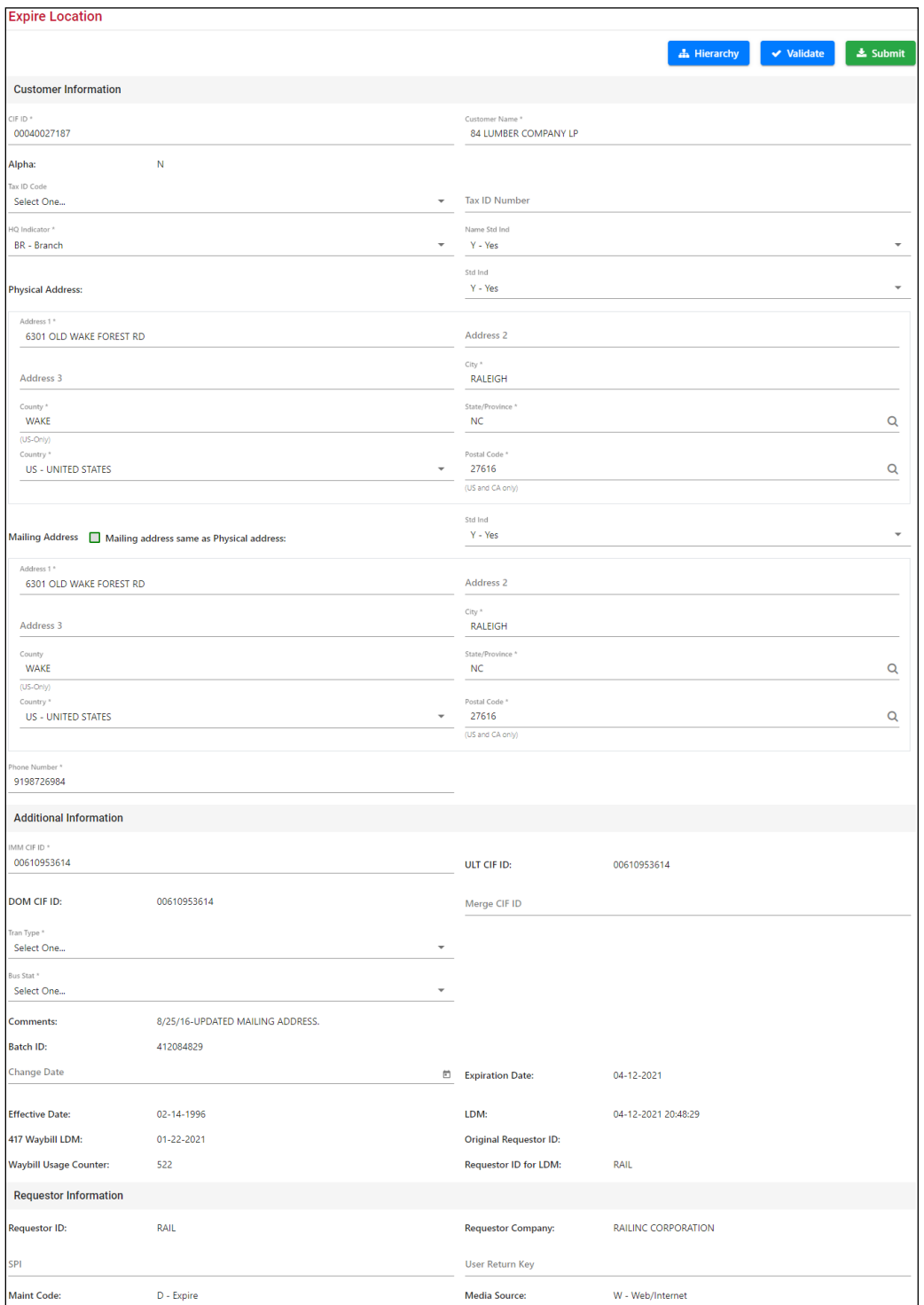

- 2. Use the **Tran Type** drop-down list to select the appropriate transaction type (see the field description in [Exhibit 25](#page-33-0) for more information).
- 3. Use the **Bus Stat** drop-down list to select the appropriate business status (see the field description in [Exhibit 25](#page-33-0) for more information).

Make any other necessary changes to the record (see [Exhibit 25](#page-33-0) for field descriptions). It is required to use the SPI field to enter a comment that describes your requested changes. Required fields are identified with an asterisk (\*).

<span id="page-33-0"></span>**Note:** The Expiration Date sets to the current date once you submit the change.

| <b>Field</b>                   | Description                                                                                                    |
|--------------------------------|----------------------------------------------------------------------------------------------------|
| <b>Customer Information:</b>   |                                                                                                    |
| $CIFID*$                       | Unique 9-digit ID referencing a customer location in CIF,<br>either alpha numeric or all numeric.                                                                                                    |
| <b>Customer Name*</b>          | Name of the business                                                                                                    |
| Alpha                          | Displays P, T, or N where $P =$ Permanent,<br>$T =$ Temporary, and N means it is not an Alpha record.                                                                                                    |
| <b>Tax ID Code</b>             | Qualifier code that identifies if the customer is located in<br>the US, CA, or MX.                                                                                                    |
| <b>Tax ID Number</b>           | Tax ID used by the customer of waybills.                                                                                                    |
| <b>HQ</b> Indicator *          | Describes the business structure of the CIF location.                                                                                                    |
| Name Std. Ind.                 | Identifies whether CIF Name Standards are applied to the<br>customer name (Y-Yes, N-No). CIF Name Standards<br>apply logic to change the customer name within CIF to<br>follow certain standards (for example, "Manufacturing" to<br>"MFG"). This field allows an exception to this rule.         |
| <b>Physical Address *</b>      | Multiple fields for the customer's actual business address.                                                                                                    |
| Std. Ind.                      | Identifies whether CIF Address Standards are applied to<br>the physical address (Y-Yes, N-No). CIF Address<br>Standards apply logic to change the customer address<br>within CIF to follow certain standards (for example,<br>"County" to "CTY"). This field allows an exception to this<br>rule. |
| <b>Mailing Address</b> *       | Multiple fields for the customer's mailing address. If the<br>mailing address is the same as the physical address, select<br>the "Mailing address same as Physical address" checkbox.                                                                                                    |
| Std. Ind.                      | Identifies whether CIF Address Standards are applied to<br>the mailing address $(Y - Yes, N - No)$ .                                                                                                    |
| <b>Phone Number*</b>           | Customer's phone number.                                                                                                    |
| <b>Additional Information:</b> |                                                                                                    |
| <b>IMM CIF ID*</b>             | CIF ID of the immediate parent; the main headquarters<br>location of the record.                                                                                                    |
| <b>ULT CIF ID</b>              | CIF ID of the ultimate parent; the highest level of a given<br>corporation.                                                                                                    |

*Exhibit 25. Expire Location Fields*

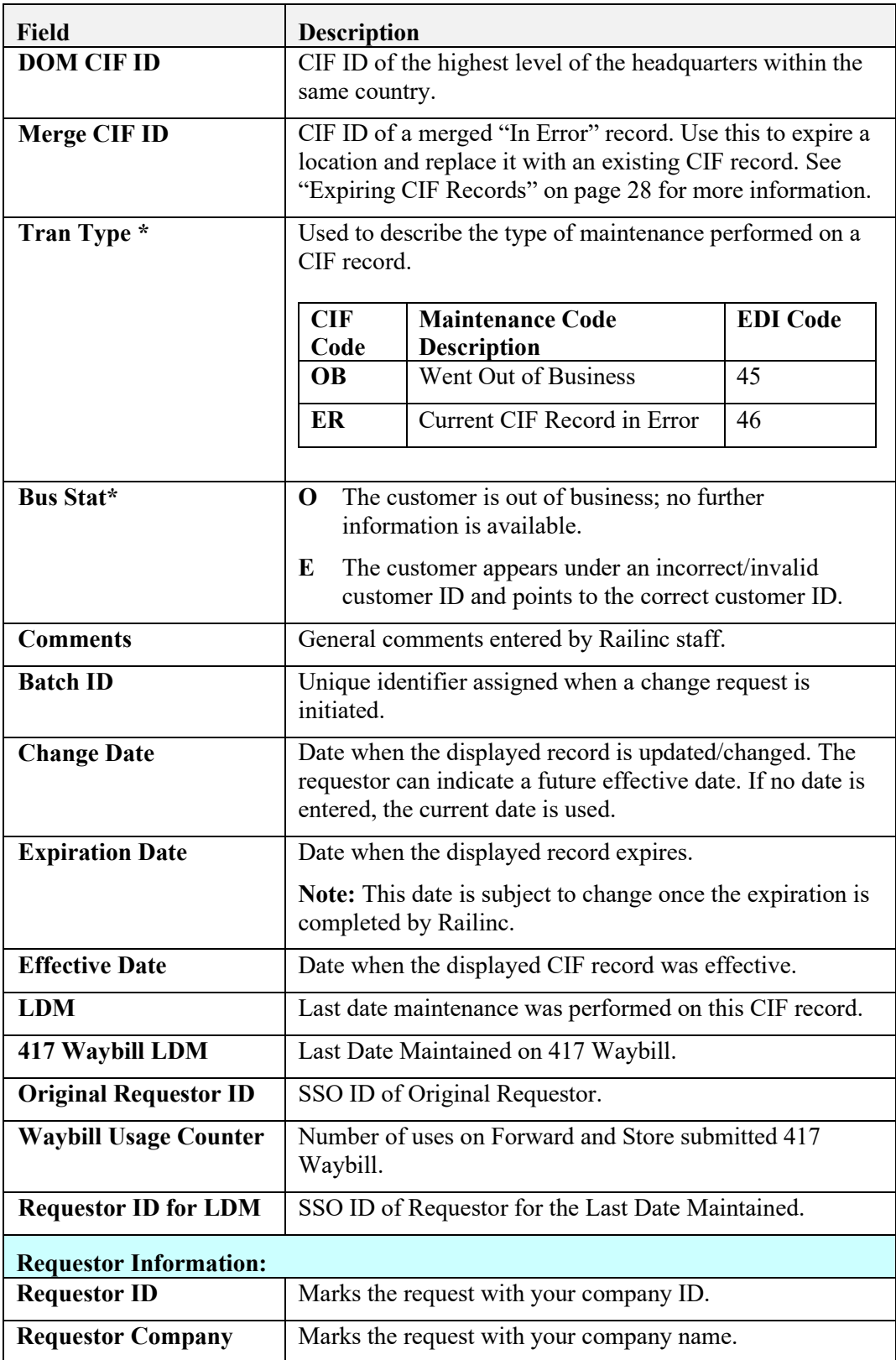

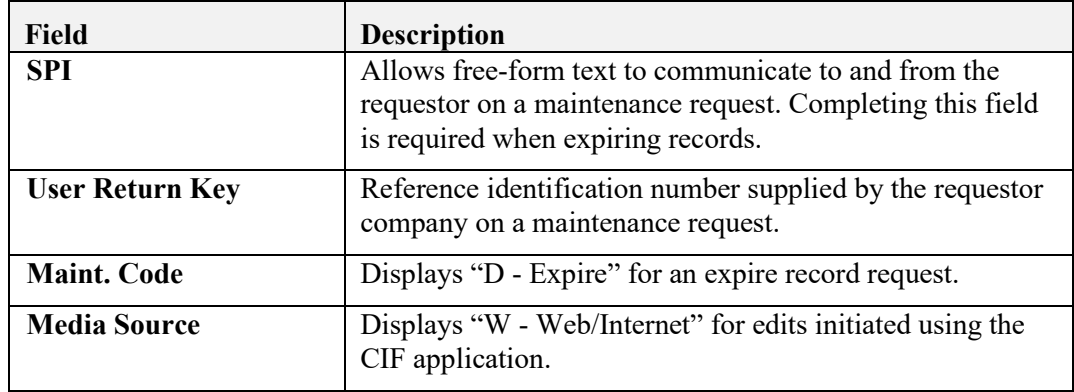

**Note:** Select the **Hierarchy** button if you want to view the parent/child relationships associated with the record.

- 4. Continue with one of the following steps:
	- Select the **Validate** button, which checks to ensure that all entry fields have been completed properly and that the transaction is ready to submit.
	- Select the **Submit** button to send your request for maintenance to Railinc. If all validation rules pass, the Location Request Submission Confirmation page is displayed and the request for the indicated change is transmitted to Railinc. Select the **Back** button to return to the Location Search Results page.

# <span id="page-35-0"></span>**Reinstating Expired Location Records**

Reinstating a CIF record changes its status from "Expired" to "Active". You may want to reinstate a CIF record if a record was expired in error.

Use the following procedure to reinstate an expired CIF record:

1. From the Location Details page, select the **More Actions** button and the select **Reinstate**. The Reinstate Location page is displayed (see [Exhibit 26\)](#page-36-0).

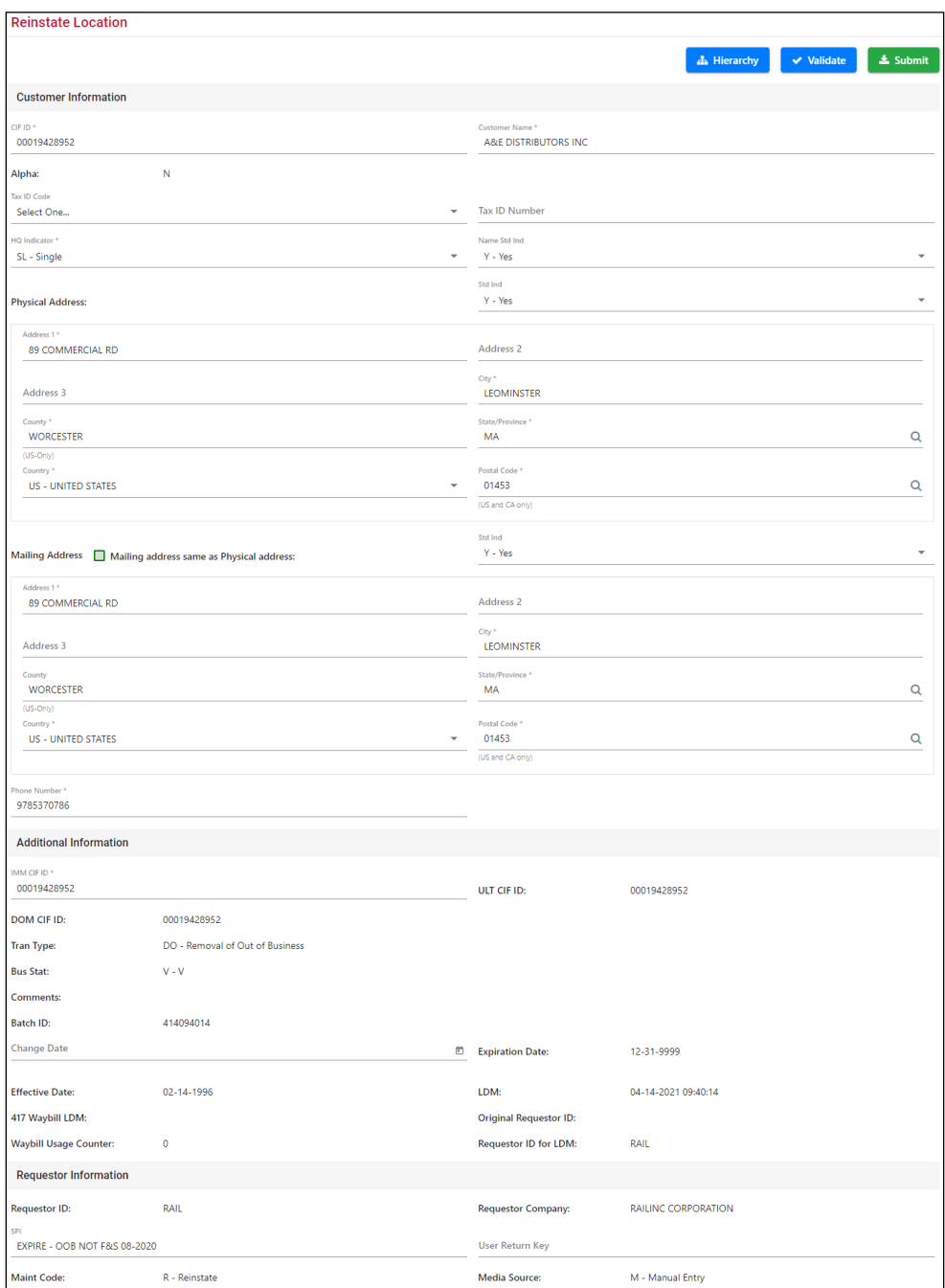

#### <span id="page-36-0"></span>*Exhibit 26. Reinstate Location*

- 2. Use the **Tran Type** drop-down list to select the appropriate transaction type (see the field description in [Exhibit 27](#page-37-0) for more information).
- 3. Use the **Bus Stat** drop-down list to select the appropriate business status (see the field description in [Exhibit 27](#page-37-0) for more information).
- 4. Make any other necessary changes to the record (the Expiration Date changes accordingly). See [Exhibit 27](#page-37-0) for field descriptions. It is a good practice to use the SPI field to enter a

comment that describes your requested changes. Required fields are identified with an asterisk (\*).

| <b>Field</b>                   | <b>Description</b>                                                                                                    |  |  |  |  |  |
|--------------------------------|----------------------------------------------------------------------------------------------------|--|--|--|--|--|
| <b>Customer Information:</b>   |                                                                                                    |  |  |  |  |  |
| $CIFID*$                       | Unique 9-digit ID referencing a customer location in CIF,<br>either alpha numeric or all numeric.                                                                                                    |  |  |  |  |  |
| <b>Customer Name*</b>          | Name of the business                                                                                                    |  |  |  |  |  |
| Alpha                          | Displays P, T, or N where $P =$ Permanent,<br>$T =$ Temporary, and N means it is not an Alpha record.                                                                                                    |  |  |  |  |  |
| <b>Tax ID Code</b>             | Qualifier code that identifies if the customer is located in<br>the US, CA, or MX.                                                                                                    |  |  |  |  |  |
| <b>Tax ID Number</b>           | Tax ID used by the customer of waybills.                                                                                                    |  |  |  |  |  |
| <b>HQ</b> Indicator *          | Describes the business structure of the CIF location.                                                                                                    |  |  |  |  |  |
| Name Std. Ind.                 | Identifies whether CIF Name Standards are applied to the<br>customer name (Y-Yes, N-No). CIF Name Standards<br>apply logic to change the customer name within CIF to<br>follow certain standards (for example, "Manufacturing" to<br>"MFG"). This field allows an exception to this rule.         |  |  |  |  |  |
| <b>Physical Address *</b>      | Multiple fields for the customer's actual business address.                                                                                                    |  |  |  |  |  |
| Std. Ind.                      | Identifies whether CIF Address Standards are applied to<br>the physical address (Y-Yes, N-No). CIF Address<br>Standards apply logic to change the customer address<br>within CIF to follow certain standards (for example,<br>"County" to "CTY"). This field allows an exception to this<br>rule. |  |  |  |  |  |
| <b>Mailing Address</b> *       | Multiple fields for the customer's mailing address. If the<br>mailing address is the same as the physical address, select<br>the "Mailing address same as Physical address" checkbox.                                                                                                    |  |  |  |  |  |
| Std. Ind.                      | Identifies whether CIF Address Standards are applied to<br>the mailing address $(Y - Yes, N - No)$ .                                                                                                    |  |  |  |  |  |
| <b>Phone Number*</b>           | Customer's phone number.                                                                                                    |  |  |  |  |  |
| <b>Additional Information:</b> |                                                                                                    |  |  |  |  |  |
| <b>IMM CIF ID*</b>             | CIF ID of the immediate parent; the main headquarters<br>location of the record.                                                                                                    |  |  |  |  |  |
| <b>ULT CIF ID</b>              | CIF ID of the ultimate parent; the highest level of a given<br>corporation.                                                                                                    |  |  |  |  |  |
| <b>DOM CIF ID</b>              | CIF ID of the highest level of the headquarters within the<br>same country.                                                                                                    |  |  |  |  |  |

<span id="page-37-0"></span>*Exhibit 27. Reinstate Location Fields*

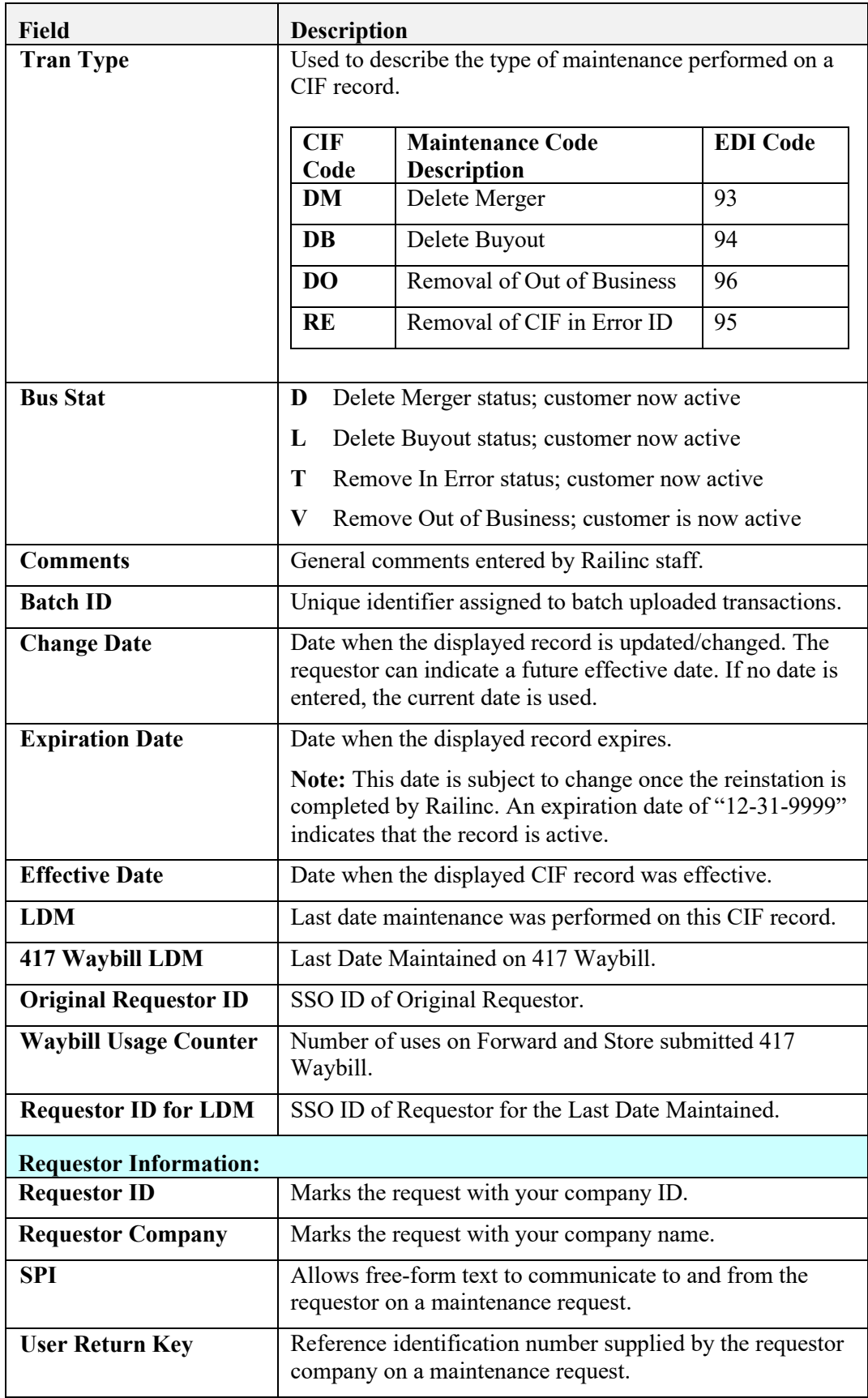

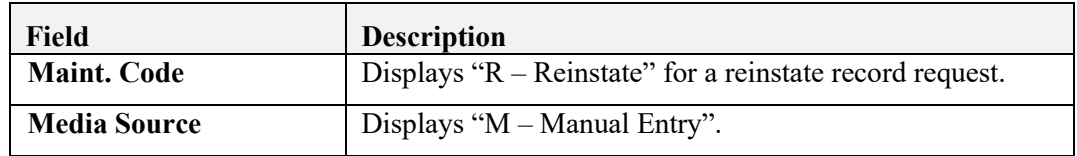

**Note:** Select the **Hierarchy** button if you want to view the parent/child relationships associated with the record.

- 5. Continue with one of the following steps:
	- Select the **Validate** button, which checks to ensure that all entry fields have been completed properly and that the transaction is ready to submit.
	- Select the **Submit** button to send your request for maintenance to Railinc. If all validation rules pass, the Location Request Submission Confirmation page is displayed and the request for the indicated change is transmitted to Railinc. Select the **Back** button to return to the Location Search Results page.

# <span id="page-39-0"></span>**Viewing CIF Record Hierarchy**

You can view the CIF record hierarchy to see the parent/child relationships associated with the record.

Use the following procedure to view the CIF record hierarchy:

<span id="page-39-1"></span>1. From the Location Details page, select the **More Actions** button and then select **Hierarchy**. The Location Hierarchy page is displayed (see [Exhibit 28\)](#page-39-1).

*Exhibit 28. Location Hierarchy*

| <b>Location Hierarchy</b>                     |        |             |             |                              |  |                           |                 |                      |                         |                     |            |
|-----------------------------------------------|--------|-------------|-------------|------------------------------|--|---------------------------|-----------------|----------------------|-------------------------|---------------------|------------|
|                                               |        |             |             |                              |  |                           |                 | Number of records: 4 | <b>E</b> Current Detail | $\rightarrow$ Print | 击          |
| Level                                         | HQ Ind | Parent Id   | CIF         | Name                         |  | Address 1                 | City            | State                | Country                 | Zip Code            | Phone      |
| Ultimate                                      | HQ     | 00484573670 | 00484573670 | <b>BUHLER HOLDING AG</b>     |  | <b>BAHNHOFSTRASSE 105</b> | <b>UZWIL</b>    | <b>CH</b>            | <b>CH</b>               | 9240                | 0071955111 |
| Domestic                                      | HQ     | 00484573670 | 00078719258 | <b>BUHLER US HOLDING INC</b> |  | 13105 12TH AVE N          | <b>PLYMOUTH</b> | MN                   | <b>US</b>               | 554414509           | 7638470237 |
| Immediate                                     | HQ     | 00484573670 | 00078719258 | BUHLER US HOLDING INC        |  | 13105 12TH AVE N          | PLYMOUTH        | <b>MN</b>            | <b>US</b>               | 554414509           | 7638470237 |
| Customer                                      | HQ     | 00078719258 | 00003184108 | <b>AEROGLIDE CORP</b>        |  | 100 AEROGLIDE DR          | <b>CARY</b>     | <b>NC</b>            | <b>US</b>               | 27511               | 9198512000 |
| Children                                      |        |             |             |                              |  |                           |                 |                      |                         |                     |            |
| Current record does not have active children. |        |             |             |                              |  |                           |                 |                      |                         |                     |            |

- 2. Continue with one of the following steps:
	- Select the **Current Detail** button or a CIF number hyperlink to return to the Location Details page.
	- Select the **Print** button to print the displayed record.
	- Select the **Download CSV** button  $\bullet$  to download the search results to a CSV file (see [Downloading](#page-51-0) CIF Records on page [48](#page-51-0) for more information).

# <span id="page-40-0"></span>**Adding Sub-locations**

You add a sub-location to a record when you need to set up a bill-to location, delivery address, or doing-business-as – DBA name. Adding a sub-location is similar to adding a new location, except that there must already be an active location in order to add a sub-location.

Use the following procedure to create a new sub-location and associate it with an existing location:

1. From the Location Details page, select the **More Actions** button and then select **Add Sublocation**. The Add Sub-location page is displayed and is pre-populated with information from the main location record (see [Exhibit 29\)](#page-40-1).

<span id="page-40-1"></span>*Exhibit 29. Add Sub-location*

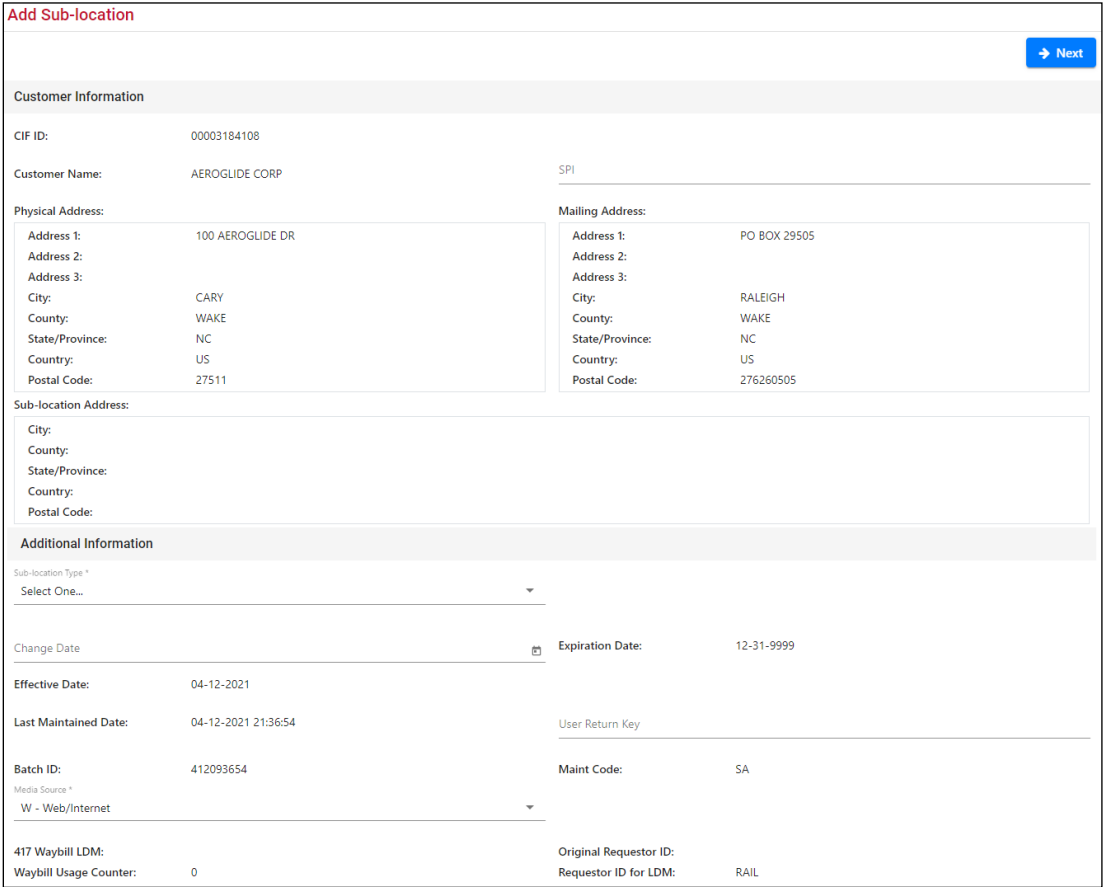

2. Make the required changes to the record to identify the new sub-location (see [Exhibit 30](#page-41-0) for field descriptions). It is also a good practice to use the SPI field to enter a comment that describes your request. Required fields are identified with an asterisk (\*).

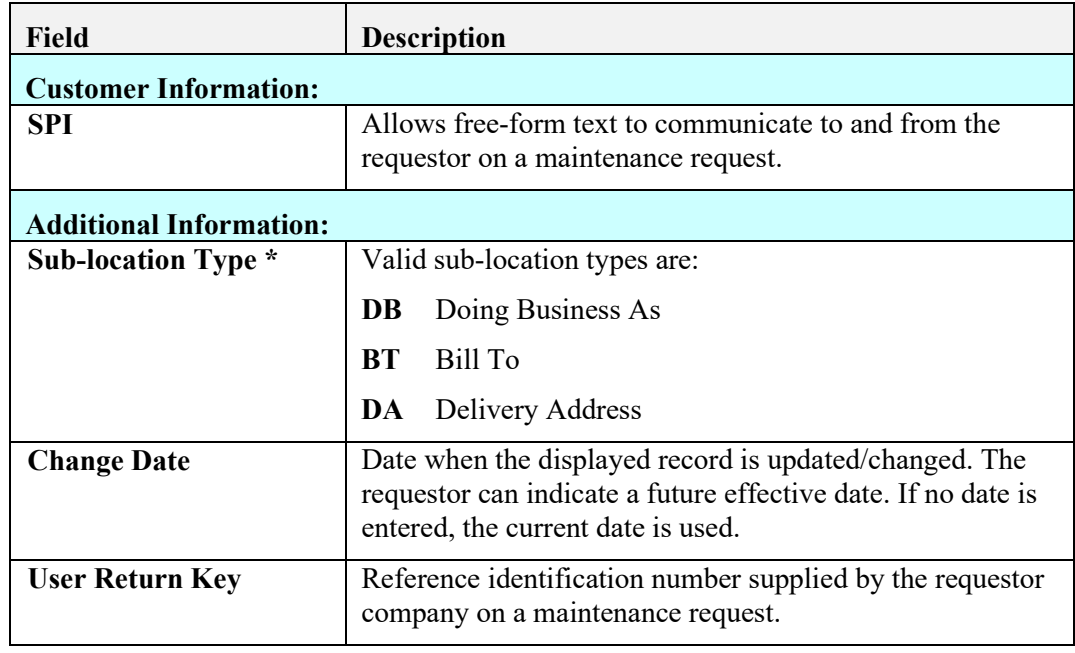

#### <span id="page-41-0"></span>*Exhibit 30. Add Sub-location Fields*

- 3. Select the **Next** button. The second part of the Add Sub-location page is displayed. The displayed fields differ depending on the Sub-location Type selected.
	- Continue with step 4a for the "DB Doing Business As" sub-location type.
	- Continue with step 4b for the "BT Bill To" sub-location type.
	- Continue with step 4c for the "DA Delivery Address" sub-location type.
- 4. a. Complete the fields for Adding Sub-locations Doing Business As (see [Exhibit 31\)](#page-42-0).

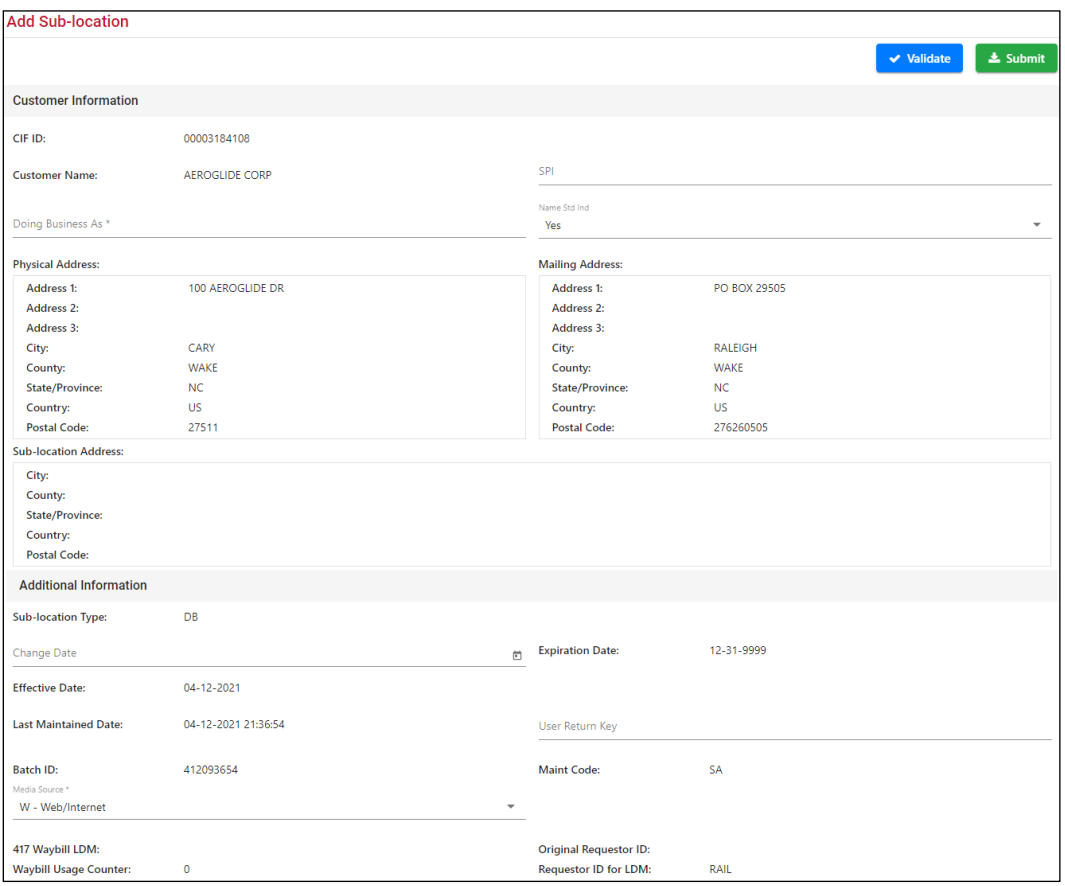

<span id="page-42-0"></span>*Exhibit 31. Add Sub-location (Doing Business As)*

[Exhibit 32](#page-42-1) identifies the fields you should complete when adding a "Doing Business As" sublocation. It is a good practice to use the SPI field to enter a comment that describes your request. Required fields are identified with an asterisk (\*).

| Field                          | <b>Description</b>                                                                                                    |  |  |  |
|--------------------------------|----------------------------------------------------------------------------------------------------|--|--|--|
| <b>Customer Information:</b>   |                                                                                                    |  |  |  |
| Doing Business As *            | Enter the DBA name.                                                                                                    |  |  |  |
| Name Std. Ind.                 | Identifies whether CIF Name Standards are applied to the<br>customer name (Y-Yes, N-No). CIF Name Standards<br>apply logic to change the customer name within CIF to<br>follow certain standards (for example, "Manufacturing" to<br>"MFG"). This field allows an exception to this rule. |  |  |  |
| <b>SPI</b>                     | Allows free-form text to communicate to and from the<br>requestor on a maintenance request.                                                                                                    |  |  |  |
| <b>Additional Information:</b> |                                                                                                    |  |  |  |
| <b>User Return Key</b>         | Reference identification number supplied by the requestor<br>company on a maintenance request.                                                                                                    |  |  |  |

<span id="page-42-1"></span>*Exhibit 32. Add Sub-location Fields (Doing Business As)*

<span id="page-43-0"></span>4. b. Complete the fields for Adding Sub-locations – Bill To (see [Exhibit 33\)](#page-43-0).

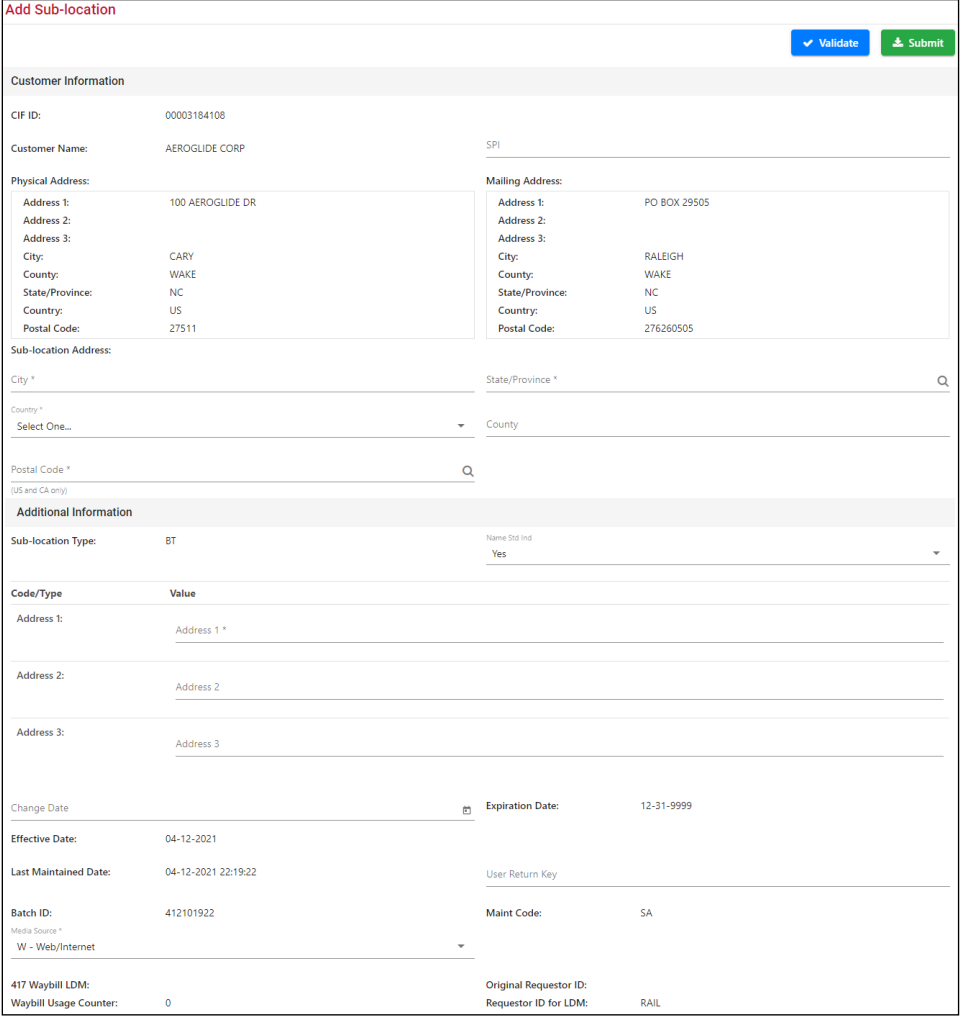

*Exhibit 33. Add Sub-location (Bill To)*

[Exhibit 34](#page-43-1) identifies the fields you should complete when adding a "Bill To" sub-location. It is a good practice to use the SPI field to enter a comment that describes your request.

| Field                          | <b>Description</b>                                                                          |  |  |  |
|--------------------------------|---------------------------------------------------------------------------------------------|--|--|--|
| <b>Customer Information:</b>   |                                                                                             |  |  |  |
| <b>SPI</b>                     | Allows free-form text to communicate to and from the<br>requestor on a maintenance request. |  |  |  |
| <b>Sub-location Address</b>    | Complete the fields for city, state/province, country,<br>county, and postal code.          |  |  |  |
| <b>Additional Information:</b> |                                                                                             |  |  |  |
| <b>Address</b>                 | Use Address Lines 1, 2, and 3 to enter the description of<br>the Bill To address.           |  |  |  |

<span id="page-43-1"></span>*Exhibit 34. Add Sub-location Fields (Bill To)*

<span id="page-44-0"></span>4. c. Complete the fields for Adding Sub-locations – Delivery Address (see [Exhibit 35\)](#page-44-0).

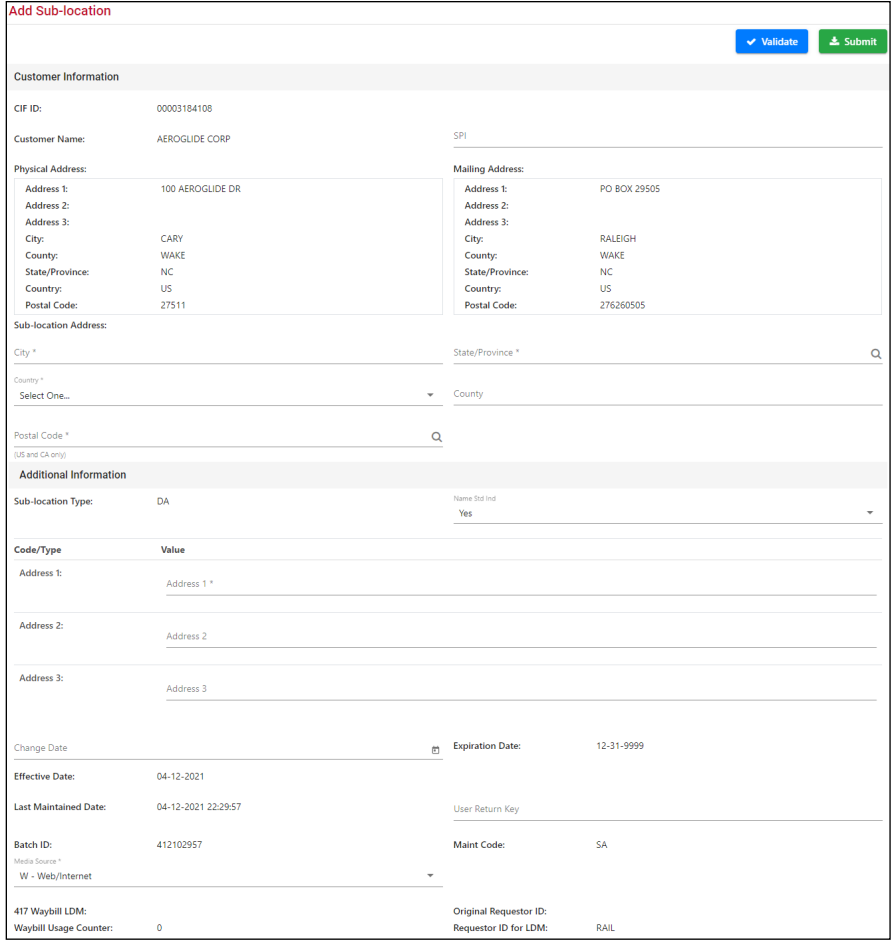

*Exhibit 35. Add Sub-location (Delivery Address)*

[Exhibit 36](#page-44-1) identifies the fields you should complete when adding a "Delivery Address" sublocation. It is a good practice to use the SPI field to enter a comment that describes your request.

<span id="page-44-1"></span>*Exhibit 36. Add Sub-location Fields (Delivery Address)*

| <b>Field</b>                   | <b>Description</b>                                                                          |  |  |  |
|--------------------------------|---------------------------------------------------------------------------------------------|--|--|--|
| <b>Customer Information:</b>   |                                                                                             |  |  |  |
| <b>SPI</b>                     | Allows free-form text to communicate to and from the<br>requestor on a maintenance request. |  |  |  |
| <b>Sub-location Address</b>    | Complete the fields for city, state/province, country,<br>county, and postal code.          |  |  |  |
| <b>Additional Information:</b> |                                                                                             |  |  |  |
| <b>Address</b>                 | Use Address Lines 1, 2, and 3 to enter the description of<br>the Delivery address.          |  |  |  |

- 5. Continue with one of the following steps:
	- Select the **Validate** button, which checks to ensure that all entry fields have been completed properly and that the transaction is ready to submit.
	- Select the **Submit** button to send your request for maintenance to Railinc. If all validation rules pass, the Sub-location Request Submission Confirmation page is displayed and the request for the indicated change is transmitted to Railinc.

# <span id="page-45-0"></span>**Viewing Sub-locations**

You can view a list of all the sub-locations associated with a CIF record.

**Note:** Before viewing the sub-location list, you may want to view the hierarchy (see [Viewing CIF](#page-39-0)  [Record Hierarchy](#page-39-0) on page [36\)](#page-39-0) to see the relationships of locations and sub-locations.

Use the following procedure to view the sub-location list:

<span id="page-45-1"></span>1. From the Location Details page, select the **More Actions** button and then select **Sublocations**. The Sub-location List page is displayed (see [Exhibit 37\)](#page-45-1).

*Exhibit 37. Sub-location List*

| <b>Sub-Location List</b> |                      |                       |                    |                                                 |                                            |                              |  |  |  |
|--------------------------|----------------------|-----------------------|--------------------|-------------------------------------------------|--------------------------------------------|------------------------------|--|--|--|
|                          |                      |                       |                    | Number of records: 9<br><b>El</b> Clear Filters | <b>E</b> Current Detail<br>$\ominus$ Print | 土                            |  |  |  |
| CIF ID                   | <b>Customer Name</b> | Address               | City               | St/Prov                                         | Sub-location ID                            | <b>Sub-location Name</b>     |  |  |  |
| 00610953614              | 84 LUMBER CO         | 1019 ROUTE 519        | <b>EIGHTY FOUR</b> | PA                                              | 7000                                       |                              |  |  |  |
| 00610953614              | 84 LUMBER CO         | <b>1019 ROUTE 519</b> | <b>EIGHTY FOUR</b> | PA                                              | 8002                                       |                              |  |  |  |
| 00610953614              | 84 LUMBER CO         | <b>1019 ROUTE 519</b> | <b>EIGHTY FOUR</b> | PA                                              | 8003                                       |                              |  |  |  |
| 00610953614              | 84 LUMBER CO         | <b>1019 ROUTE 519</b> | <b>EIGHTY FOUR</b> | PA                                              | 8004                                       |                              |  |  |  |
| 00610953614              | 84 LUMBER CO         | <b>1019 ROUTE 519</b> | <b>EIGHTY FOUR</b> | <b>PA</b>                                       | 9000                                       | <b>TRUSTY COMPENTS INC</b>   |  |  |  |
| 00610953614              | 84 LUMBER CO         | 1019 ROUTE 519        | <b>EIGHTY FOUR</b> | <b>PA</b>                                       | 9001                                       | 84 LUMBER COMPANY 0201       |  |  |  |
| 00610953614              | 84 LUMBER CO         | <b>1019 ROUTE 519</b> | <b>EIGHTY FOUR</b> | PA                                              | 9002                                       | <b>EIGHTY FOUR LUMBER CO</b> |  |  |  |
| 00610953614              | 84 LUMBER CO         | <b>1019 ROUTE 519</b> | <b>EIGHTY FOUR</b> | PA                                              | 9003                                       | TRUSTY BLDG COMPONENTS INC   |  |  |  |
| 00610953614              | 84 LUMBER CO         | 1019 ROUTE 519        | <b>EIGHTY FOUR</b> | PA                                              | 9004                                       | 84 LUMBER CO                 |  |  |  |

The Sub-location List page shows all of the sub-locations associated with a particular location. Sub-location IDs in the 7000 series indicate bill-to locations, the 8000 series indicates delivery addresses, and the 9000 series indicates doing-business-as (DBA) names.

**Note:** 7000 and 8000 series sub-location records do not have sub-location names.

- 2. Continue with one of the following steps:
	- Select a CIF ID hyperlink to view the details for that sub-location record (see Working [with Sub-location Details](#page-46-0) on page [43](#page-46-0) for more information).
	- Select the **Current Detail** button or a CIF number hyperlink to return to the Location Details page.
	- Select the **Print** button to print the displayed record.
	- Select the **Download CSV** button  $\bullet$  to download the search results to a CSV file (see [Downloading](#page-51-0) CIF Records on page [48](#page-51-0) for more information).

# <span id="page-46-0"></span>**Working with Sub-location Details**

The Sub-location Details page displays information about sub-locations (see [Exhibit 38\)](#page-46-1).

| <b>Sub-location Details</b>                                                                                                    |                                                                                                    |                                                                                                    | <b>O</b> Prev<br>$\leftarrow$ Back<br>Next <sup>O</sup><br>$\mathbf{1}$             |
|----------------------------------------------------------------------------------------------------|----------------------------------------------------------------------------------------------------|----------------------------------------------------------------------------------------------------|-------------------------------------------------------------------------------------|
|                                                                                                    |                                                                                                    | Location                                                                                                    | <sup>5</sup> History<br><b><i>G</i></b> Expire<br>Edit/Change<br>$\bigoplus$ Print  |
| <b>Customer Information</b>                                                                                                    |                                                                                                    |                                                                                                    |                                                                                     |
| CIF ID:                                                                                                    | 00610953614                                                                                                    | <b>Sub-location ID:</b>                                                                                                    | 7000                                                                                |
| <b>Customer Name:</b>                                                                                                    | 84 LUMBER CO                                                                                                    | <b>Sub-location - Active</b>                                                                                                   |                                                                                     |
| <b>Physical Address:</b>                                                                                                    |                                                                                                    | <b>Mailing Address:</b>                                                                                                    |                                                                                     |
| Address 1:<br>Address 2:<br>Address 3:<br>City:<br>County:<br><b>State/Province:</b><br>Country:<br><b>Postal Code:</b><br><b>Sub-location Address:</b><br>City:<br>County:<br><b>State/Province:</b><br>Country:<br><b>Postal Code:</b> | 1019 ROUTE 519<br><b>EIGHTY FOUR</b><br><b>WASHINGTON</b><br>PA<br><b>US</b><br>153302813<br><b>EIGHTY FOUR</b><br><b>WASHINGTON</b><br>PA<br><b>US</b><br>15330 | <b>Address 1:</b><br>Address 2:<br>Address 3:<br>City:<br>County:<br><b>State/Province:</b><br>Country:<br><b>Postal Code:</b> | 1019 ROUTE 519<br><b>EIGHTY FOUR</b><br><b>WASHINGTON</b><br>PA<br>US.<br>153302813 |
| <b>Additional Information</b>                                                                                                    |                                                                                                    |                                                                                                    |                                                                                     |
| <b>Sub-location Type:</b><br>Code/Type & Value:                                                                                                    | <b>BT</b>                                                                                                    | <b>REN Flag:</b>                                                                                                    | N                                                                                   |
| A1:                                                                                                    | 1019 ROUTE 519 BLDG 1                                                                                                    |                                                                                                    |                                                                                     |
| <b>Maint Code:</b>                                                                                                    | <b>SA</b>                                                                                                    | <b>SCRS Flag:</b>                                                                                                    | N                                                                                   |
| <b>Last Maintained Date:</b>                                                                                                    | 01-28-2013 20:17:11                                                                                                    | Worker ID:                                                                                                    | EFIRF01                                                                             |
| <b>Effective Date:</b>                                                                                                    | 01-28-2013                                                                                                    | <b>Expiration Date:</b>                                                                                                    | 12-31-9999                                                                          |
| 417 Waybill LDM:                                                                                                    |                                                                                                    | <b>Original Requestor ID:</b>                                                                                                  |                                                                                     |
| <b>Waybill Usage Counter:</b>                                                                                                    | $\mathbf 0$                                                                                                    | Requestor ID for LDM:                                                                                                    |                                                                                     |

<span id="page-46-1"></span>*Exhibit 38. Sub-location Details*

Location – returns to the main CIF location record

History – shows the history of the sub-location record

Expire – expires the sub-location

Reinstate – reinstates an expired record (only viewable for expired records)

Edit/Change – enables edits to the sub-location record.

Select one of the following buttons to perform tasks from the Sub-location Details page:

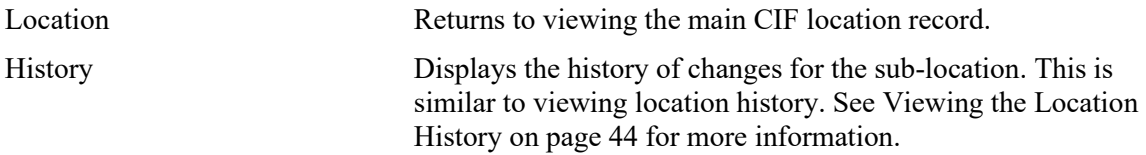

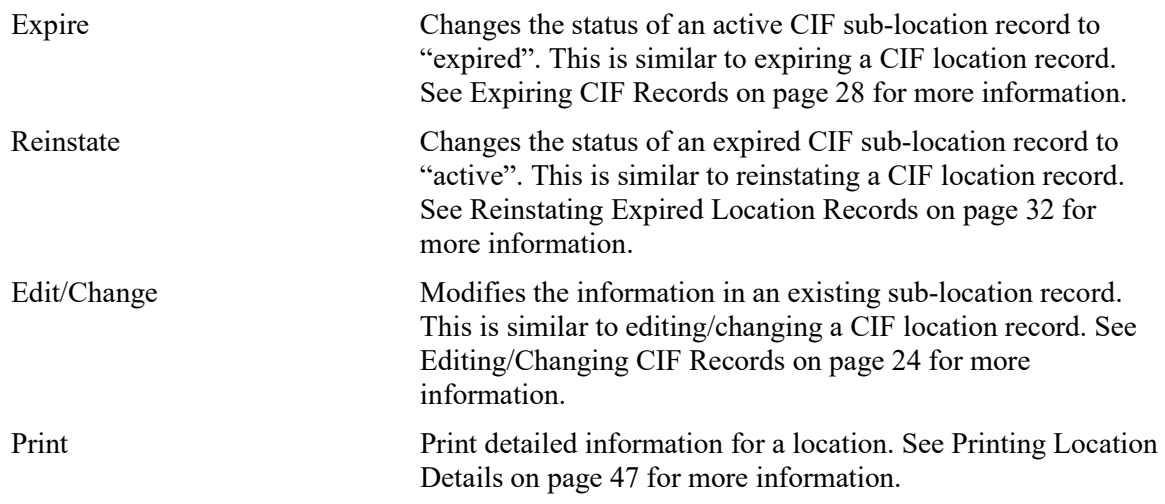

# <span id="page-47-0"></span>**Viewing the Location History**

You can view a history of any changes associated with a CIF record.

Use the following procedure to view the location history:

<span id="page-47-1"></span>1. From the Location Details page, select the **More Actions** button and then select **History**. The Location History List page is displayed (see [Exhibit 39\)](#page-47-1).

| <b>Location History List</b>      |           |                       |                                                 |                                                                                                    |
|-----------------------------------|-----------|-----------------------|-------------------------------------------------|----------------------------------------------------------------------------------------------------|
| <b>Effective Date: 07-15-1999</b> |           |                       | Number of records: 7<br><b>El</b> Clear Filters | 志<br>$\ominus$ Print<br><b>E</b> Current Detail                                                           |
| <b>Last Maintained Date</b>       | Tran Type | <b>Customer Name</b>  | Worker ID                                       | <b>Expiration Date</b>                                                                                    |
| 10-26-2020 14:08:16               | PI        | <b>AEROGLIDE CORP</b> | EFIRF01                                         | 12-31-9999                                                                                                |
| 08-28-2008 22:00:23               | PI        | <b>AEROGLIDE CORP</b> | EFIRFO1                                         | 12-31-9999                                                                                                |
| 05-29-2007 19:39:43               | PI        | <b>AEROGLIDE CORP</b> | EFIRF01                                         | 12-31-9999                                                                                                |
| 10-26-2001 19:01:04               | CA        | <b>AEROGLIDE CORP</b> |                                                 | 12-31-9999                                                                                                |
| 08-22-2000 18:32:15               | CA        | <b>AEROGLIDE CORP</b> |                                                 | 12-31-9999                                                                                                |
| 09-02-1999 18:34:23               | PI        | <b>AEROGLIDE CORP</b> |                                                 | 12-31-9999                                                                                                |
| 06-08-1999 00:00:00               | NE        | <b>AEROGLIDE CORP</b> |                                                 | 12-31-9999                                                                                                |
|                                   |           |                       |                                                 |                                                                                                    |
|                                   |           |                       |                                                 |                                                                                                    |
|                                   |           |                       |                                                 |                                                                                                    |
|                                   |           |                       |                                                 |                                                                                                    |
|                                   |           |                       |                                                 |                                                                                                    |
|                                   |           |                       |                                                 |                                                                                                    |
|                                   |           |                       |                                                 |                                                                                                    |
|                                   |           |                       |                                                 |                                                                                                    |
|                                   |           |                       |                                                 |                                                                                                    |
|                                   |           |                       |                                                 |                                                                                                    |
|                                   |           |                       |                                                 | Go!<br>1 to 7 of 7<br>Page 1<br>Page 1 of 1 $\rightarrow$ $\rightarrow$<br>$\mathbb{R} \times \mathbb{R}$ |

*Exhibit 39. Location History List*

The Location History List page shows a list of transaction dates and the transaction type, which describes the change that occurred during that transaction. You can select a Last Maintained Date hyperlink to see the contents of the record as it existed at that time.

From this page, you can perform the following tasks:

- Select the **Current Detail** button or a CIF number hyperlink to return to the Location Details page.
- Select the **Print** button to print the displayed record.
- Select the **Download CSV** button  $\bullet$  to download the search results to a CSV file (see [Downloading](#page-51-0) CIF Records on page [48](#page-51-0) for more information).
- <span id="page-48-0"></span>2. Select a Last Maintained Date hyperlink to view the details for a listed Location History record. The Location History Details page is displayed (see [Exhibit 40\)](#page-48-0).

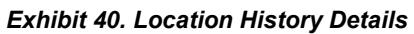

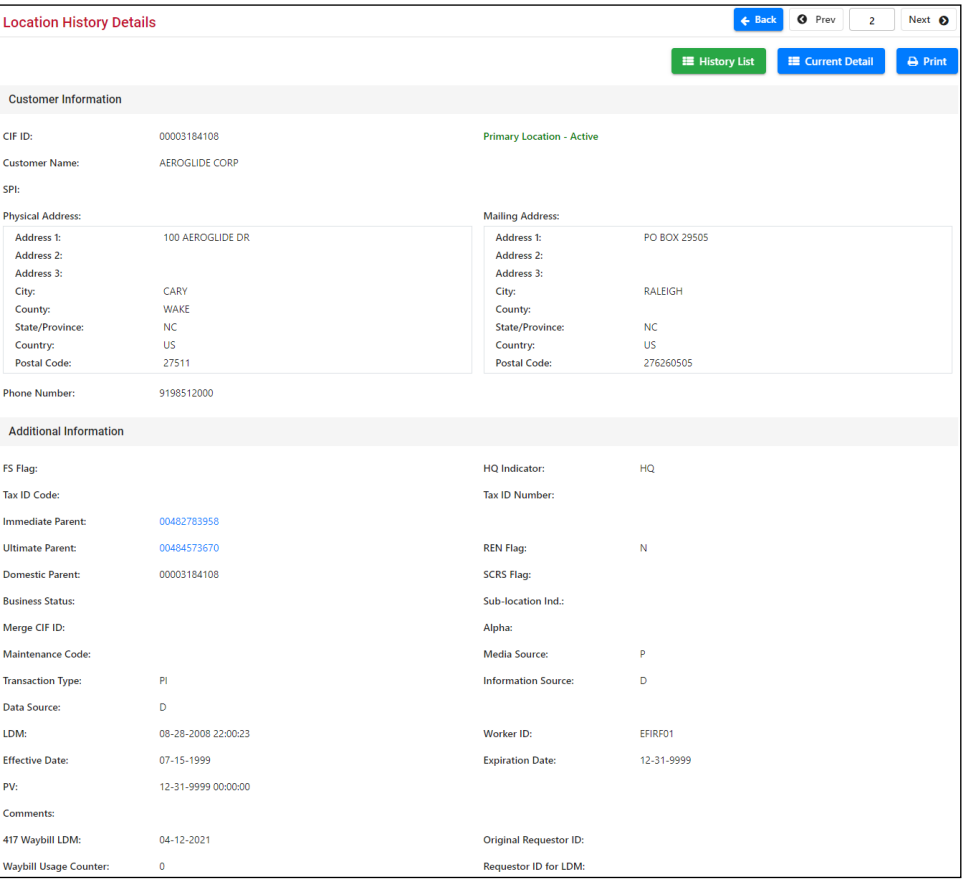

The Location History Details page shows the record contents at a particular point in time.

Continue with one of the following steps:

- Select the **History List** button return to the Location History List page.
- Select the **Current Detail** button or a CIF number hyperlink to return to the Location Details page.
- Select the **Print** button to print the displayed record.
- If available, select the Immediate Parent, Ultimate Parent, or Domestic Parent hyperlink to view details of the associated record.

# <span id="page-49-0"></span>**Resending CIF Records**

Resending CIF records sends the location and all related sub-location records to all of the railroads that receive EDI updates.

Use the following procedure to resend a CIF record:

1. Access the Location Details page (see [Working with Location Details](#page-22-0) on page [19\)](#page-22-0), select the **More Actions** button and then select **Resend**. The Resend request is processed and the Location Request Submission Confirmation page is displayed (see [Exhibit 41\)](#page-49-1). A copy of the CIF record (including any sub-locations) is generated and distributed to users as an EDI 838 message.

<span id="page-49-1"></span>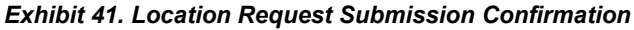

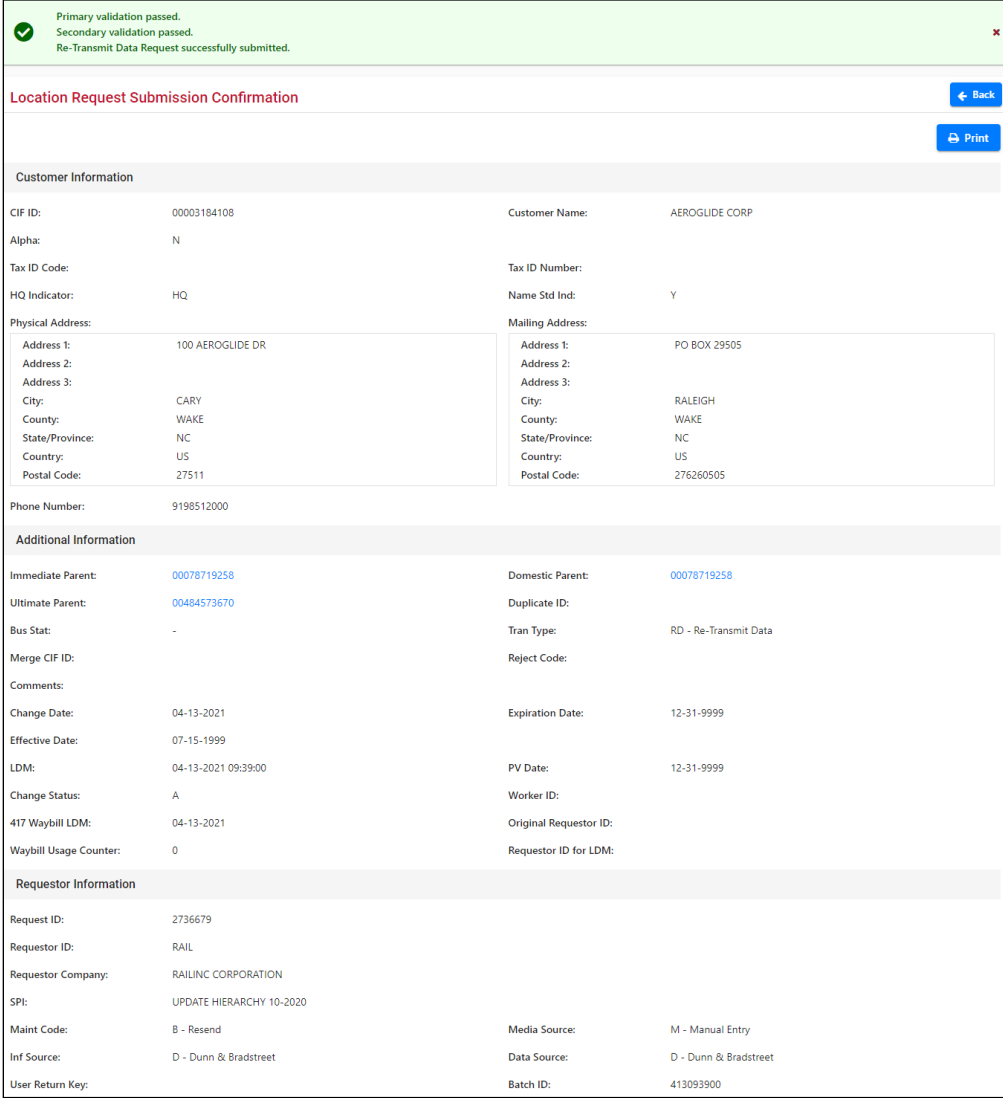

2. Select **Back** to return to the Location Details page.

# <span id="page-50-0"></span>**Comparing CIF and D&B Records**

You can view a comparison page for a CIF record and the corresponding Dun & Bradstreet information. This page is useful for determining if the CIF data and D&B data is in sync and whether or not a change needs to be made (either to CIF or D&B data).

Use the following procedure to compare CIF and D&B data:

1. Access the Location Details page (see [Working with Location Details](#page-22-0) on page [19\)](#page-22-0), select the **More Actions** button and then select **CIF and D&B Compare**. The CIF and D&B Comparison page is displayed (see [Exhibit 42\)](#page-50-2).

<span id="page-50-2"></span>*Exhibit 42. CIF and D&B Comparison*

| CIF and D & B Comparison Screen   |                                                                                                    |                                                                                                    | $\leftarrow$ Back                                                                                                    |
|-----------------------------------|----------------------------------------------------------------------------------------------------|----------------------------------------------------------------------------------------------------|----------------------------------------------------------------------------------------------------|
|                                   |                                                                                                    |                                                                                                    | <b>A</b> Print                                                                                                    |
|                                   | <b>CIF Information</b>                                                                                                    | <b>D&amp;B Number Match</b>                                                                                                    | D&B Data Match                                                                                                    |
| CIF ID:                           | 00003184108                                                                                                    | 003184108                                                                                                    |                                                                                                    |
| <b>Customer Name:</b>             | <b>AEROGLIDE CORP</b>                                                                                                    | <b>BUHLER AEROGLIDE CORPORATION</b>                                                                                                    |                                                                                                    |
| <b>DBA Name:</b>                  | Sub-location                                                                                                    | <b>AEROGLIDE</b>                                                                                                    |                                                                                                    |
| <b>Physical Address:</b>          | Address 1:<br>100 AEROGLIDE DR<br>Address 2:<br>Address 3:<br>City:<br>CARY<br><b>WAKE</b><br>County:<br>State/Province: NC<br>Country:<br><b>US</b><br>Postal Code:<br>27511 | Address 1:<br>100 AEROGLIDE DR<br>Address 2:<br>Address 3:<br>City:<br>CARY<br>County:<br>State/Province: NC<br>Country:<br><b>US</b><br>Postal Code:<br>275116900 | <b>Address 1:</b><br>Address 2:<br>Address 3:<br>City:<br>County:<br><b>State/Province:</b><br>Country:<br><b>Postal Code:</b> |
| <b>Phone Number:</b>              | 9198512000                                                                                                    | 9198512000                                                                                                    |                                                                                                    |
| LDM:                              | 10-26-2020 14:08:16                                                                                                    | 04-13-2021 07:08:22                                                                                                    |                                                                                                    |
| <b>Expiration Date:</b>           | 12-31-9999                                                                                                    |                                                                                                    |                                                                                                    |
| <b>Out of Business Indicator:</b> |                                                                                                    | N                                                                                                    |                                                                                                    |
| <b>D&amp;B Change Indicator:</b>  |                                                                                                    |                                                                                                    |                                                                                                    |
| <b>Immediate Parent:</b>          | 00078719258                                                                                                    | 078719258                                                                                                    |                                                                                                    |
| <b>Domestic Parent:</b>           | 00078719258                                                                                                    | 078719258                                                                                                    |                                                                                                    |
| <b>Ultimate Parent:</b>           | 00484573670                                                                                                    | 484573670                                                                                                    |                                                                                                    |
| <b>Received Date:</b>             |                                                                                                    | 10-28-2013 12:12:13                                                                                                    |                                                                                                    |
| <b>HQ</b> Indicator:              | HQ                                                                                                    | HQ                                                                                                    |                                                                                                    |
| <b>Bemfab Indicator:</b>          |                                                                                                    |                                                                                                    |                                                                                                    |
| Match Flag:                       |                                                                                                    | 1                                                                                                    |                                                                                                    |

The left column contains the CIF data, center column shows the D&B number match (based on the CIF number and the D&B number), and the right column shows the D&B data match (based on the CIF data and the D&B data).

2. Select **Back** to return to the Location Details page.

# <span id="page-50-1"></span>**Printing Location Details**

Depending on contents of the current page, you can print a list of CIF records or the details of those records.

From any page containing a Print button (for example, the Customer Search Results page, Location Details, or the Location Hierarchy page), simply select the **Print** button to print the contents of the page.

# <span id="page-51-0"></span>**Downloading CIF Records**

You can download (export) CIF records to a comma separated values (CSV) file. You can then work with the records using a third-party tool, such as Microsoft Excel, or some other spreadsheet or database tool.

Use the following procedure to download a CIF record:

1. From any page containing the **Download CSV** button  $\bullet$  **button** (e.g., the Customer Search Results page or the Location Hierarchy page), select the **Download CSV** button  $\cdot$ . Depending on your browser, the downloaded file may be displayed at the bottom of your browser window or the File Download pop-up may be displayed (see [Exhibit 43\)](#page-51-1).

<span id="page-51-1"></span>*Exhibit 43. File Download*

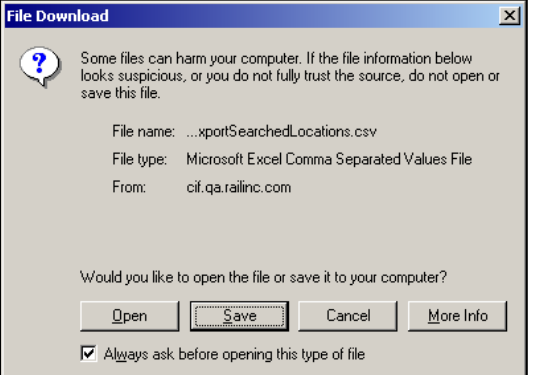

2. If the file is displayed at the bottom of your browser window, select it to open the downloaded CSV file in your spreadsheet application (e.g., Microsoft Excel).

If the File Download pop-up is displayed, select the **Open** button to view the downloaded CSV file in your spreadsheet application (e.g., Microsoft Excel) (see [Exhibit 44\)](#page-51-2).

**Note:** If you do not have Microsoft Excel, refer to the *[Railinc UI Dictionary](https://www.railinc.com/rportal/alf_docs/UI/Railinc_UI_Dictionary.pdf)* for information about downloading a free Excel Viewer).

<span id="page-51-2"></span>*Exhibit 44. Viewing CIF Records Using Excel*

|   | AutoSave (O Off)                                                                   | 冏      | り・             | ଭୁ -  ⊽           |                                                     | exportLocationHierarchy.csv - Excel |              | O                      | Search    |                                   |                      |                          |                      |
|---|------------------------------------------------------------------------------------|--------|----------------|-------------------|-----------------------------------------------------|-------------------------------------|--------------|------------------------|-----------|-----------------------------------|----------------------|--------------------------|----------------------|
|   | File<br>Home                                                                       |        | Insert<br>Draw |                   | Formulas<br>Page Layout                             | Review<br>View<br>Data              | Help         | <b>ACROBAT</b>         |           |                                   |                      |                          |                      |
|   | Cut<br>⇔<br>$\Box$ Copy $\sim$<br>Paste                                            |        | Calibri        |                   | Ξ<br>$A^* A^*$<br>Ξ<br>$~\times$ 11<br>$\checkmark$ | $82 -$<br>ab Wrap Text<br>$=$       |              | General                |           | $\checkmark$                      | E.<br>Conditional    | $\boxminus$<br>Format as | $\mathbb{Z}$<br>Cell |
|   | Format Painter<br>$\ddot{}$                                                        |        | B              | Ħ<br>$\checkmark$ | ゠                                                   | ゠<br>在班<br>Merge & Center ~         |              | $\frac{1}{2}$          | $%$ 9     | $\frac{1}{100}$ $\frac{100}{100}$ | Formatting ~         | Table ~                  | Styles ~             |
|   | Clipboard                                                                          |        | L7             | Font              | $\overline{\mathbb{N}}$                             | Alignment                           | L7           |                        | Number    | L7                                | Styles               |                          |                      |
|   | fx<br>$\times$<br>D <sub>15</sub><br>$\overline{\phantom{a}}$<br>÷<br>$\checkmark$ |        |                |                   |                                                     |                                     |              |                        |           |                                   |                      |                          |                      |
|   | А                                                                                  | B      | c              | D                 | Ε                                                   | F                                   | G            | н                      |           | J                                 | K.                   | L                        |                      |
|   | Level                                                                              | HQ Ind | Parent Id      | CIF               | <b>Name</b>                                         | Address 1                           | City         | State Country Zip Code |           |                                   | Phone                |                          |                      |
|   | 2 Ultimate                                                                         | HO     | 484573670      |                   | 484573670 BUHLER HOLDING AG                         | <b>BAHNHOFSTRASSE 105</b>           | <b>UZWIL</b> | <b>CH</b>              | <b>CH</b> | 9240                              | 71955111             |                          |                      |
|   | 3 Domestic                                                                         | HQ     | 484573670      |                   | 78719258 BUHLER US HOLDING INC                      | 13105 12TH AVE N                    | PLYMOUTH MN  |                        | <b>US</b> |                                   | 554414509 7638470237 |                          |                      |
|   | 4 Immediate HQ                                                                     |        | 484573670      |                   | 78719258 BUHLER US HOLDING INC                      | 13105 12TH AVE N                    | PLYMOUTH MN  |                        | <b>US</b> |                                   | 554414509 7638470237 |                          |                      |
|   | 5 Customer                                                                         | HQ     | 78719258       |                   | 3184108 AEROGLIDE CORP                              | <b>100 AEROGLIDE DR</b>             | <b>CARY</b>  | <b>NC</b>              | <b>US</b> |                                   | 27511 9198512000     |                          |                      |
| 6 |                                                                                    |        |                |                   |                                                     |                                     |              |                        |           |                                   |                      |                          |                      |

3. Use a third-party tool (e.g., Excel or some other program) to work with the downloaded data.

# <span id="page-52-0"></span>**Adding CIF Records**

You can add a new CIF location record when you need to work with a customer that is not already in CIF (for example, they may have never before done business with a railroad).

Use the following procedure to create a new location record:

<span id="page-52-1"></span>1. From the application menu, select the **Customer** menu item and then select **Add**. The Add Location page is displayed (see [Exhibit 45\)](#page-52-1).

#### *Exhibit 45. Add Location*

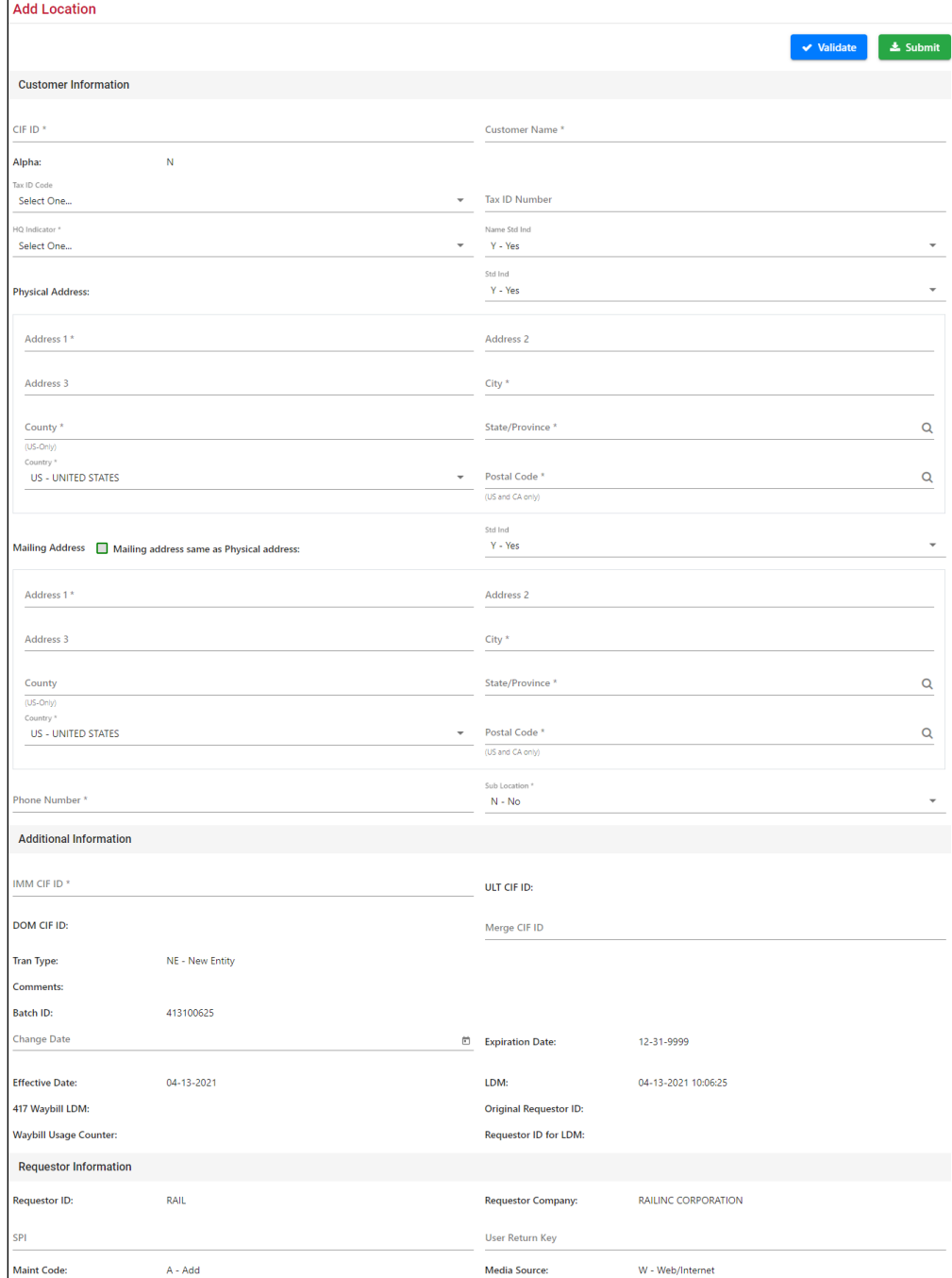

2. Make the required changes to the record to identify the new location (see [Exhibit 46](#page-53-0) for field descriptions). It is also a good practice to use the SPI field to enter a comment that describes your request. Required fields are identified with an asterisk (\*).

| Field                          | <b>Description</b>                                                                                                    |
|--------------------------------|----------------------------------------------------------------------------------------------------|
| <b>Customer Information:</b>   |                                                                                                    |
| CIF ID*                        | Unique 9-digit ID referencing a customer location in CIF, either alpha<br>numeric or all numeric.                                                                                                    |
| <b>Customer Name*</b>          | Name of the business                                                                                                    |
| Alpha                          | Displays P, T, or N where $P =$ Permanent,<br>$T =$ Temporary, and N means it is not an Alpha record.                                                                                                    |
| <b>Tax ID Code</b>             | Qualifier code that identifies if the customer is located in the US, CA, or MX.                                                                                                    |
| <b>Tax ID Number</b>           | Tax ID used by the customer of waybills.                                                                                                    |
| <b>HQ</b> Indicator *          | Describes the business structure of the CIF location.                                                                                                    |
| Name Std. Ind.                 | Identifies whether CIF Name Standards are applied to the customer name (Y-<br>Yes, N-No). CIF Name Standards apply logic to change the customer name<br>within CIF to follow certain standards (for example, "Manufacturing" to<br>"MFG"). This field allows an exception to this rule.     |
| <b>Physical Address *</b>      | Multiple fields for the customer's actual business address.                                                                                                    |
| Std. Ind.                      | Identifies whether CIF Address Standards are applied to the physical address<br>(Y-Yes, N-No). CIF Address Standards apply logic to change the customer<br>address within CIF to follow certain standards (for example, "County" to<br>"CTY"). This field allows an exception to this rule. |
| <b>Mailing Address</b> *       | Multiple fields for the customer's mailing address. If the mailing address is<br>the same as the physical address, select the "Mailing address same as<br>Physical address" checkbox.                                                                                                    |
| Std. Ind.                      | Identifies whether CIF Address Standards are applied to the mailing address<br>$(Y-Yes, N-No)$ .                                                                                                    |
| <b>Phone Number*</b>           | Customer's phone number.                                                                                                    |
| Sub-location *                 | Requests a sub-location at the same time the location request is submitted $(Y -$<br>$Yes, N-No$ ).                                                                                                    |
| <b>Additional Information:</b> |                                                                                                    |
| <b>IMM CIF ID*</b>             | CIF ID of the immediate parent; the main headquarters location of the record.                                                                                                    |
| <b>ULT CIF ID</b>              | CIF ID of the ultimate parent; the highest level of a given corporation.                                                                                                    |
| <b>DOM CIF ID</b>              | CIF ID of the highest level of the headquarters within the same country.                                                                                                    |
| <b>Merge CIF ID</b>            | CIF ID of a merged "In Error" record. Use this to expire a location and<br>replace it with an existing CIF record. See "Expiring CIF Records" on page<br>28 for more information.                                                                                                    |

<span id="page-53-0"></span>*Exhibit 46. Add Location Fields*

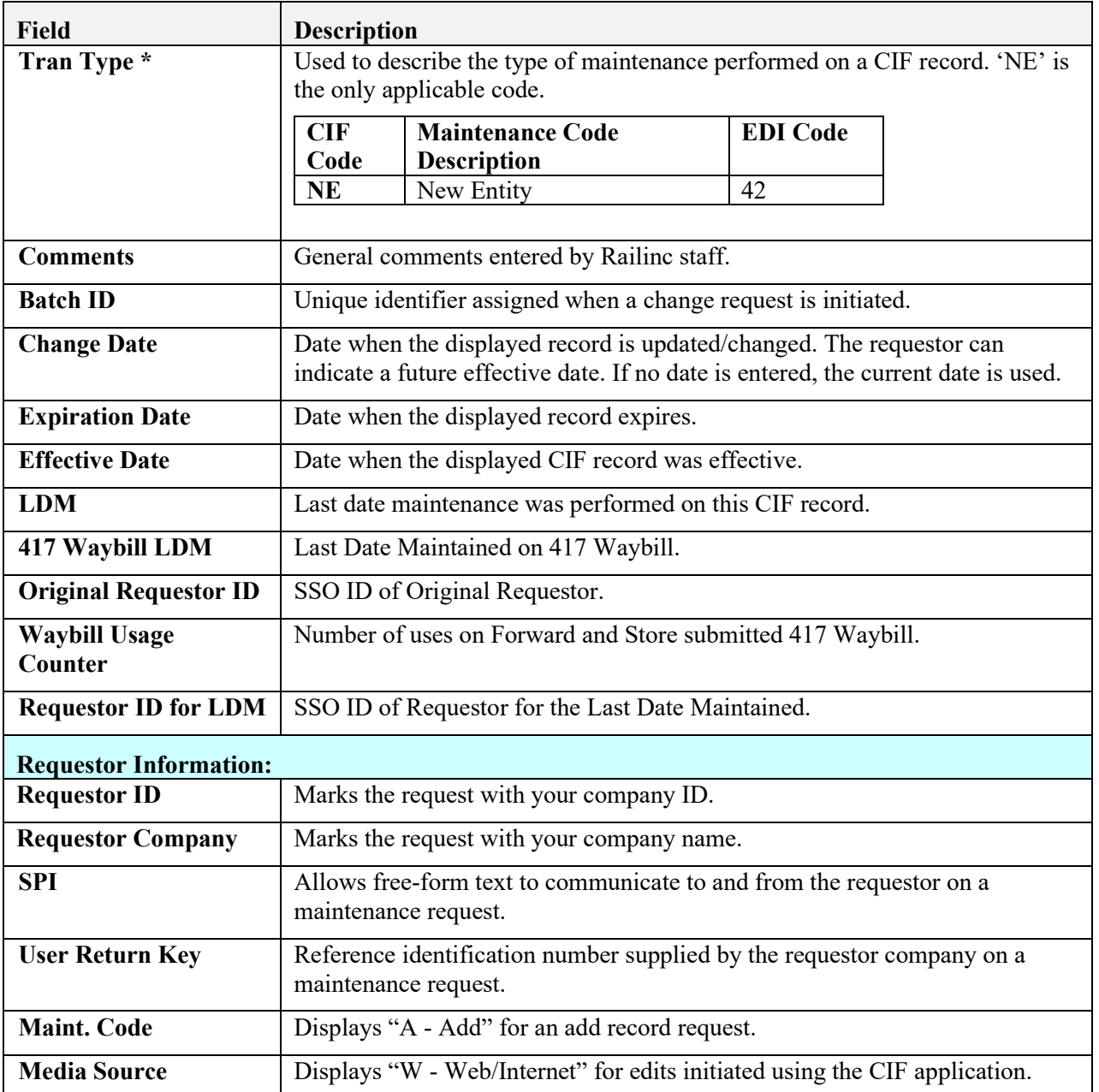

3. Continue with one of the following steps:

**Note:** If you submit a request to modify CIF data, you must email supporting documentation with a total weight of 10 points or greater as described in the *[CIF Name Verification Matrix](https://public.railinc.com/sites/default/files/documents/CIF_Name_Verification_Matrix.pdf)* to the CIF Product Support team at  $cif(\omega_{\text{rain}})$ .com.

- Select the **Validate** button, which checks to ensure that all entry fields have been completed properly and that the transaction is ready to submit.
- Select the **Submit** button to send your request for maintenance to Railinc. If all validation rules pass, the Location Request Submission Confirmation page is displayed and the request for the indicated change is transmitted to Railinc.

# <span id="page-55-0"></span>**Working with the Request Queue**

CIF enables you to view submitted maintenance requests (requests for adding new records or updating current records) to see if they have been accepted or rejected by Railinc. You can also query historical request data.

# <span id="page-55-1"></span>**Viewing Current Requests**

Current requests are maintenance requests that have been submitted but not yet accepted or rejected by Railinc.

**Note:** An accepted request does not indicate that the record has been entered into CIF. There may be up to a half hour delay before accepted requests are entered into CIF.

Use the following procedure to search and view current requests:

<span id="page-55-2"></span>1. From the application menu, select the **Requests** menu item and then select **Current**. The Request Search page is displayed (see [Exhibit 47\)](#page-55-2).

#### *Exhibit 47. Request Search*

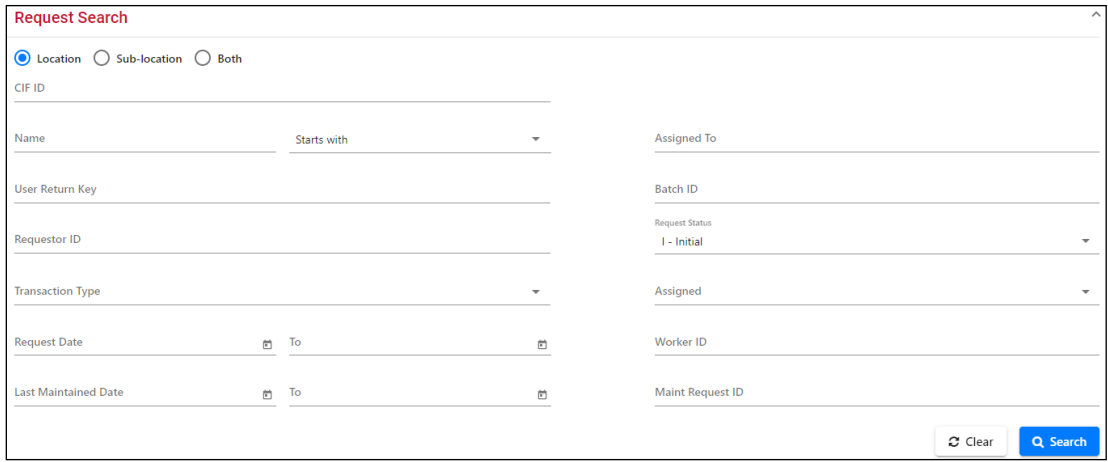

<span id="page-55-3"></span>2. Enter your search criteria in the input fields (se[e Exhibit 48\)](#page-55-3).

#### *Exhibit 48. Request Search Fields*

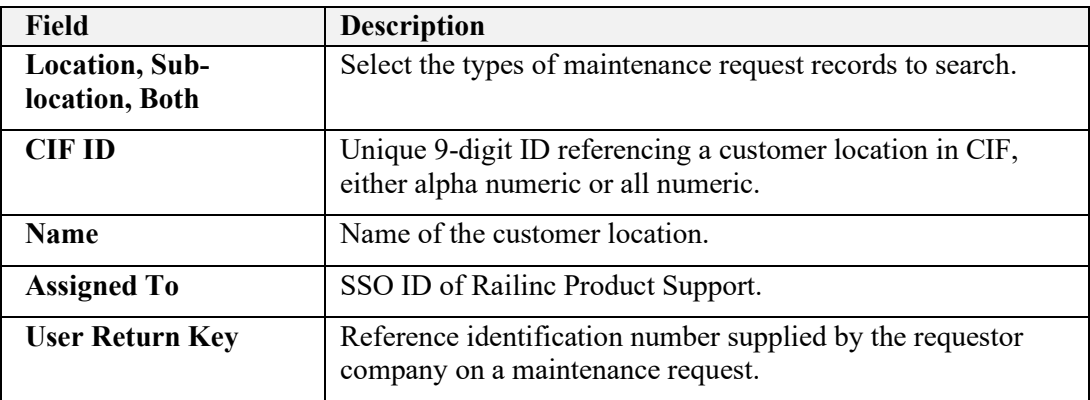

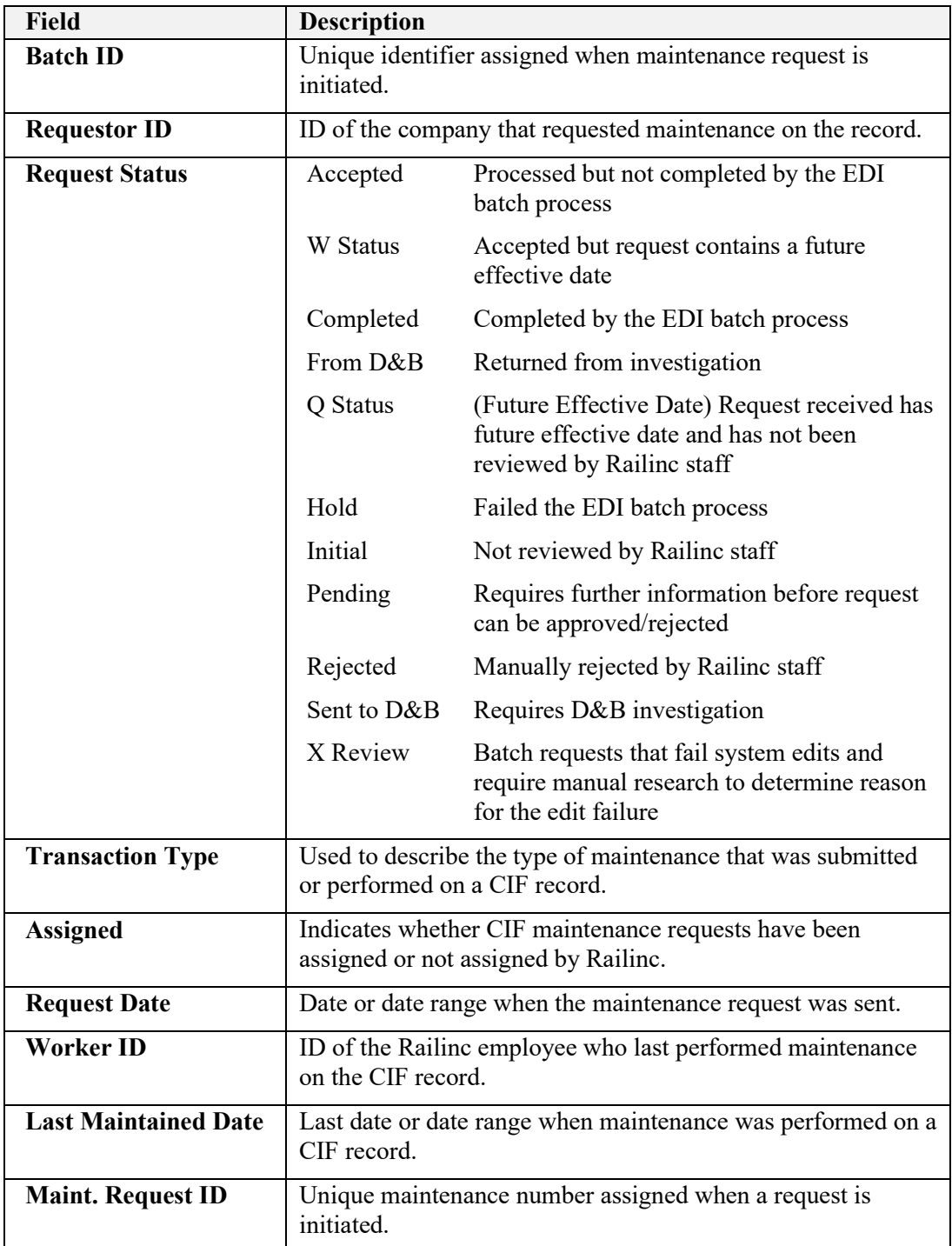

3. Select the **Search** button to initiate a search based on the provided search criteria. The Request Search Results page is displayed (see [Exhibit 49\)](#page-57-0).

<span id="page-57-0"></span>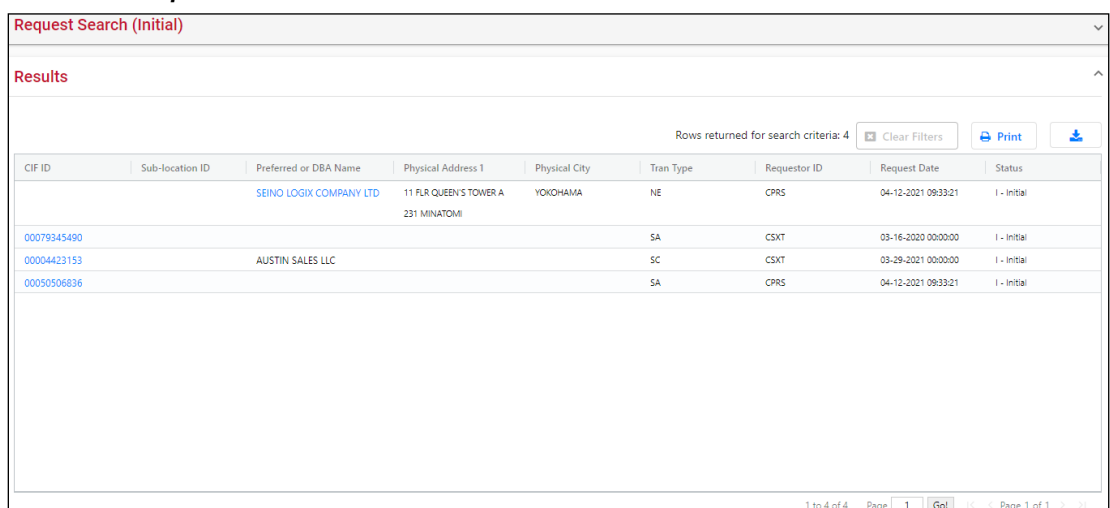

*Exhibit 49. Request Search Results*

- 4. Continue with one of the following steps:
	- Select the hyperlink of a customer name to view the details of that record in the Location Request Details page (see the next step below).
	- Select the **Print** button to print the search results.
	- Select the **Download CSV** button  $\bullet$  to download the search results to a CSV file (see [Downloading](#page-51-0) CIF Records on page [48\)](#page-51-0).

<span id="page-58-1"></span>5. View the details of the selected record. The Location Request Details page is displayed (see [Exhibit 50\)](#page-58-1).

| <b>Location Request Details</b>   |                                     |                                   | <b>O</b> Prev<br>← Back<br>Next <sup>O</sup><br>$\mathbf{1}$ |
|-----------------------------------|-------------------------------------|-----------------------------------|--------------------------------------------------------------|
|                                   |                                     |                                   | <sup>5</sup> History                                         |
|                                   |                                     |                                   |                                                              |
| <b>Customer Information</b>       |                                     |                                   |                                                              |
| CIF ID:                           |                                     | Alpha:                            | N                                                            |
| Name Std Ind:                     | Y                                   | <b>HQ Indicator:</b>              |                                                              |
| <b>Customer Name:</b>             | SEINO LOGIX COMPANY LTD             | <b>Phone Number:</b>              | 6306187976                                                   |
| <b>Physical Address:</b>          | Std Ind:<br>Y                       | <b>Mailing Address:</b>           | Std Ind:<br>Y                                                |
| <b>Address 1:</b>                 | 11 FLR QUEEN'S TOWER A 231 MINATOMI | Address 1:                        | 11 FLR QUEEN'S TOWER A 231 MINATOMI                          |
| Address 2:                        | <b>NISHI KU</b>                     | Address 2:                        | <b>NISHI KU</b>                                              |
| Address 3:                        |                                     | Address 3:                        |                                                              |
| City:                             | YOKOHAMA                            | City:                             | YOKOHAMA                                                     |
| County:<br><b>State/Province:</b> | JP                                  | County:<br><b>State/Province:</b> | JP                                                           |
| Country:                          | JP                                  | Country:                          | JP                                                           |
| <b>Postal Code:</b>               | 2206011                             | <b>Postal Code:</b>               | 2206011                                                      |
|                                   |                                     |                                   |                                                              |
| <b>Additional Information</b>     |                                     |                                   |                                                              |
| <b>Immediate Parent:</b>          | 00000000000                         | <b>REN Flag:</b>                  |                                                              |
|                                   |                                     |                                   |                                                              |
| <b>Ultimate Parent:</b>           | 00000000000                         | <b>SCRS Flag:</b>                 | N                                                            |
| <b>Domestic Parent:</b>           | 00000000000                         | Merge CIF ID:                     |                                                              |
| <b>Comments:</b>                  |                                     | <b>Bus Stat:</b>                  |                                                              |
| <b>PV Date:</b>                   | 12-31-9999 00:00:00                 | LDM:                              | 12-31-9999 00:00:00                                          |
| <b>Effective Date:</b>            | 04-12-2021                          | <b>Expiration Date:</b>           | 12-31-9999                                                   |
| <b>Change Date:</b>               | 04-12-2021                          | <b>Tax ID Code:</b>               |                                                              |
| Tax ID Number:                    |                                     | <b>Reject Code:</b>               |                                                              |
| <b>Duplicate ID:</b>              |                                     | <b>Change Status:</b>             |                                                              |
| Worker ID:                        |                                     | <b>Tran Type:</b>                 | <b>NE</b>                                                    |
| <b>Requestor Information</b>      |                                     |                                   |                                                              |
|                                   |                                     |                                   |                                                              |
| <b>Request ID:</b>                | 2734971                             | <b>User Return Key:</b>           | 697464773                                                    |
| <b>Requestor ID:</b>              | CPRS                                | <b>Requestor Company:</b>         | CANADIAN PACIFIC RAILWAY                                     |
| <b>Media Source:</b>              | E                                   | Inf Source:                       | s                                                            |
| Data Source:                      |                                     | <b>DB Status:</b>                 |                                                              |
| <b>Batch ID:</b>                  | 412093321                           | SPI:                              | <b>CPRS</b> See email                                        |
| <b>Maint Code:</b>                | A                                   |                                   |                                                              |

*Exhibit 50. Location Request Details*

Select **Back** to go back to the Request Search Results page, or use the navigation buttons at the top to view the details for other records in the results list.

You can also select **History** to view any previous requests associated with this record (see ["Viewing](#page-58-0) the Request History" on page [55](#page-58-0) for more information).

### <span id="page-58-0"></span>**Viewing the Request History**

You can view completed or historical requests associated with location and/or sub-location records. This search shows records that have already been entered into CIF.

Use the following procedure to search and view historical requests:

1. From the application menu, select the **Requests** menu item and then select **History**. The Request History Search page is displayed (se[e Exhibit 51\)](#page-59-0).

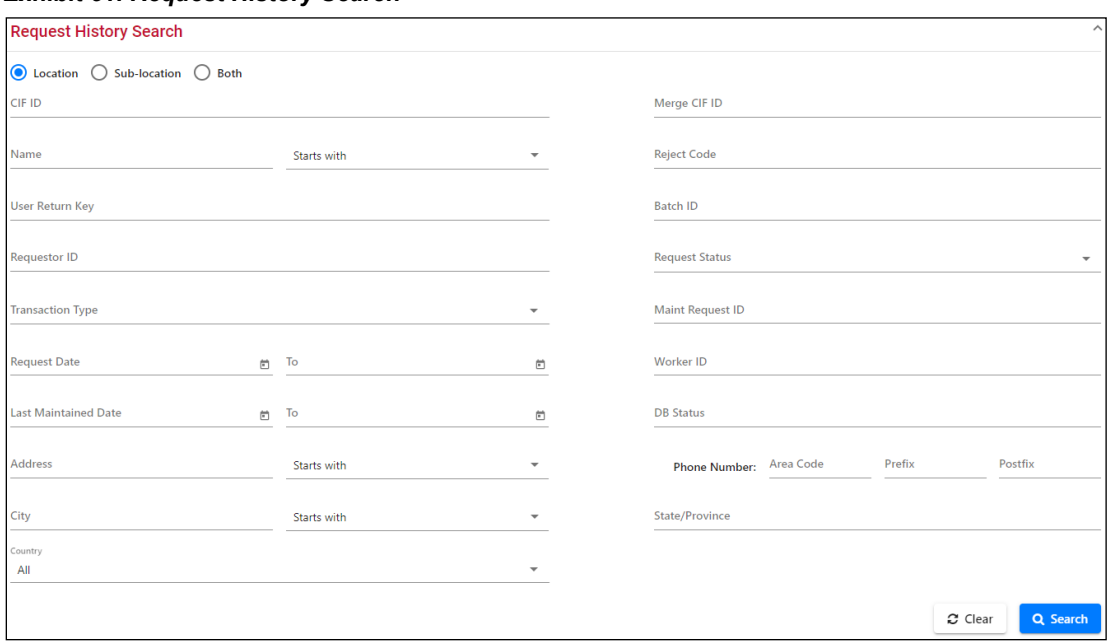

<span id="page-59-0"></span>*Exhibit 51. Request History Search*

<span id="page-59-1"></span>2. Enter your search criteria in the input fields (se[e Exhibit 52\)](#page-59-1).

#### *Exhibit 52. Request History Search Fields*

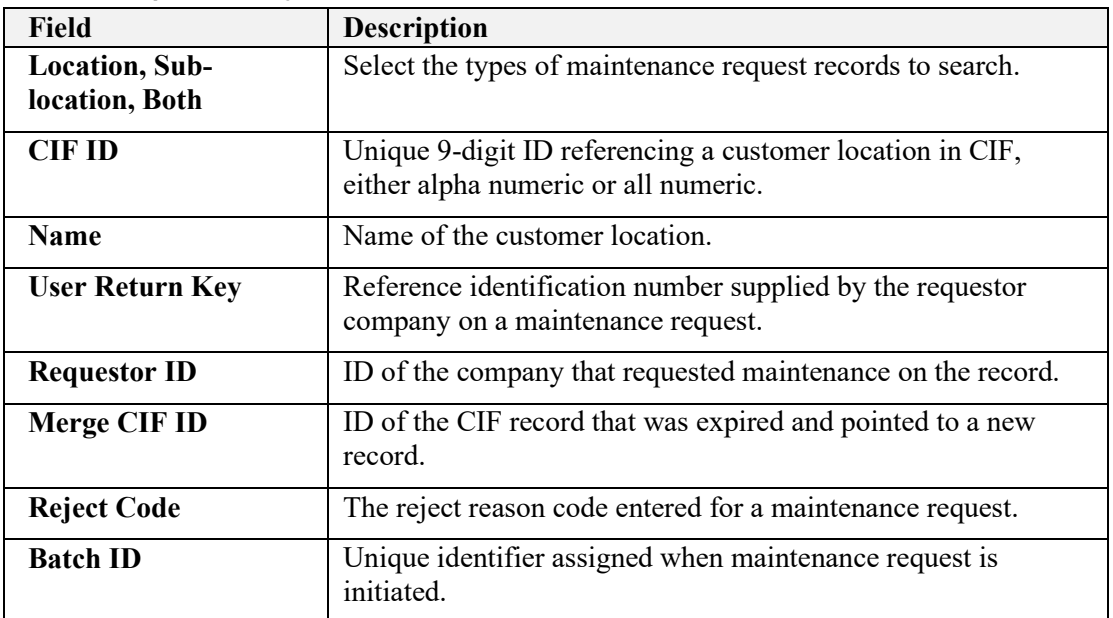

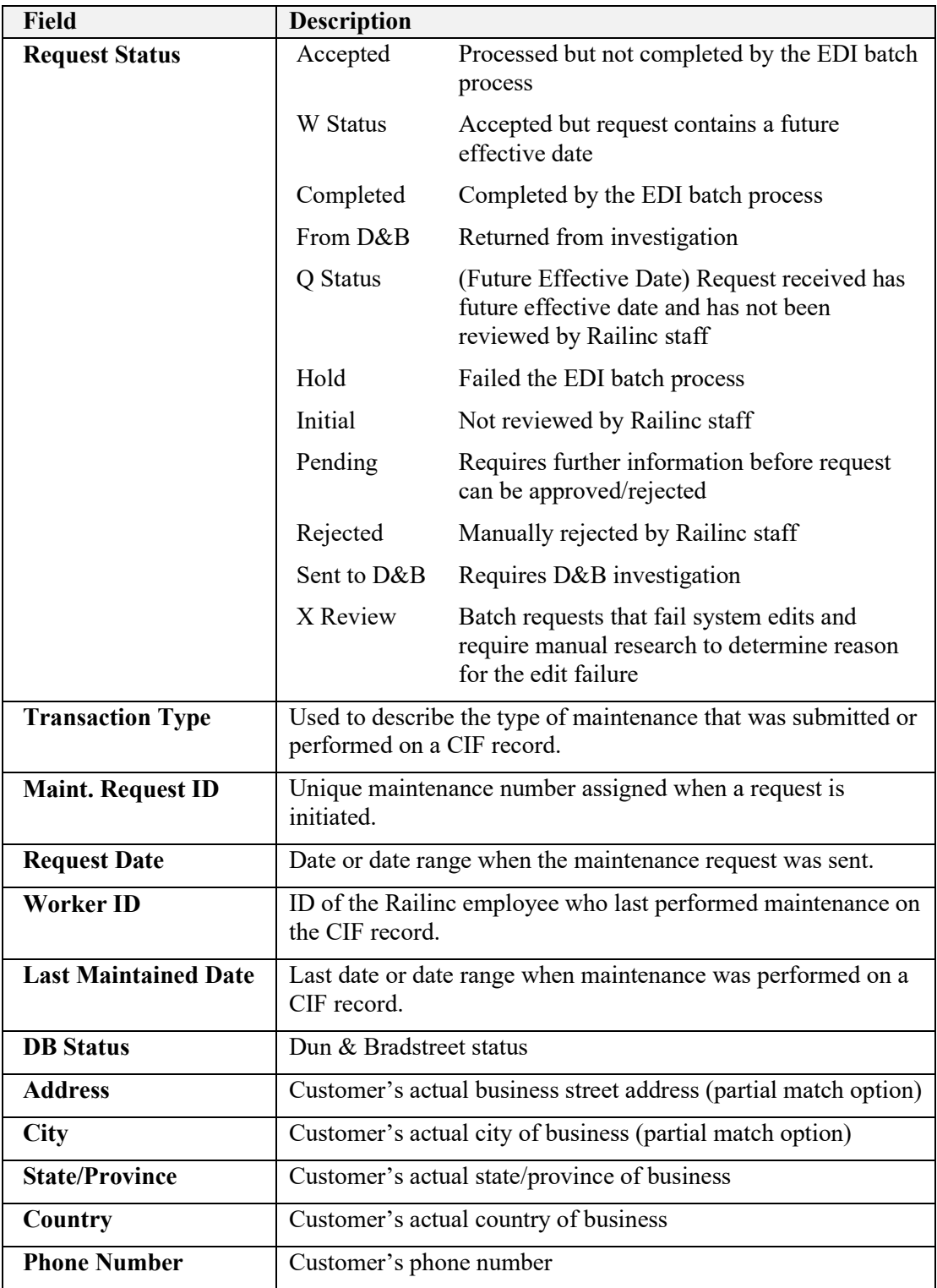

3. Select the **Search** button to initiate a search based on the provided search criteria. The Request History Search Results page is displayed (se[e Exhibit 6\)](#page-12-0).

<span id="page-61-0"></span>

| <b>Request History Search</b>      |              |                             |                           |                      |                                                                 |                  |              |                         |                 | $\checkmark$        |
|------------------------------------|--------------|-----------------------------|---------------------------|----------------------|-----------------------------------------------------------------|------------------|--------------|-------------------------|-----------------|---------------------|
| <b>Results</b>                     |              |                             |                           |                      |                                                                 |                  |              |                         |                 | $\hat{\phantom{a}}$ |
|                                    |              |                             |                           |                      | Rows returned for search criteria: 500 + (Please refine search) |                  |              | <b>El</b> Clear Filters | $\ominus$ Print | 盂                   |
| CIF ID                             | Sub-location | Preferred or DBA Name       | <b>Physical Address 1</b> | <b>Physical City</b> | State/Province                                                  | <b>Tran Type</b> | Requestor ID | <b>Request Date</b>     | <b>Status</b>   |                     |
| 00251742524                        |              | <b>WELLTON EXPRESS</b>      | 249 - 750 STUART          | <b>DORVAL</b>        | PQ                                                              | NE               | CPRS         | 11-20-2000 15:29:59     | C - Completed   |                     |
| 00004638263                        |              | <b>CUMBERLAND</b>           | 901 W WALNUT ST STE 20    | <b>DANVILLE POST</b> | KY.                                                             | CA               | <b>NS</b>    | 12-01-2000 14:19:30     | C - Completed   |                     |
| 00253712533                        |              | QUEBEC NORTH SHORE &        | 1010 SHERBROOKE STREET    | <b>MONTREAL</b>      | PO                                                              | NE               | <b>CN</b>    | 11-24-2004 08:38:20     | C - Completed   |                     |
|                                    |              | <b>LABRADOR RAILROAD CO</b> | <b>W STE 2500</b>         |                      |                                                                 |                  |              |                         |                 |                     |
| 00253711014                        |              | <b>DISTRIBUTION TOITURE</b> | 2907 BLV DAGENAIS         | LAVAL                | PO                                                              | <b>NE</b>        | CN           | 11-24-2004 13:05:10     | C - Completed   |                     |
|                                    |              | MAURICIENNE INC             |                           |                      |                                                                 |                  |              |                         |                 |                     |
| 00244589180                        |              | <b>CANAM STEEL CORP</b>     | 966 BERLIER               | VILLE DE LAVAL       | PO                                                              | <b>NX</b>        | <b>BNSF</b>  | 11-24-2004 13:12:15     | C - Completed   |                     |
| 00045513277                        |              | <b>AGRILIANCE LLC</b>       | 5500 CENEX DR             | <b>INVER GROVE</b>   | MN                                                              | ER               | CPRS         | 11-24-2004 15:00:14     | C - Completed   |                     |
| 00400002015                        |              | <b>JR JOHNSON</b>           | 1240 2A AVE N             | <b>LETHBRIDGE</b>    | AB                                                              | <b>NE</b>        | <b>CN</b>    | 11-24-2004 15:13:29     | C - Completed   |                     |
| 00252145347                        |              | ARALCO CANADA LTD           | 575 PLAINS RD E UNIT A    | <b>BURLINGTON</b>    | ON                                                              | <b>NE</b>        | CPRS         | 11-24-2004 17:01:05     | C - Completed   |                     |
| 00253707970                        |              | <b>COSTCO WHOLESALE</b>     | 2616 91 ST NW             | <b>EDMONTON</b>      | AB                                                              | <b>NE</b>        | CPRS         | 11-25-2004 17:00:09     | C - Completed   |                     |
|                                    |              | <b>CANADA LTD</b>           |                           |                      |                                                                 |                  |              |                         |                 |                     |
| 00254988637                        |              | <b>CARGILL LTD</b>          | 3315 2ND AVE N            | <b>LETHBRIDGE</b>    | AB                                                              | ER.              | CPRS         | 11-26-2004 09:00:14     | C - Completed   |                     |
| $\left\langle \cdot \right\rangle$ |              |                             |                           |                      |                                                                 |                  |              |                         |                 | $\mathbf{h}$ .      |

*Exhibit 53. Request History Search Results*

- 4. Continue with one of the following steps:
	- Select the hyperlink of a customer name to view the details of that record. The Location History Request Details page is displayed (see the next step below).
	- Select the **Print** button to print the search results.
	- Select the **Download CSV** button  $\bullet$  to download the search results to a CSV file (see [Downloading](#page-51-0) CIF Records on page [48\)](#page-51-0).
- 5. View the details of the selected record. The Location History Request Details page is displayed (see [Exhibit 54\)](#page-62-0).

| <b>Location History Request Details</b>                                                                                 |                                                               |                                                                                                    | <b>O</b> Prev<br>$\leftarrow$ Back<br>9<br>Next <sup>O</sup>  |
|----------------------------------------------------------------------------------------------------|---------------------------------------------------------------|----------------------------------------------------------------------------------------------------|---------------------------------------------------------------|
| <b>Customer Information</b>                                                                                             |                                                               |                                                                                                    |                                                               |
| CIF ID:                                                                                                    | 00253707970                                                   | <b>Customer Name:</b>                                                                                                   | COSTCO WHOLESALE CANADA LTD                                   |
| Alpha:                                                                                                    | N                                                             | <b>DB Status:</b>                                                                                                    |                                                               |
| Tax ID Code:                                                                                                    |                                                               | <b>Tax ID Number:</b>                                                                                                   |                                                               |
| <b>HQ Indicator:</b>                                                                                                    | <b>BR</b>                                                     | Name Std Ind:                                                                                                    | Y                                                             |
| Std Ind:                                                                                                    | Ÿ                                                             | Std Ind:                                                                                                    | Ÿ                                                             |
| <b>Physical Address</b>                                                                                                 |                                                               | <b>Mailing Address</b>                                                                                                  |                                                               |
| Address 1:<br>Address 2:<br>Address 3:<br>City:<br>County:<br><b>State/Province:</b><br>Country:<br><b>Postal Code:</b> | 2616 91 ST NW<br><b>EDMONTON</b><br>AB<br>CA<br><b>T6N1N2</b> | Address 1:<br>Address 2:<br>Address 3:<br>City:<br>County:<br><b>State/Province:</b><br>Country:<br><b>Postal Code:</b> | 2616 91 ST NW<br><b>EDMONTON</b><br>AB<br>CA<br><b>T6N1N2</b> |
|                                                                                                    |                                                               |                                                                                                    |                                                               |
| <b>Phone Number:</b><br><b>Additional Information</b>                                                                   | 7805771200                                                    |                                                                                                    |                                                               |
|                                                                                                    |                                                               |                                                                                                    |                                                               |
| <b>Immediate Parent:</b>                                                                                                | 00252875349                                                   | <b>Domestic Parent:</b>                                                                                                 | 00252875349                                                   |
| <b>Ultimate Parent:</b>                                                                                                 | 00103391843                                                   | <b>Duplicate ID:</b>                                                                                                    |                                                               |
| <b>Bus Stat:</b>                                                                                                    |                                                               | <b>Tran Type:</b>                                                                                                    | <b>NE</b>                                                     |
| Merge CIF ID:                                                                                                    |                                                               | <b>Reject Code:</b>                                                                                                    |                                                               |
| <b>Comments:</b>                                                                                                    |                                                               |                                                                                                    |                                                               |
| <b>Change Date:</b>                                                                                                    | 11-25-2004                                                    | <b>Expiration Date:</b>                                                                                                 | 12-31-9999                                                    |
| <b>Effective Date:</b>                                                                                                  | 11-25-2004                                                    |                                                                                                    |                                                               |
| LDM:                                                                                                    | 12-06-2004 09:45:46                                           | <b>PV Date:</b>                                                                                                    | 12-31-9999 00:00:00                                           |
| <b>REN Flag:</b>                                                                                                    |                                                               | <b>SCRS Flag:</b>                                                                                                    | N                                                             |
| <b>Request Status:</b>                                                                                                  | $\mathsf{C}$                                                  | Worker ID:                                                                                                    | EFJEM01                                                       |
| Previous Worker ID:                                                                                                    | EFJEM01                                                       |                                                                                                    |                                                               |
| <b>Comment Code:</b>                                                                                                    |                                                               |                                                                                                    |                                                               |
| <b>Requestor Information</b>                                                                                            |                                                               |                                                                                                    |                                                               |
| <b>Request ID:</b>                                                                                                    | 1148917                                                       |                                                                                                    |                                                               |
| <b>Requestor ID:</b>                                                                                                    | CPRS                                                          |                                                                                                    |                                                               |
| <b>Requestor Company:</b>                                                                                               | CANADIAN PACIFIC RAILWAY                                      |                                                                                                    |                                                               |
| SPI:                                                                                                    |                                                               |                                                                                                    |                                                               |
| <b>Maint Code:</b>                                                                                                    | A                                                             | <b>Media Source:</b>                                                                                                    | E                                                             |
| Inf Source:                                                                                                    | s                                                             | <b>Data Source:</b>                                                                                                    | s                                                             |
| <b>User Return Key:</b>                                                                                                 | 63805659                                                      | <b>Batch ID:</b>                                                                                                    | 1125170009                                                    |

<span id="page-62-0"></span>*Exhibit 54. Location History Request Details*

6. Select **Back** to go back to the Request History Search Results page, or use the navigation buttons at the top to view the details for other records in the results list.

### <span id="page-63-0"></span>**Using CIF Reports**

CIF reports identify the numbers of CIF requests that occurred over a specified time period for several different methods (automation performed at central site, EDI, manual entry, non-EDI, proactive maintenance, and web/internet). Railinc and the industry use these reports to identify and analyze the types and numbers of CIF records that are submitted to Railinc.

Railinc uses CIF reports to see monthly or date specific reports on how many completed, rejected, or submitted requests have been created by users.

Industry users access CIF reports to identify requests submitted by their company within a specific period of time.

To access CIF reports, select **Reports** from the application menu. The Reports Menu is displayed (see [Exhibit 55\)](#page-63-2).

<span id="page-63-2"></span>*Exhibit 55. Reports Menu*

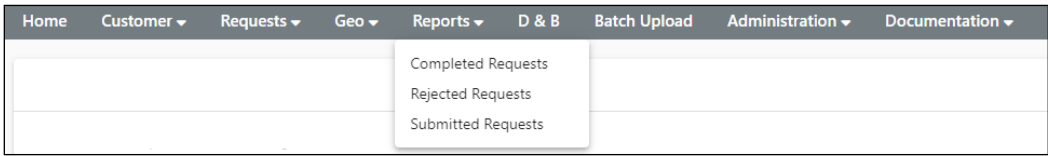

Select one of the following report types from the Reports Menu:

- [Completed Requests](#page-63-1)
- **[Rejected Requests](#page-64-0)**
- **[Submitted Requests](#page-65-0)**

### <span id="page-63-1"></span>**Completed Requests**

The Completed Requests report shows the number of CIF requests that have been completed over a specified time period. On the Completed Request Report Search Parameters page, select **Date Search Report** and enter a specific date range, or select **Monthly Report** and choose the report months (see [Exhibit 56\)](#page-63-3).

<span id="page-63-3"></span>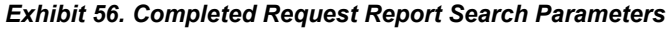

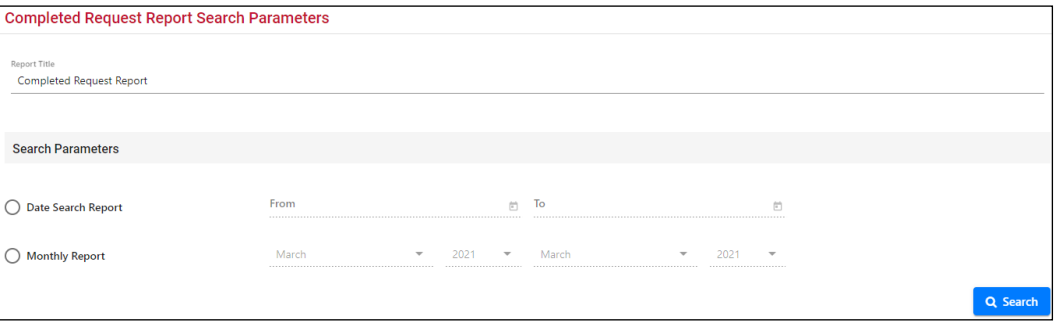

Select **Search** once you have specified the time period. The Completed Requests report is displayed (see [Exhibit 57\)](#page-64-1).

| <b>Completed Request Report</b>                         |      |              |                |                |              |               |              |                  |                   | ← Back                  |
|---------------------------------------------------------|------|--------------|----------------|----------------|--------------|---------------|--------------|------------------|-------------------|-------------------------|
|                                                         |      |              |                |                |              |               |              |                  | $\bigoplus$ Print | <b>上</b> Export         |
| March 2021                                              |      |              |                |                |              |               |              |                  |                   |                         |
|                                                         |      | Add          |                | Change         |              | <b>Expire</b> |              | <b>Reinstate</b> |                   | <b>Resend</b>           |
| <b>Requestor ID's</b>                                   | Prim | Sub          | Prim           | Sub            | Prim         | Sub           | Prim         | Sub              |                   | Prim                    |
| <b>RAIL</b>                                             |      |              |                |                |              |               |              |                  |                   |                         |
| Automation performed at Central Site 0                  |      | $\mathbf 0$  | $\bf{0}$       | $\mathbf 0$    | $\mathbf{0}$ | $\mathbf{0}$  | $\bf{0}$     | 0                | $\bf{0}$          |                         |
| EDI 0                                                   |      | $\mathbf{0}$ | $\bf{0}$       | $\mathbf{0}$   | $\mathbf{0}$ | $\mathbf{0}$  | $\mathbf 0$  | $\mathbf 0$      | $\bf{0}$          |                         |
| Manual Entry 0                                          |      | $\mathbf{0}$ | $\mathbf 0$    | $\mathbf{0}$   | $\mathbf{0}$ | $\mathbf 0$   | $\mathbf 0$  | $\mathbf{0}$     | $\mathbf{0}$      |                         |
| Non-EDI 0                                               |      | $\mathbf{0}$ | $\mathbf{0}$   | $\mathbf{0}$   | $\mathbf{O}$ | $\mathbf{0}$  | $\mathbf{0}$ | $\mathbf{0}$     | $\mathbf{0}$      |                         |
| Proactive Maintenance 0                                 |      | $\mathbf{0}$ | $\overline{0}$ | $\mathbf{O}$   | $\mathbf{O}$ | $\mathbf{0}$  | $\mathbf{0}$ | $\mathbf{0}$     | $\mathbf{0}$      |                         |
| Web/Internet 0                                          |      | 71           | $\mathbf{0}$   | $\overline{2}$ | $\mathbf{0}$ | 30            | $\mathbf{0}$ | $\mathbf{1}$     | $\mathbf{0}$      |                         |
| <b>Statistical Totals - Completed Requests</b>          |      |              |                |                |              |               |              |                  |                   |                         |
| <b>Total Primary Location Add Completed Requests</b>    |      |              |                |                |              |               |              |                  |                   | $\mathbf 0$             |
| <b>Total SubLocation Add Completed Requests</b>         |      |              |                |                |              |               |              |                  |                   | 71                      |
| Total Primary Location Change Completed Requests        |      |              |                |                |              |               |              |                  |                   | $\mathbf 0$             |
| <b>Total SubLocation Change Completed Requests</b>      |      |              |                |                |              |               |              |                  |                   | $\overline{\mathbf{2}}$ |
| <b>Total Primary Location Expire Completed Requests</b> |      |              |                |                |              |               |              |                  |                   | $\circ$                 |
| <b>Total SubLocation Expire Completed Requests</b>      |      |              |                |                |              |               |              |                  |                   | 30                      |
| Total Primary Location Reinstate Completed Requests     |      |              |                |                |              |               |              |                  |                   | $\overline{0}$          |
| Total SubLocation Reinstate Completed Requests          |      |              |                |                |              |               |              |                  |                   | 1                       |
| Total Primary Location Resend Requests Completed        |      |              |                |                |              |               |              |                  |                   | $\mathbf 0$             |

<span id="page-64-1"></span>*Exhibit 57. Completed Requests Report*

Once the report is displayed, you can choose whether to print or export it to a CSV file.

### <span id="page-64-0"></span>**Rejected Requests**

The Rejected Requests report shows the number of CIF requests that have been rejected over a specified time period. On the Rejected Request Report Search Parameters page, select **Date Search Report** and enter a specific date range, or select **Monthly Report** and choose the report months (see [Exhibit 58\)](#page-64-2).

<span id="page-64-2"></span>*Exhibit 58. Rejected Request Report Search Parameters*

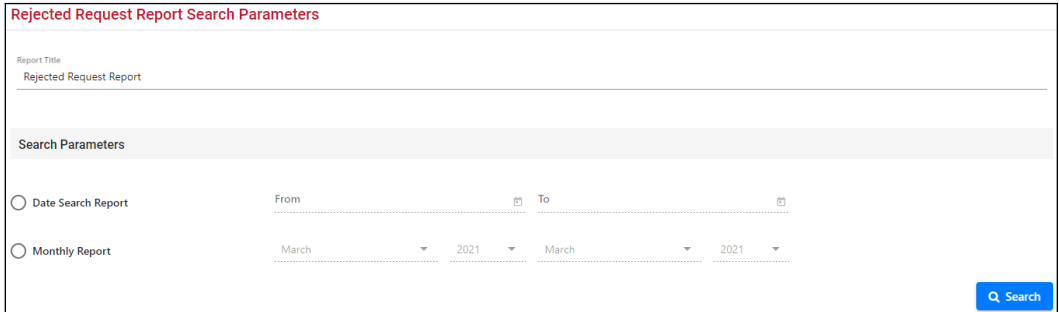

Select **Search** once you have specified the time period. The Rejected Requests report is displayed (see [Exhibit 59\)](#page-65-1).

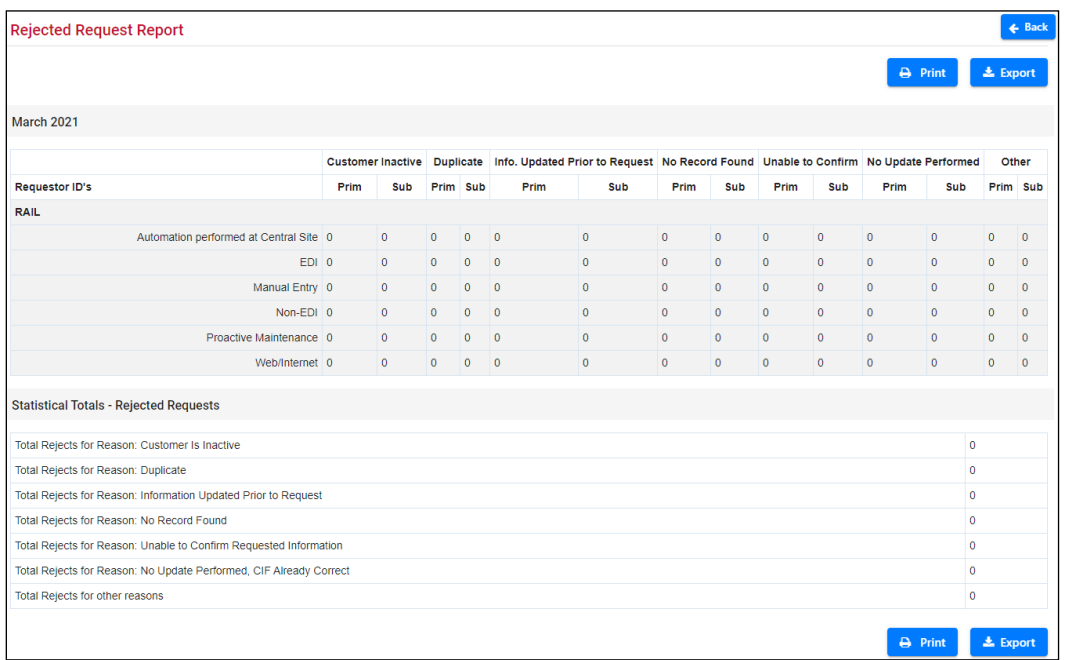

#### <span id="page-65-1"></span>*Exhibit 59. Rejected Request Report*

Once the report is displayed, you can choose whether to print or export it to a CSV file.

### <span id="page-65-0"></span>**Submitted Requests**

The Submitted Requests report shows the number of CIF requests that have been submitted over a specified time period. On the Submitted Request Report Search Parameters page, select **Date Search Report** and enter a specific date range, or select **Monthly Report** and choose the report months (see [Exhibit 60\)](#page-65-2).

<span id="page-65-2"></span>*Exhibit 60. Submitted Request Report Search Parameters*

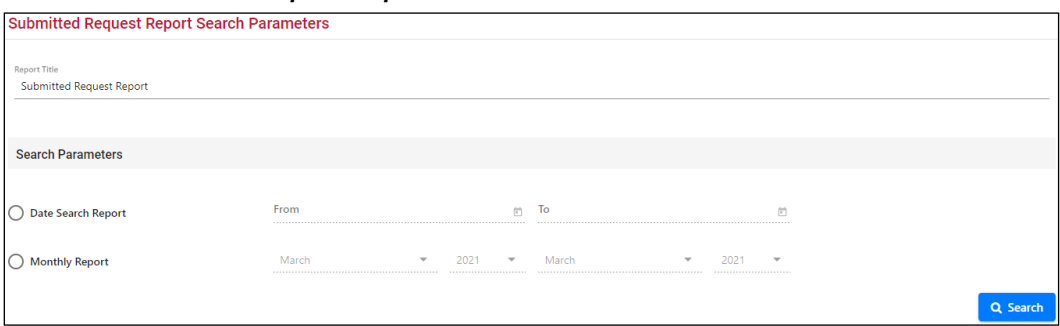

Select **Search** once you have specified the time period. The Submitted Requests report is displayed (see [Exhibit 61\)](#page-66-0).

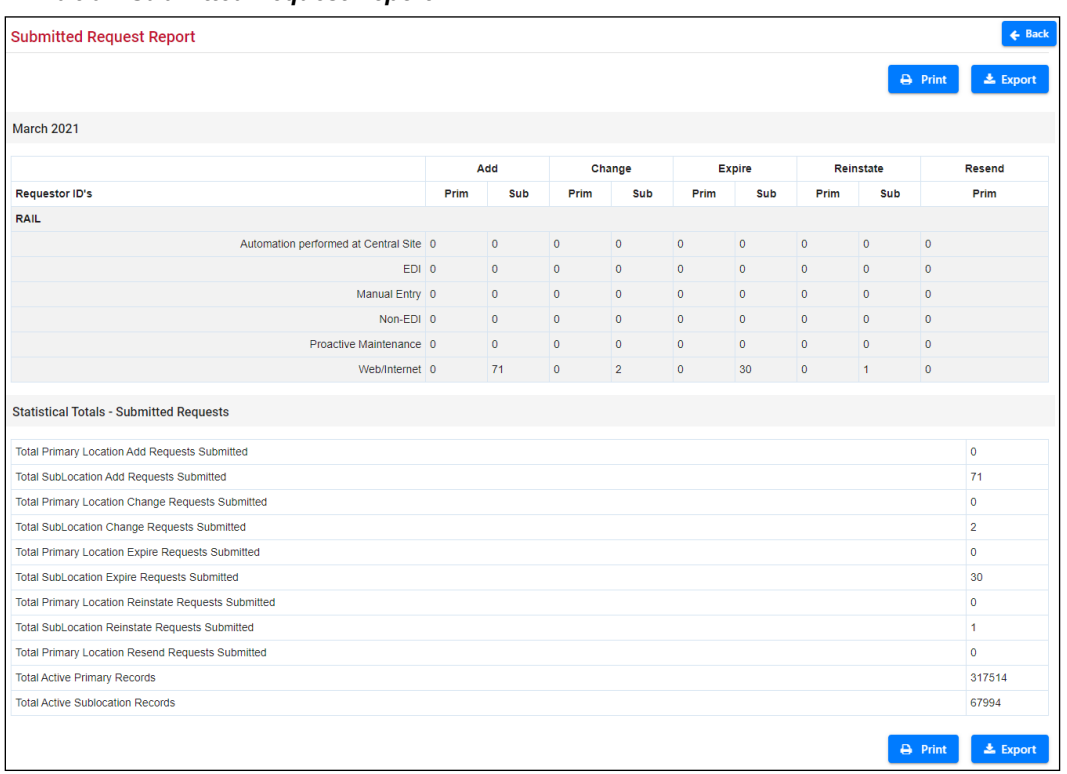

#### <span id="page-66-0"></span>*Exhibit 61. Submitted Request Report*

Once the report is displayed, you can choose whether to print or export it to a CSV file.

# <span id="page-67-0"></span>**Performing Batch Uploads**

Railinc and industry users can use batch upload to complete a template and upload a large number of new or changed CIF records at once.

The first step in this process is to create a batch upload file. The file must be a Comma Separated Value (CSV) file, which is typically created using Microsoft Excel, and must use a specific format. Refer to the [CIF Batch Upload Layout file](https://public.railinc.com/sites/default/files/documents/CIF%20Batch%20Upload%20Layout.pdf) to learn the required format for the CSV file to be uploaded.

Once you have created your batch upload file, select **Batch Upload** from the application menu. The Batch Upload page is displayed (see [Exhibit 62\)](#page-67-1).

<span id="page-67-1"></span>*Exhibit 62. Batch Upload*

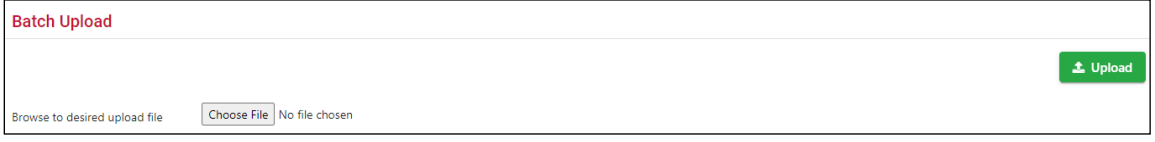

Select **Choose File** to locate the batch upload file containing the records you want to upload, and then select **Upload** to load the records into CIF.

# <span id="page-68-0"></span>**Viewing the City Alias Table**

The City Alias Table defines aliases or "vanity names" for cities. This feature allows commonlyused alternate city names, and alternate spellings/punctuations to be used in CIF.

To view the City Alias Table, select the **Administration** menu item from the application menu and then select **View City Alias Table**. The Master City Alias List page is displayed (see [Exhibit](#page-68-1)  [63\)](#page-68-1).

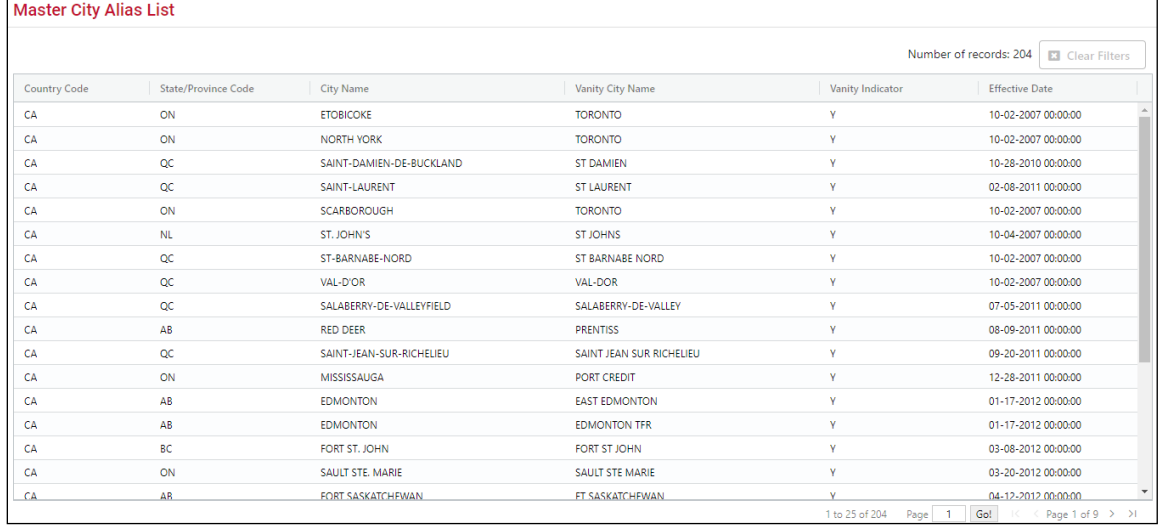

### <span id="page-68-1"></span>*Exhibit 63. Master City Alias List*

To add a new city alias name to this table, send an email request to  $CIF@railing$ . the country name, state or province name, official city name, and requested alias or vanity city name. Railinc evaluates each request and notifies requestors if and when their request is implemented or rejected.

### **Notes:**

- If the City Alias Name appears in the Alias table and the Vanity Indicator is 'Y', the record is passed through inbound validation as long as the city, state, county (optional), country, and the first three characters of the zip code match the postal table. If the city, state, county (optional), country, and the first three characters of the zip code do not match the postal table, the inbound CIF request is rejected.
- The CIF record must contain the valid City Name when it is finally sent out in distribution to the rail industry.

### <span id="page-69-0"></span>**Glossary**

**AAR**—Association of American Railroads. The standard setting organization for North America's railroads.

**CIF**—Customer Identification File. Carriers use CIF numbers (CIF IDs) to identify customer locations where price and other contract terms apply; to provide accurate delivery instructions; and to improve shipment reservation, booking, and equipment ordering processes.

**D&B**—Dun & Bradstreet.

**Dun & Bradstreet**—A company that provides a wide variety of information to businesses.

**DUNS Number**—A customer location number assigned by Dun & Bradstreet.

**Location**—A CIF location is any physical location where a customer conducts business. The CIF contains an entry for each customer location. Each location is referenced by a unique CIF Number (CIF ID).

**Matchbook**—A tool provided by Dun & Bradstreet that enables users to look up DUNS numbers.

**SSO**—Single Sign-On. The portal for signing into various Railinc applications.

**Sub-location**—A specific place (logical or physical) within a customer's primary location (i.e., not the main corporate name, address, or billing location for a customer). Sub-locations are assigned the same D&B DUNS number or ALPHA/NUMERIC (nine digit) as the primary location and a unique +4 number. Sub-location numbers are assigned by Railinc and are not registered at D&B.

### <span id="page-70-0"></span>**Index**

AAR, defined, 66 adding CIF location records, 49 adding sub-locations, 37 Adobe Acrobat Viewer, 3 alphanumeric locations, searching for, 7, 16 Association of American Railroads (AAR), 2 batch uploads, 64 benefits of CIF, 3 bill-to location, 2 browser, 3 changing CIF records, 24 CIF, 2 benefits, 3 computer requirements, 3 contacts, 3 overview, 2 CIF ID, 2 CIF number, 2 CIF Query User role, 4 CIF records adding, 49 adding sub-locations, 37 comparing with D&B records, 47 copying, 21 downloading, 48 editing/changing, 24 expiring, 28 exporting, 48 hierarchy, 36 printing, 47 reinstating, 32 resending, 46 viewing sub-locations, 42 viewing the location history, 44 CIF reports, 60 CIF Submit User role, 4 CIF, defined, 66 city alias table, 65 comparing CIF and D&B records, 47 computer requirements, 3 contacting Railinc, 3 contacts for CIF, 3 copying CIF records, 21 CSV file, 48 CSV format, 3, 64 Customer Identification File, 2 Customer menu, 5 Customer Success Center, 3 D&B, 3 D&B, defined, 66 DA, 2 DBA, 2 downloading CIF records, 48 Dun & Bradstreet, 3 Dun & Bradstreet, defined, 66 DUNS Number, defined, 66 EDI 838, 2, 20 EDI change request, 2, 20 editing CIF records, 24 expiring CIF records, 28

exporting CIF records, 48 glossary, 66 Home menu item, 5 Home page, 5 independent locations and sub-locations, searching for, 7, 12 Industry Reference Files (IRFs), 2 location details, 19 location history, viewing, 44 location, defined, 66 locations and related sub-locations, searching for, 7, 14 locations, searching for, 6, 7 logging in, 4, 5 Matchbook, 3 Matchbook, defined, 66 Microsoft Excel Viewer, 3 modifying CIF records, 24 Name Verification Matrix, 2, 51 overview information, 2 PDF viewer, 3 permissions, 4 printing CIF records, 47 query role, 4 Railinc, contacting the Customer Success Center, 3 reinstating expired CIF records, 32 reports, 60 request queue, 52 requirements, 3 resending CIF records, 46 roles, 4 searching for alphanumeric locations, 7, 16 searching for customer records, 6 searching for independent locations and sub-locations, 7, 12 searching for locations, 6, 7 searching for locations and related sub-locations, 7, 14 searching for sub-locations, 6, 10 signing in, 4 Single Sign-On, 4 SSO, 4 SSO, defined, 66 sub-locations, 2 adding, 37 details, 43 viewing, 42 sub-locations, searching for, 6, 10 submit role, 4 system requirements, 3 types of sub-locations, 2 uploading a large number of records, 64 user roles, 4 vanity names, 65 viewing CIF record hierarchy, 36 viewing current requests, 52 viewing sub-locations, 42 viewing the city alias table, 65 viewing the location history, 44 viewing the request history, 55 viewing the request queue, 52 web browser, 3 web change request, 20